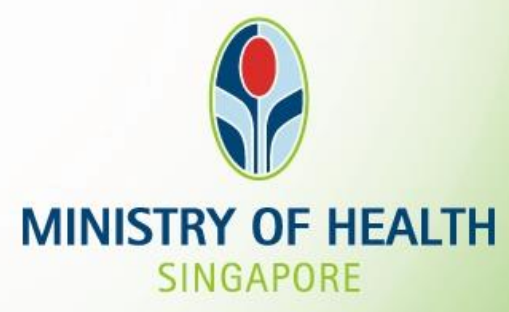

**Tissue and Research Application System (TIARAS) Screenshots for research institutions – notifications of operation and appointment of institutional review board**

**Version Date: July 2021**

# **Outline**

# T LATH

#### **1. Getting Started**

- Logging in to TIARAS
- Setting up your profile in TIARAS
- Setting up research institution's profile in TIARAS
- Creating other users in TIARAS

#### **2. Notifications**

- Submitting notification of operation
- Submitting notification of institutional review board

#### **3. Other Functions**

- Changing payment mode to credit/debit card
- Amending profile of research institution
- Amending notification of operation
- Amending notification of institutional review board
- Adding new user/Editing user profile/Changing user roles
- Deactivating TIARAS users who left institution
- Submitting notification of cessation of operation

# **Outline**

#### **1. Getting Started**

- Logging in to TIARAS
- Setting up your profile in TIARAS
- Setting up research institution's profile in TIARAS
- Creating other users in TIARAS

#### **2. Notifications**

- Submitting notification of operation
- Submitting notification of institutional review board

#### **3. Other Functions**

T LATTY

TISSUE & RESEARCH APPLICATION SYSTEI

- Changing payment mode to credit/debit card
- Amending profile of research institution
- Amending notification of operation
- Amending notification of institutional review board
- Adding new user/Editing user profile/Changing user roles
- Deactivating TIARAS users who left institution
- Submitting notification of cessation of operation

# **Logging in to TIARAS**

### Go to<https://elis.moh.gov.sg/tiaras>

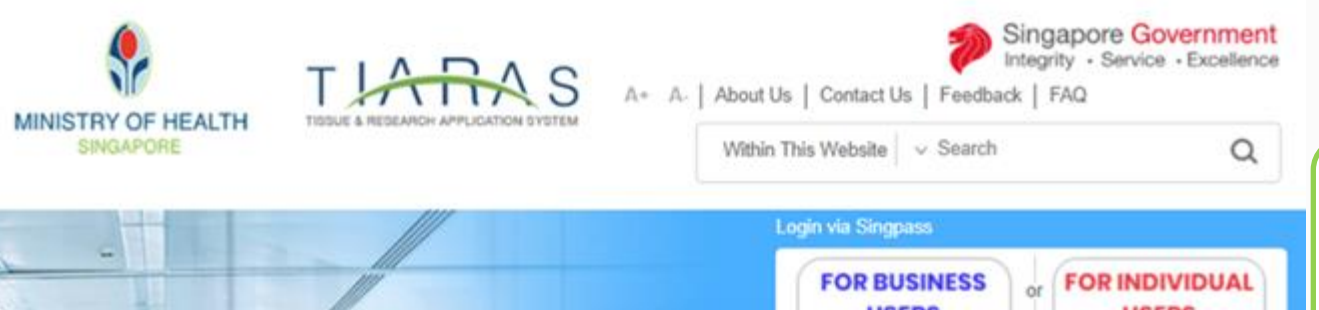

**BIOETHICS** 

**Advisory Committee** 

Singapore

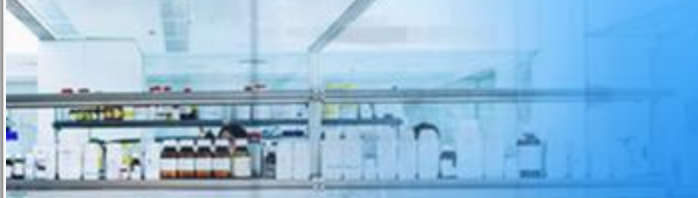

Resources / Other

For more information on the

Human Biomedical Research Act

\_inks

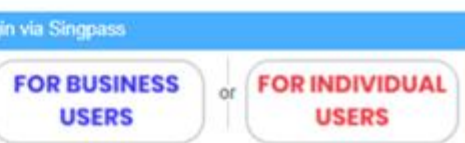

If your research institution/tissue bank is a corporate organisation, please login using as a business user. If your research institution/tissue bank is unincorporated, please login as an individual user.

For authorised use only. Unauthorised use is strictly prohibited.

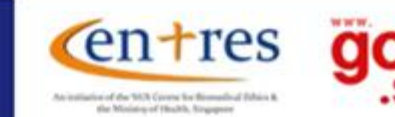

If your research institution is a corporate organisation, please select "FOR BUSINESS USERS".

Report Vulnerability | Privacy Statement | Terms of Use | Rate this Website

Last updated on 20 Feb 2019. 2017, Government of Singapore This site is best viewed using IE10 & above, screen resolution 1024x768.

# **Logging in to TIARAS**

From 11 April 2021, you will be required to verify your identify using Singpass.

While Singpass is used for logins, Corppass will continue to be the authorisation system for corporate transactions. You would need a Corppass User account in order to log in to TIARAS. The Corppass User account would be created by the organisation's Corppass Administrator or Sub-Administrator. In addition, the Corppass User account would need to be assigned to access the e-service Tissue and Research Application System (TIARAS), e-service ID **MOH-TIARASCP** by the Corppass Administrator or Sub-Administrator.

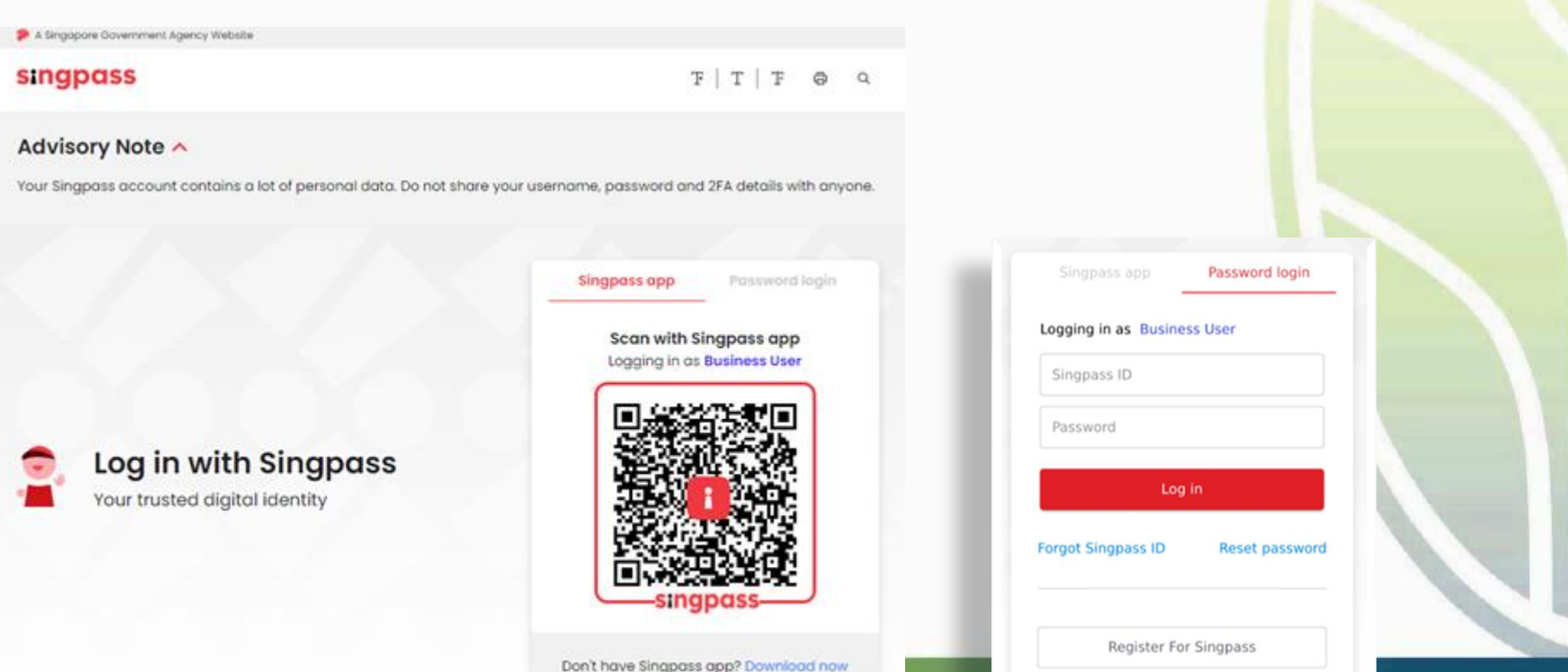

# **Logging in to TIARAS**

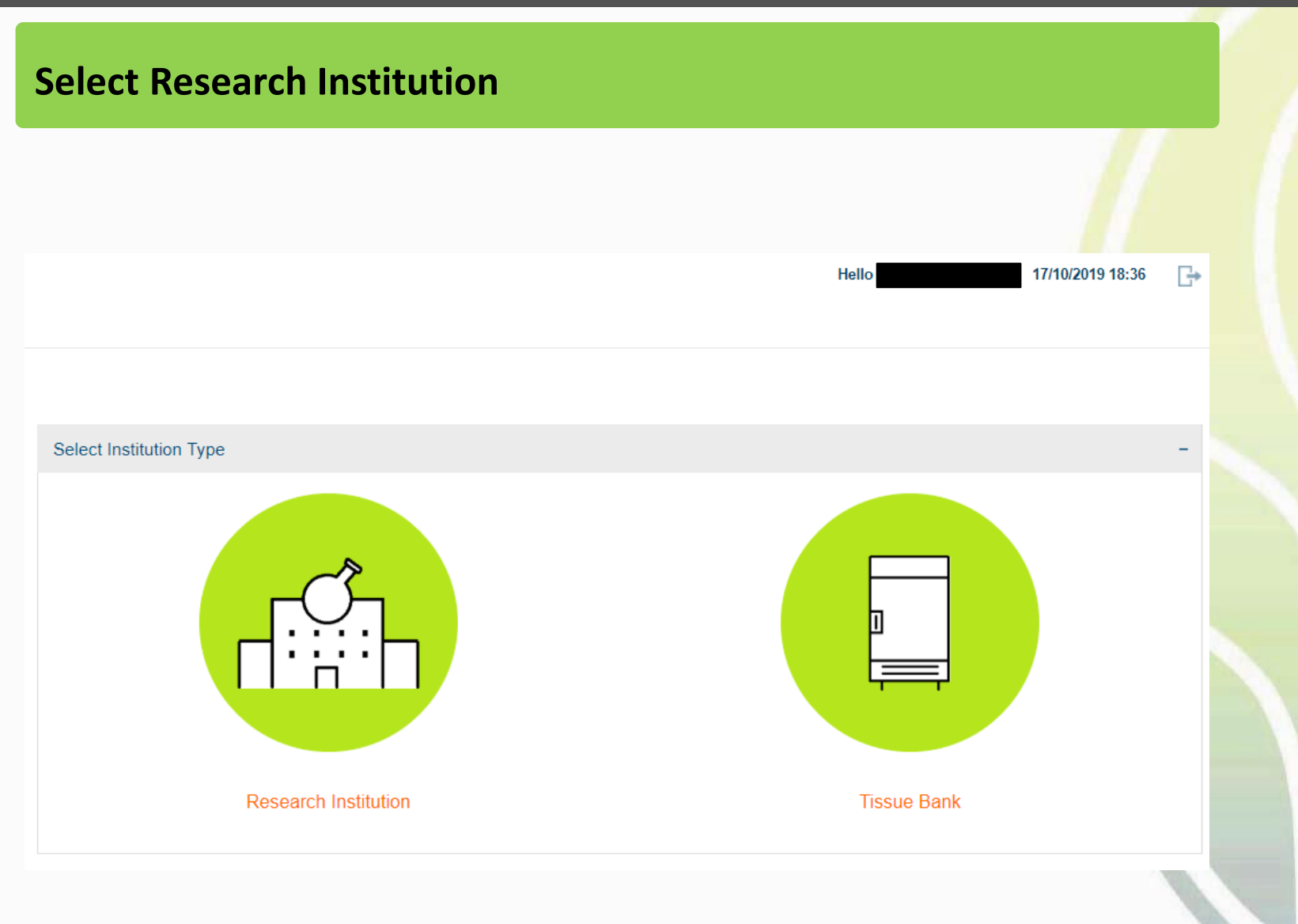

# **Setting up your profile in TIARAS**

### **Step 1: Create New User Particulars**

• Enter your particulars (salutation, name, contact number, email address)

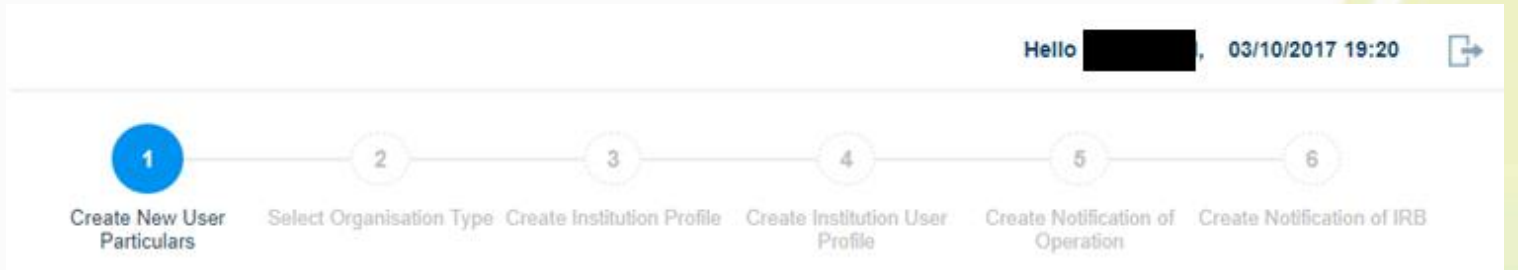

#### WELCOME TO TISSUE AND RESEARCH APPLICATION SYSTEM

Please enter your user profile to proceed.

You will be assigned with the role of Organisation Administrator and added to the list of institution users in Step 4

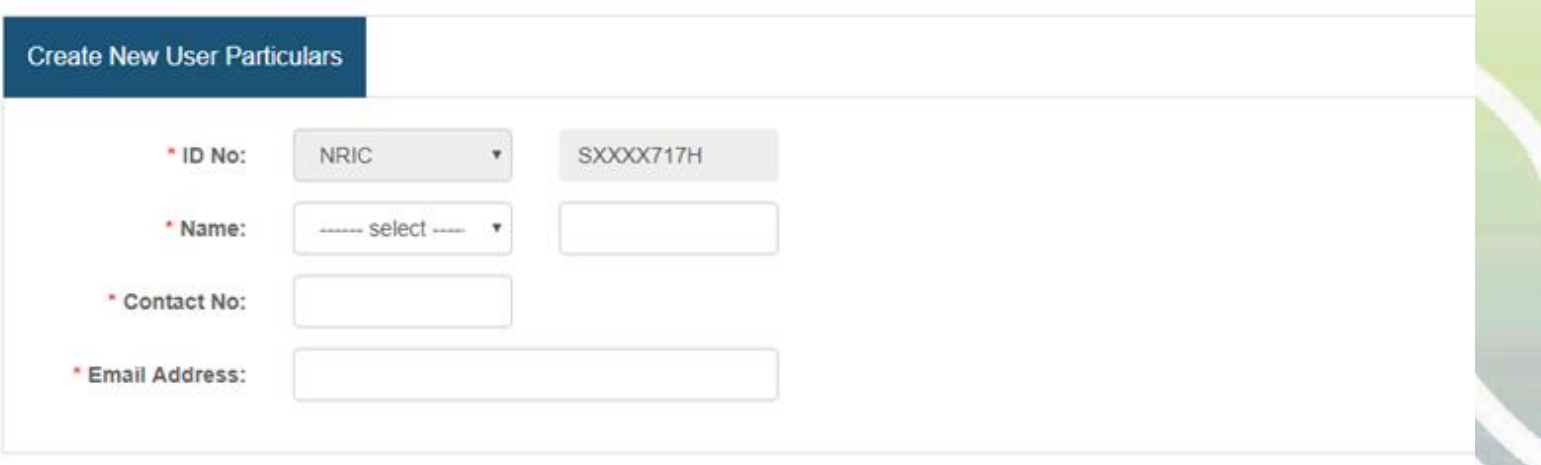

### **Step 2: Select Organisation Type**

New Research Institution :

- This refers to a research institution that is commencing its first human biomedical research activity after 1 November 2017
- Must submit the notification no later than 30 days before the commencement of its first human biomedical research

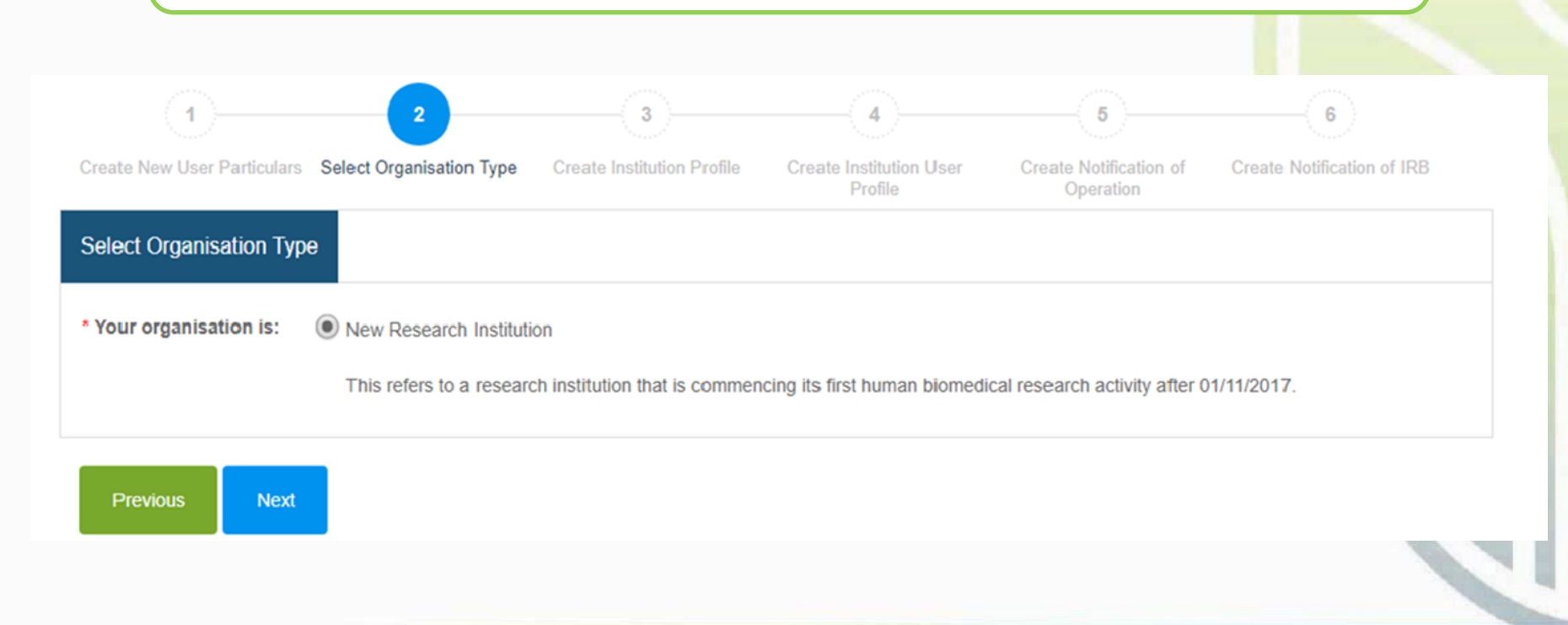

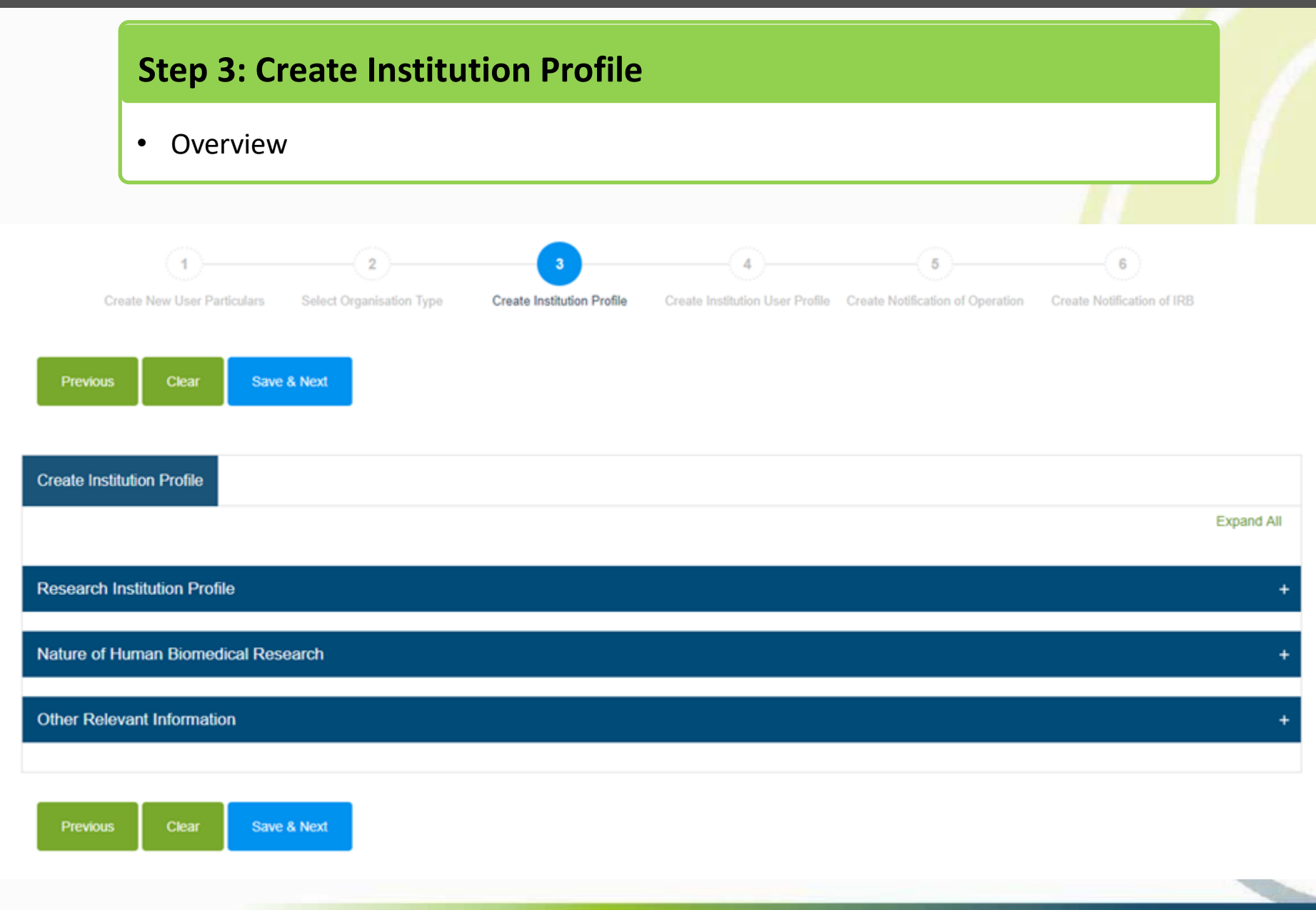

### **Step 3: Create Institution Profile**

- Enter the institution name, contact number and email address of research institution.
- The information will be published in a public list of research institutions.

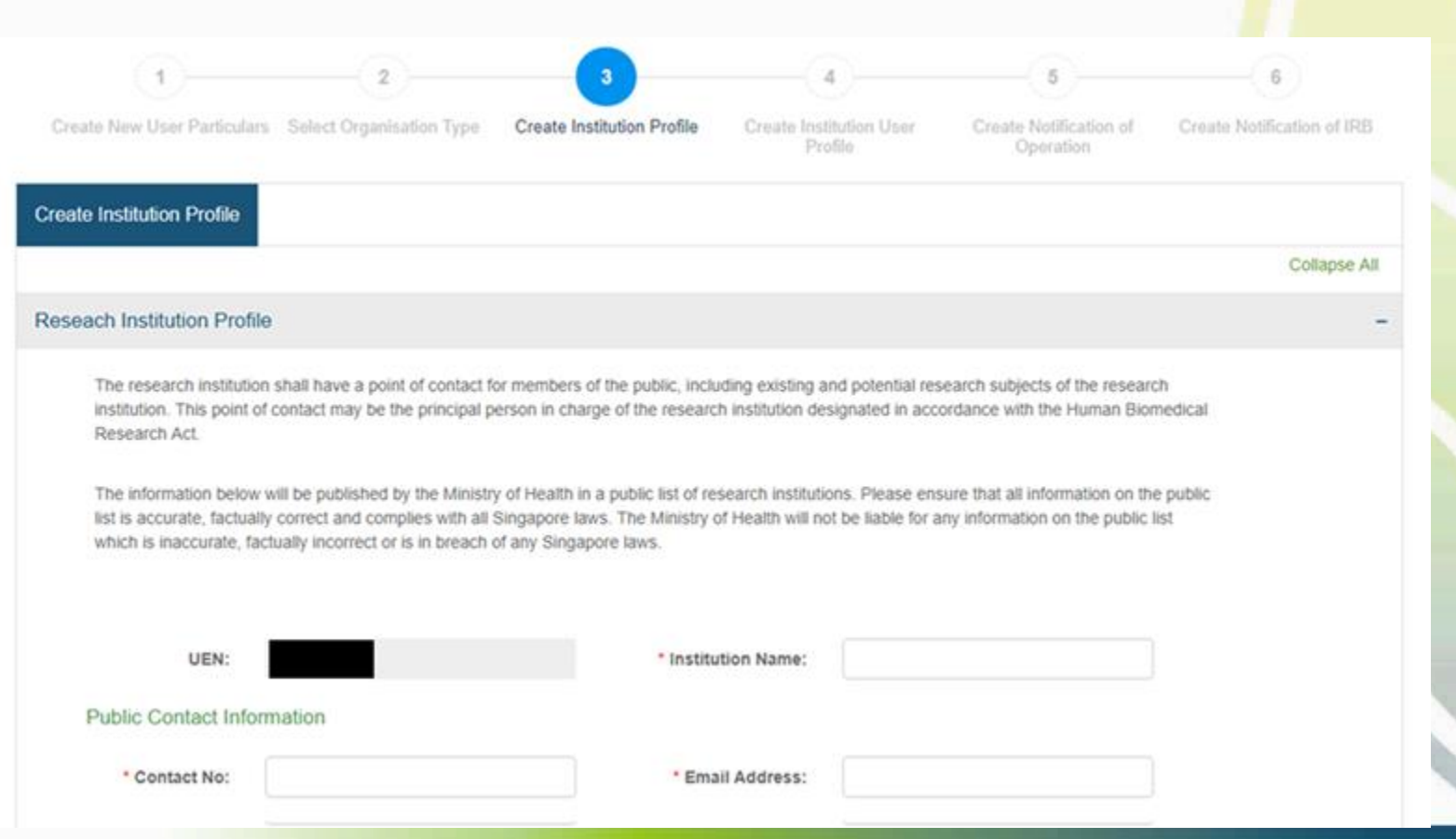

### **Step 3: Create Institution Profile**

#### **Research site:**

- Location where human biomedical research (HBR) is conducted
- If the HBR will be conducted at more than one location within the same building  $\rightarrow$  this is a single site (down to unique postal code).

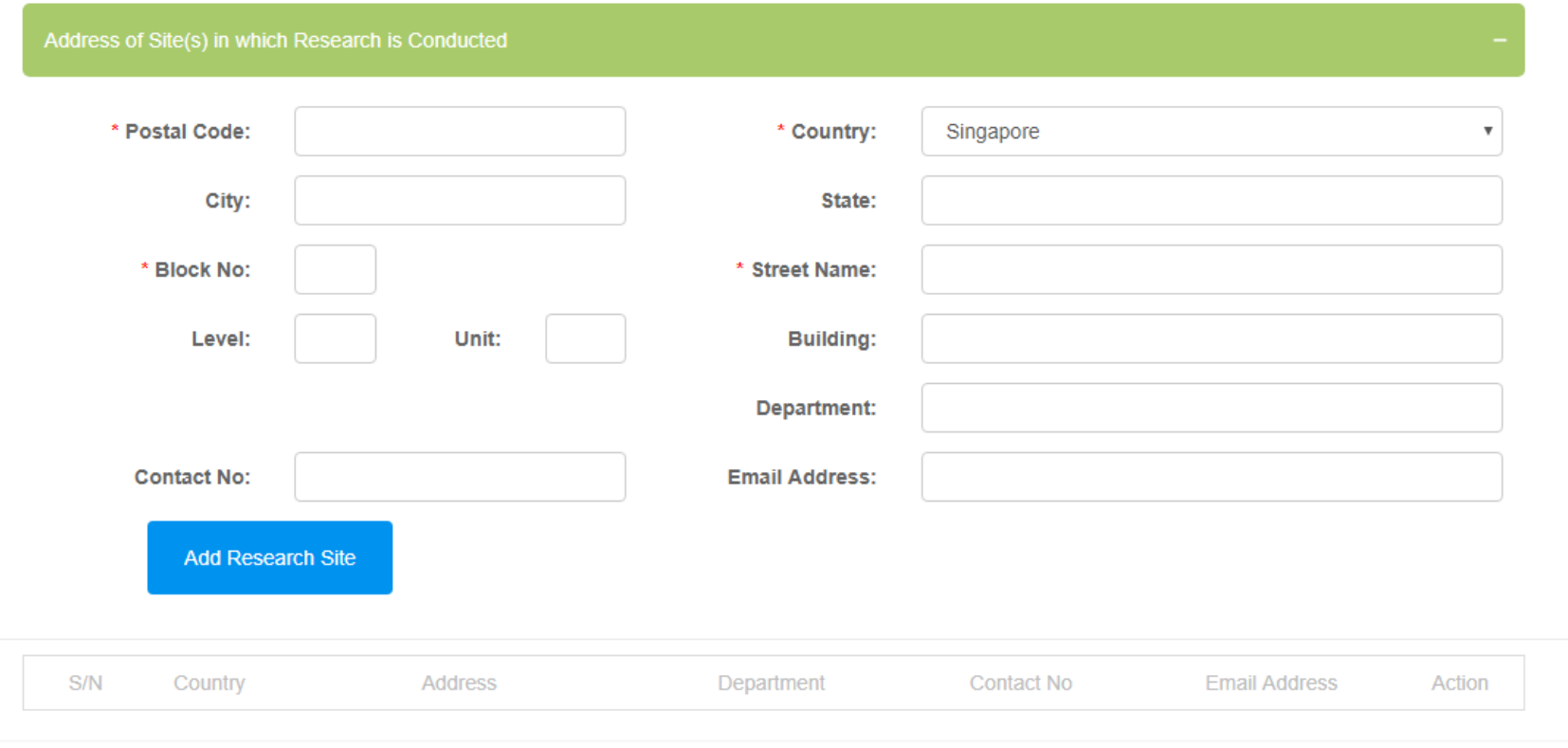

### **Step 3: Create Institution Profile**

- Enter the postal code
- Block number, street name and building (if applicable) will be populated
- Complete the rest of the address of research site

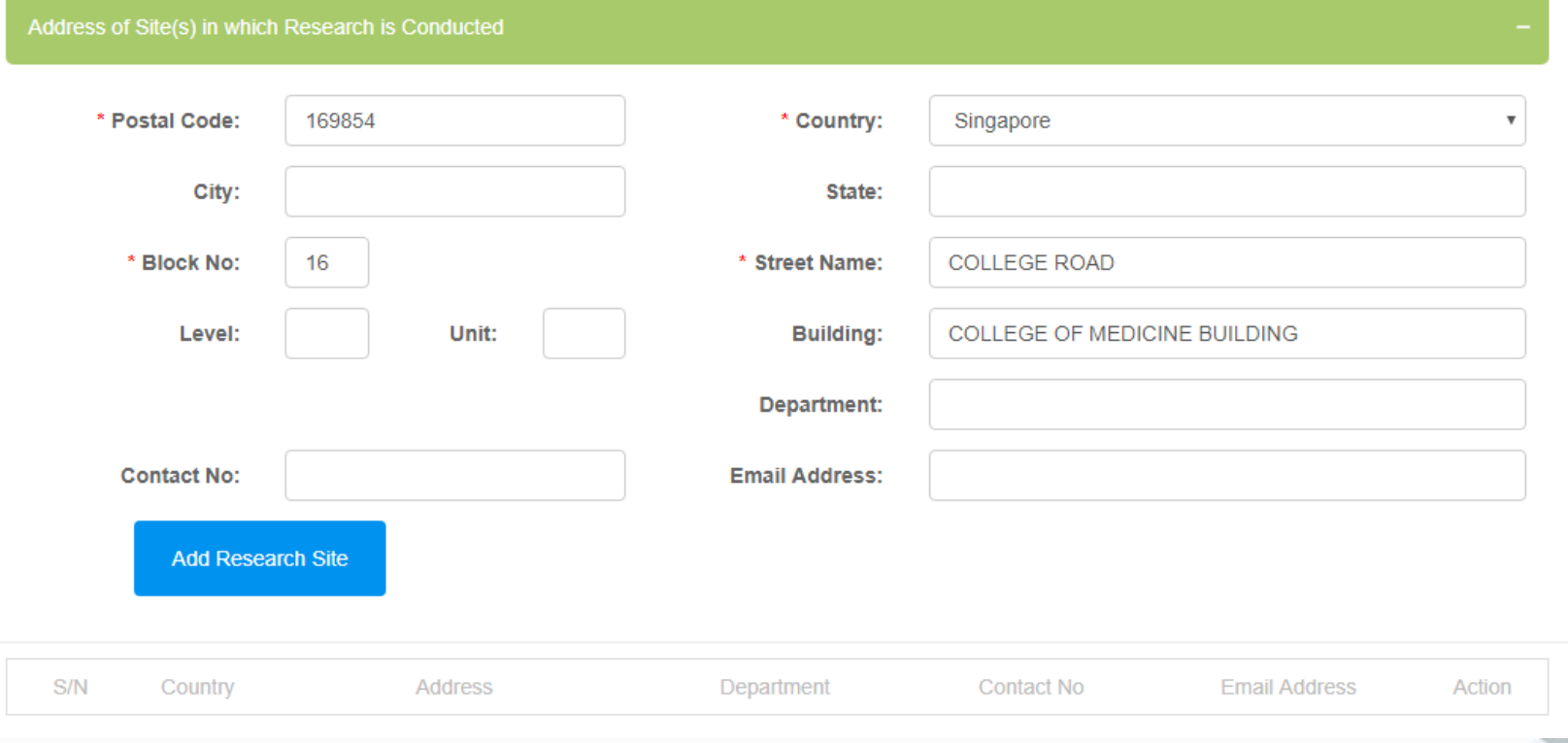

### **Step 3: Create Institution Profile**

- Click "Add Research Site"
- Address of research site will be populated in the table
- Continue to add the research sites in the research institution

Note: This page can be managed and revised as and when research sites change.

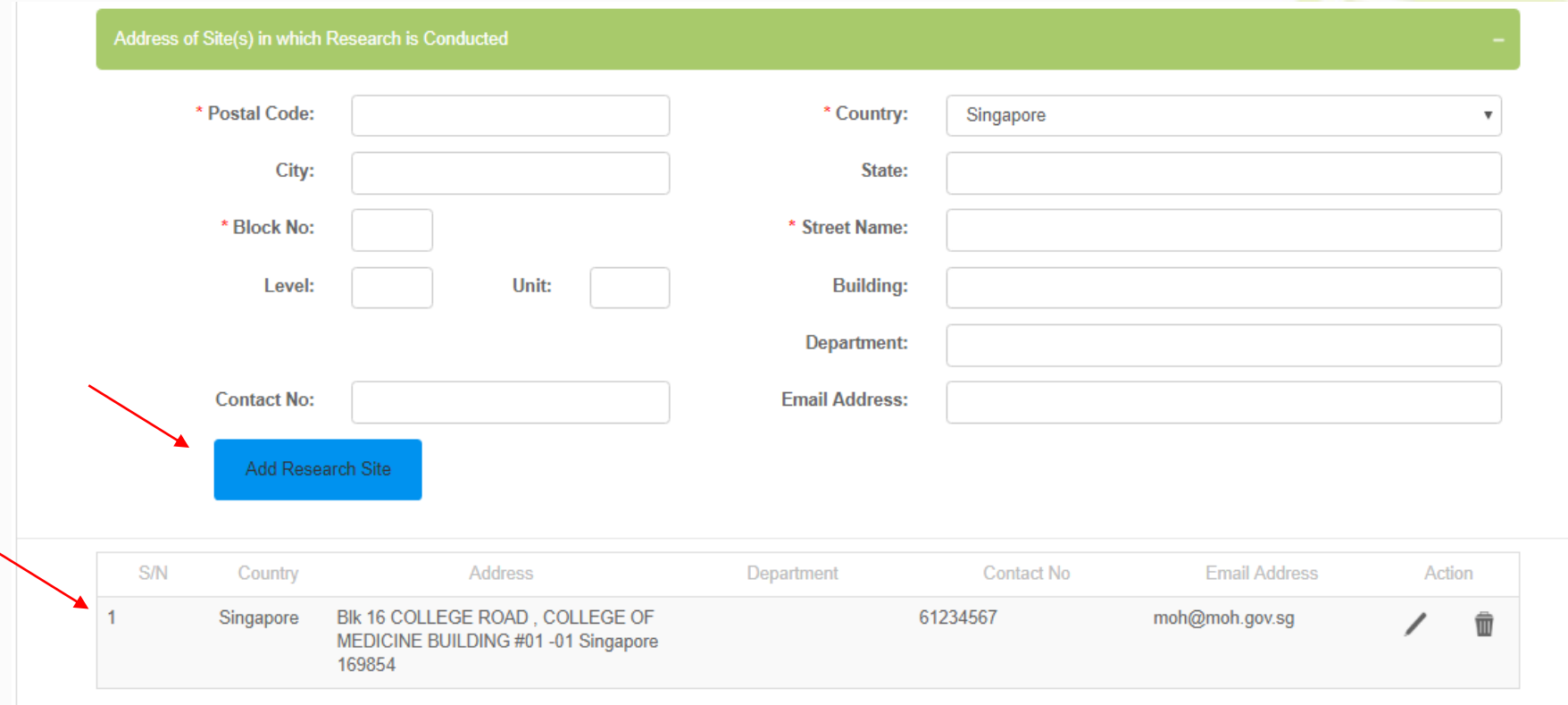

### **Step 3: Create Institution Profile**

• Select the radio buttons that describe your research institution

Note: This page can be managed and revised as and when the nature of human biomedical research that the research institution is conducting changes.

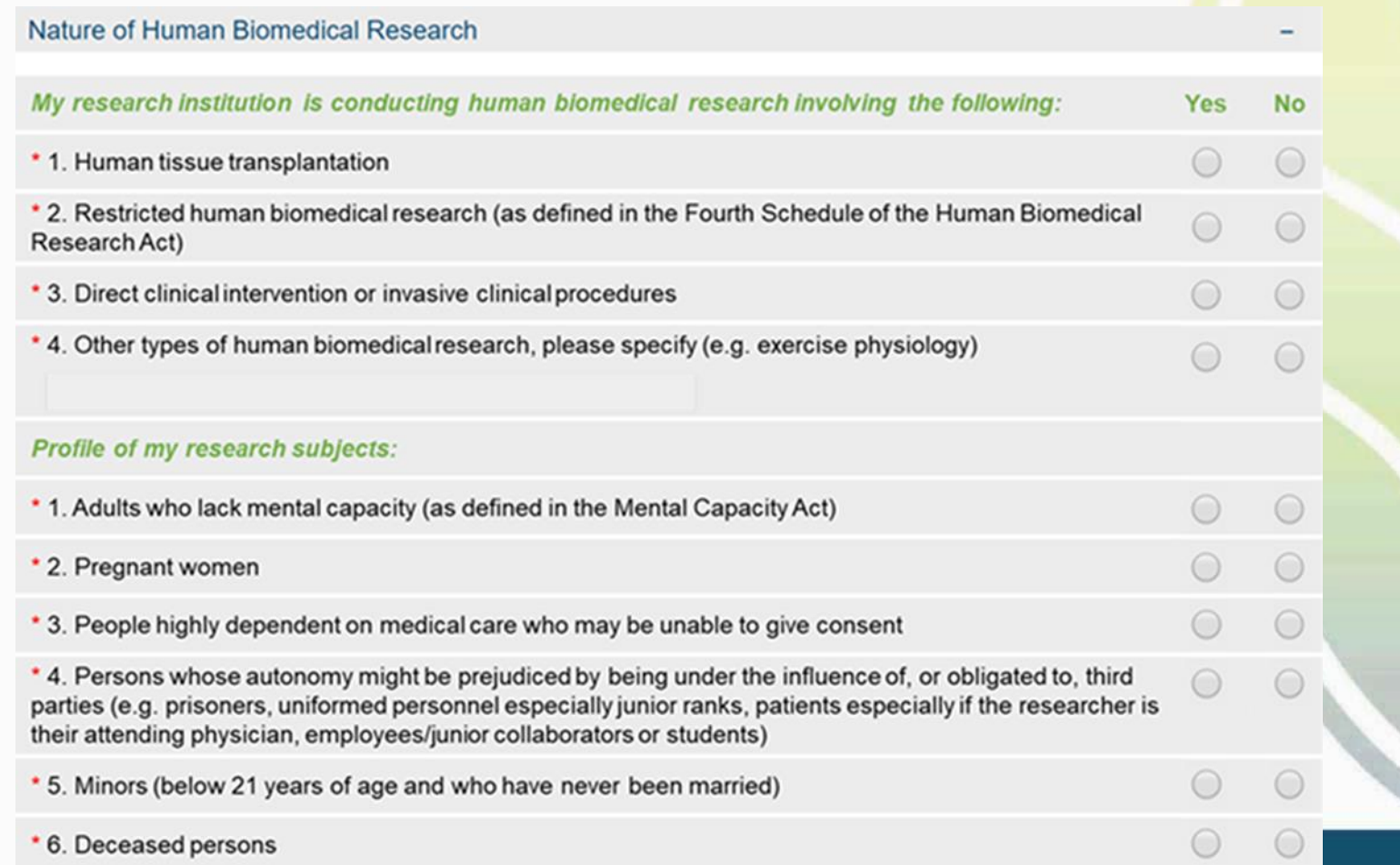

### **Step 3: Create Institution Profile**

- Select the range in the dropdown list
- Files (e.g. organisation chart) may be uploaded to as supplementary information.

Note: This page can be managed and revised as and when the nature of human biomedical research that the research institution is conducting changes.

• Click "Save & Next"

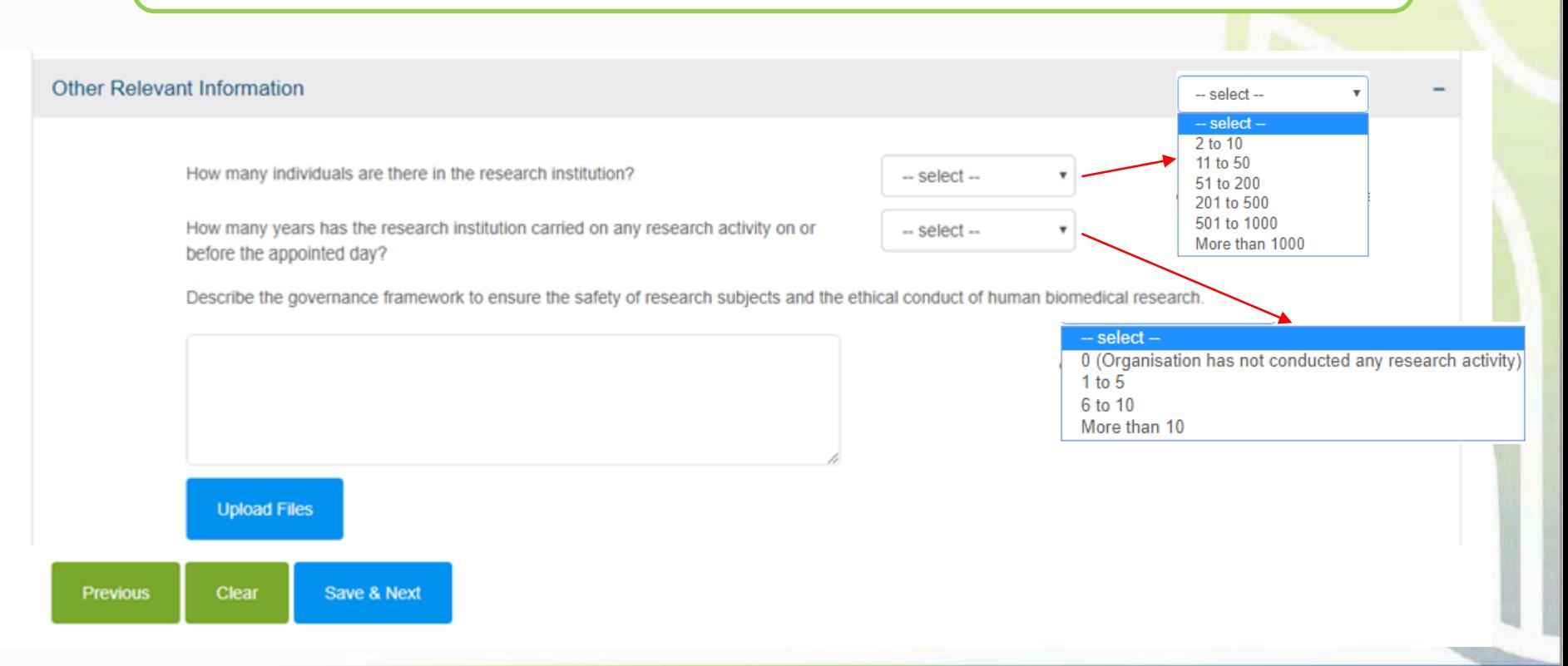

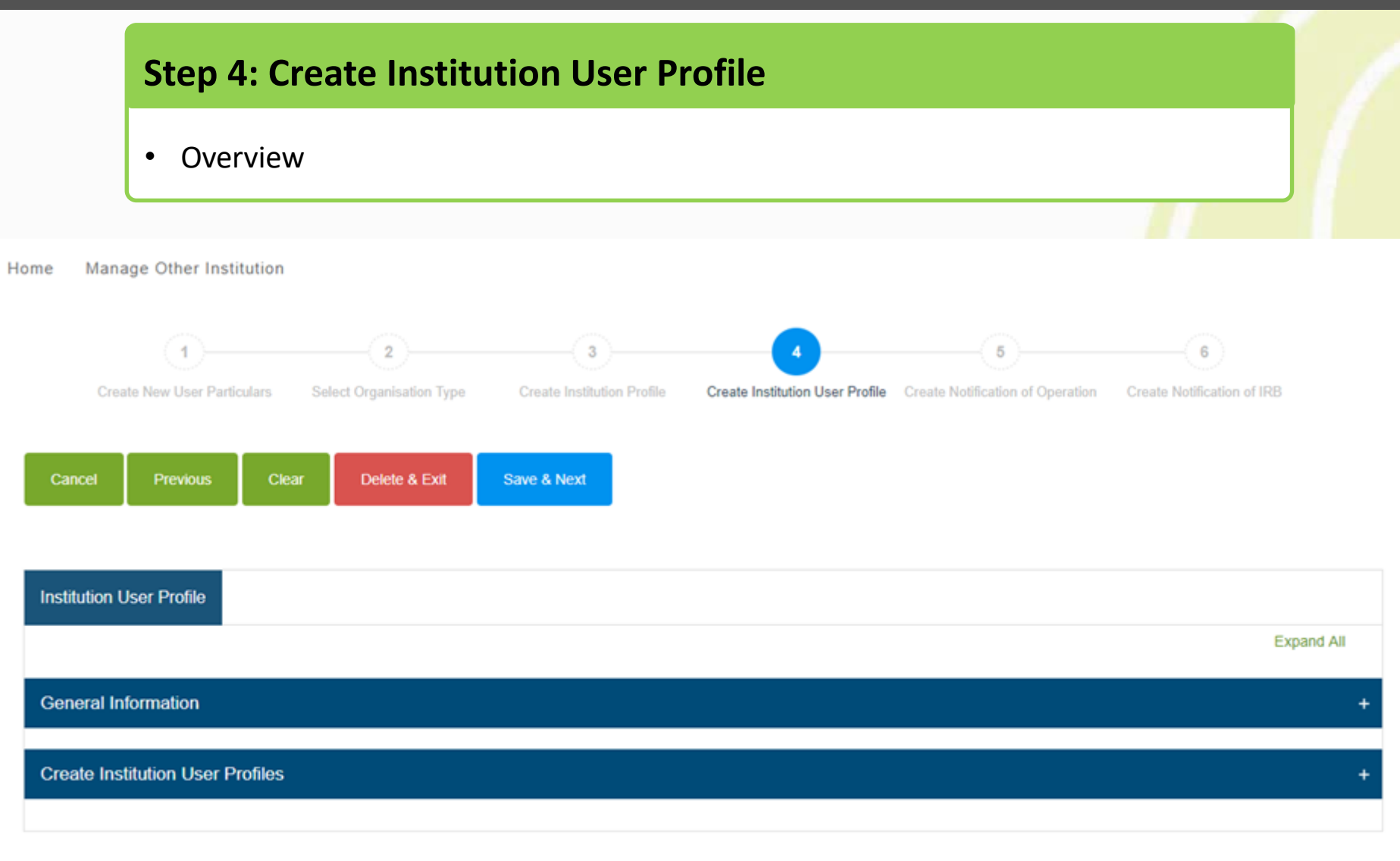

### **Step 4: Create Institution User Profile**

• The first section shows the general information of the page

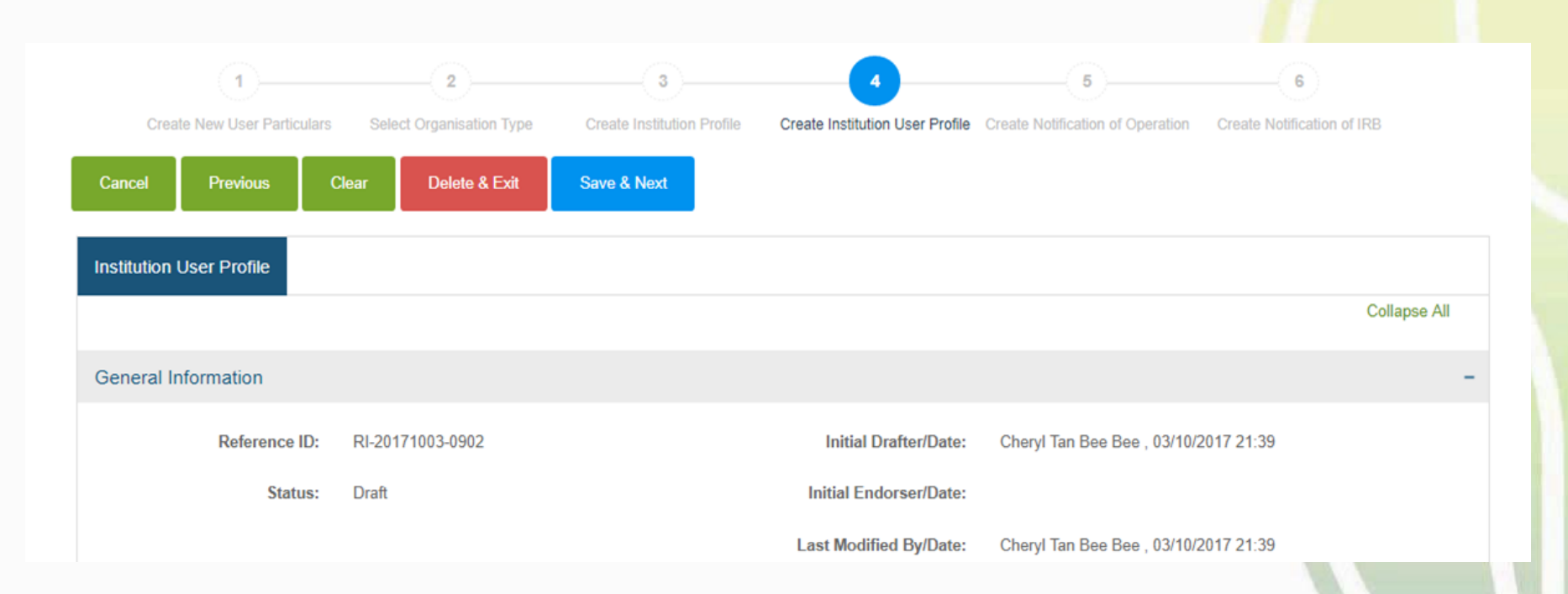

### **Step 4: Create Institution User Profile**

• Enter the particulars of the other users under the same research institution

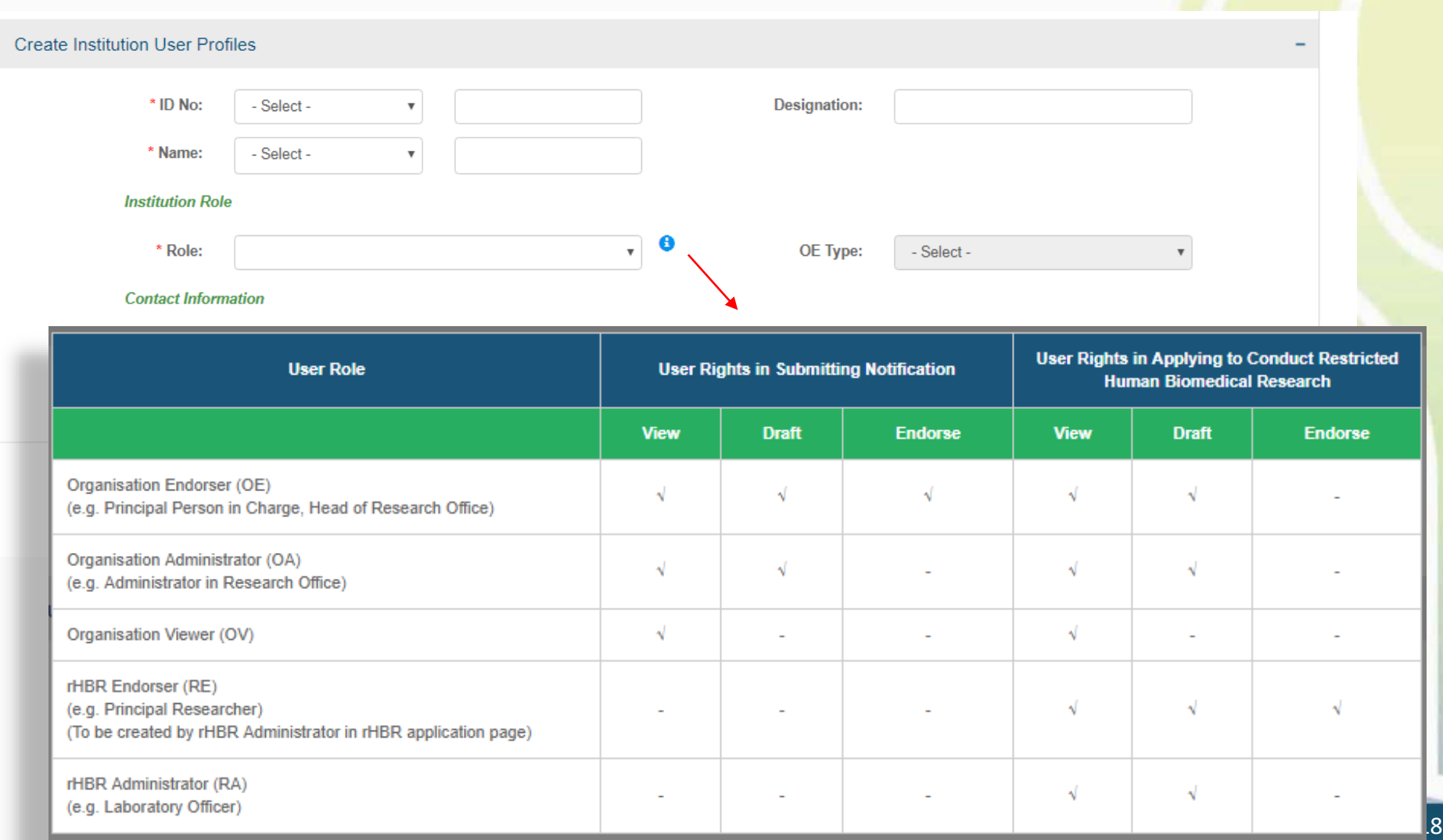

### **User Roles**

#### **Organisation Administrator (OA)**

e.g. Administrator in Research Office

- Add users (except RE) in the RI
- Create and amend notification
- Route notification to OE
- Full access to all submissions by RI

### **Organisation Endorser (OE)**

e.g. Principal Person in Charge (PIC), Head of Research Office

- Endorse notification
- Make payment when endorsing notification
- All functions of OA
- ❖ Primary OE
- ❖ Covering OE

### **Organisation Viewer (OV)**

Only view all submissions by RI

#### **rHBR Administrator (RA)**

e.g. Laboratory Officer

- Create and amend rHBR application
- Assign RE for each rHBR application
- Route rHBR application to RE
- Access to rHBR applications he is involved in

#### **rHBR Endorser (RE)**

e.g. Principal Researcher (to be created by rHBR Administrator in rHBR application page)

- Endorse specific rHBR application
- All functions of RA
- ❖ Primary RE
- ❖ Covering RE

Note: There must be one Primary OE in the research institution. There must be one Primary RE in each rHBR application.

### **Step 4: Create Institution User Profile Step 4: Create Institution User Profile**

- Enter the particulars of the other users under the same research institution
- Click "Add User Profile"
- The users' details will be populated in the table
- Click "Save & Next"

Note: There must be a Primary Organisation Endorser (Primary OE) in the research institution.

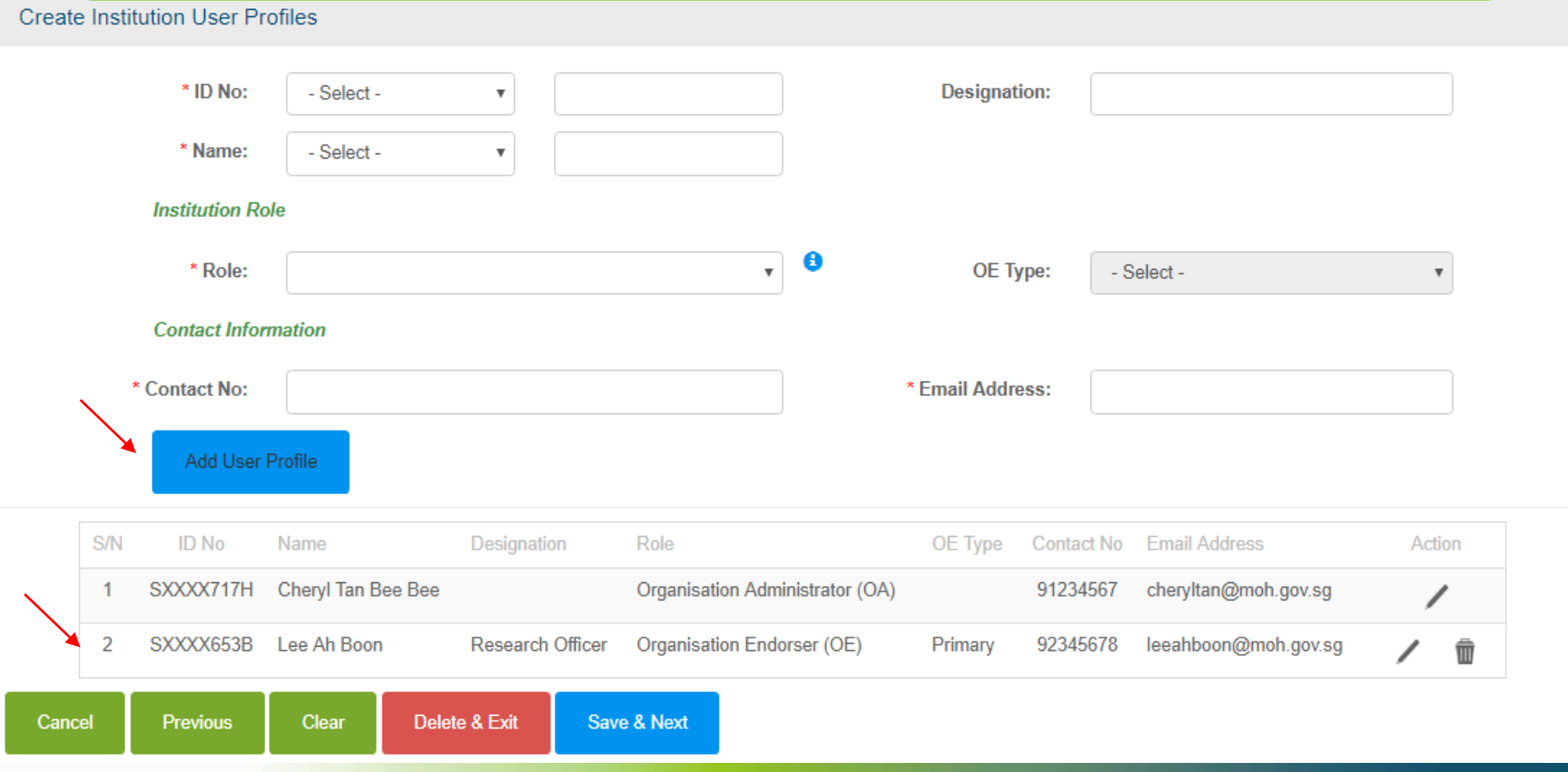

# **Outline**

#### **1. Getting Started**

- Logging in to TIARAS
- Setting up your profile in TIARAS
- Setting up research institution's profile in TIARAS
- Creating other users in TIARAS

#### **2. Notifications**

- Submitting notification of operation
- Submitting notification of institutional review board

#### **3. Other Functions**

T LA R

TISSUE & RESEARCH APPLICATION SYSTEM

- Changing payment mode to credit/debit card
- Amending profile of research institution
- Amending notification of operation
- Amending notification of institutional review board
- Adding new user/Editing user profile/Changing user roles
- Deactivating TIARAS users who left institution
- Submitting notification of cessation of operation

### **Step 5: Create Notification of Operation**

• Overview

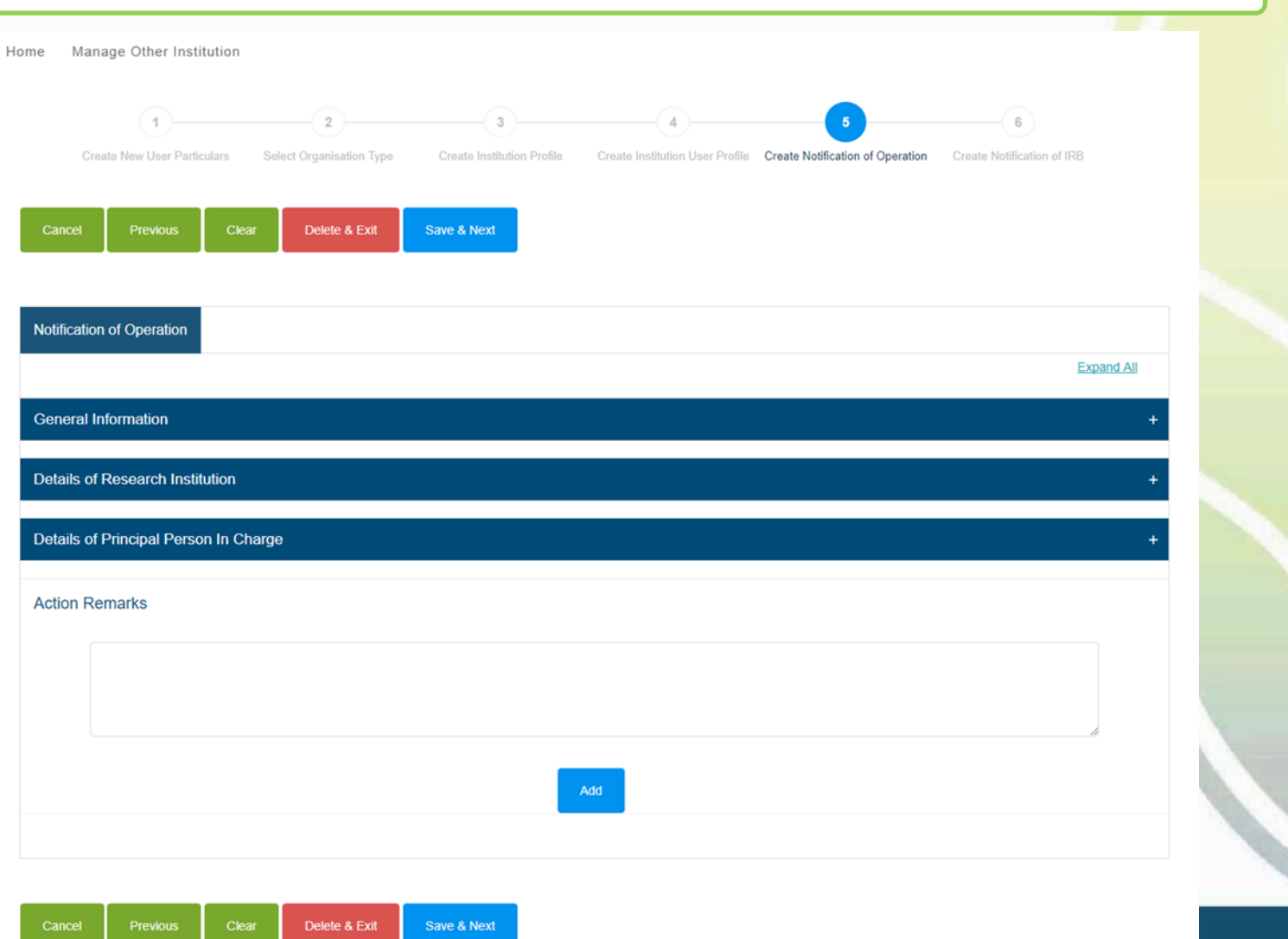

### **Step 5: Create Notification of Operation**

• The first section shows the general information of the page

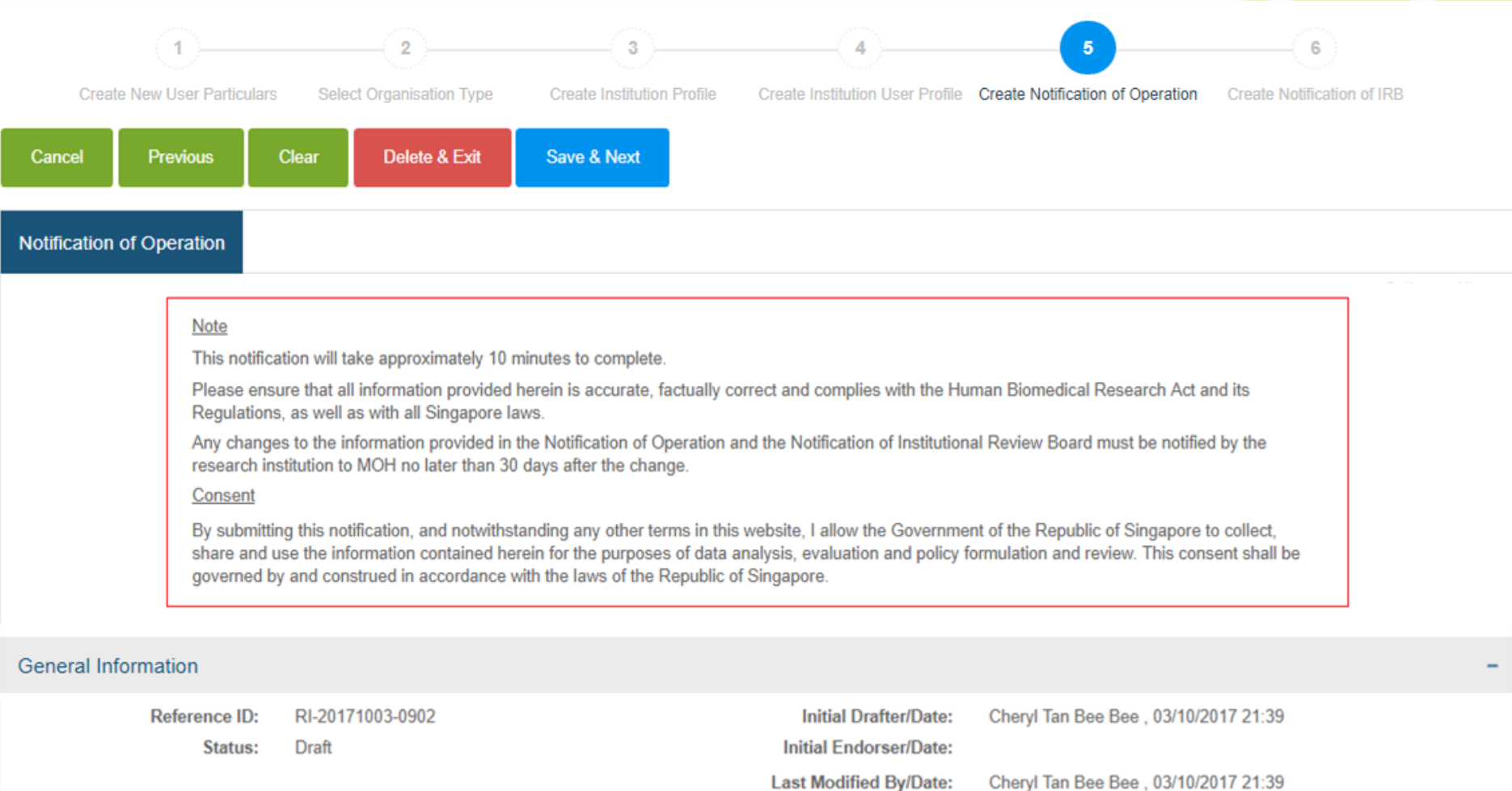

### **Step 5: Create Notification of Operation**

• Enter the name of the research institution and the address, telephone number and email address at which that institution may be contacted

Note: After entering the postal code, the block number, street name and building (if applicable) will be populated

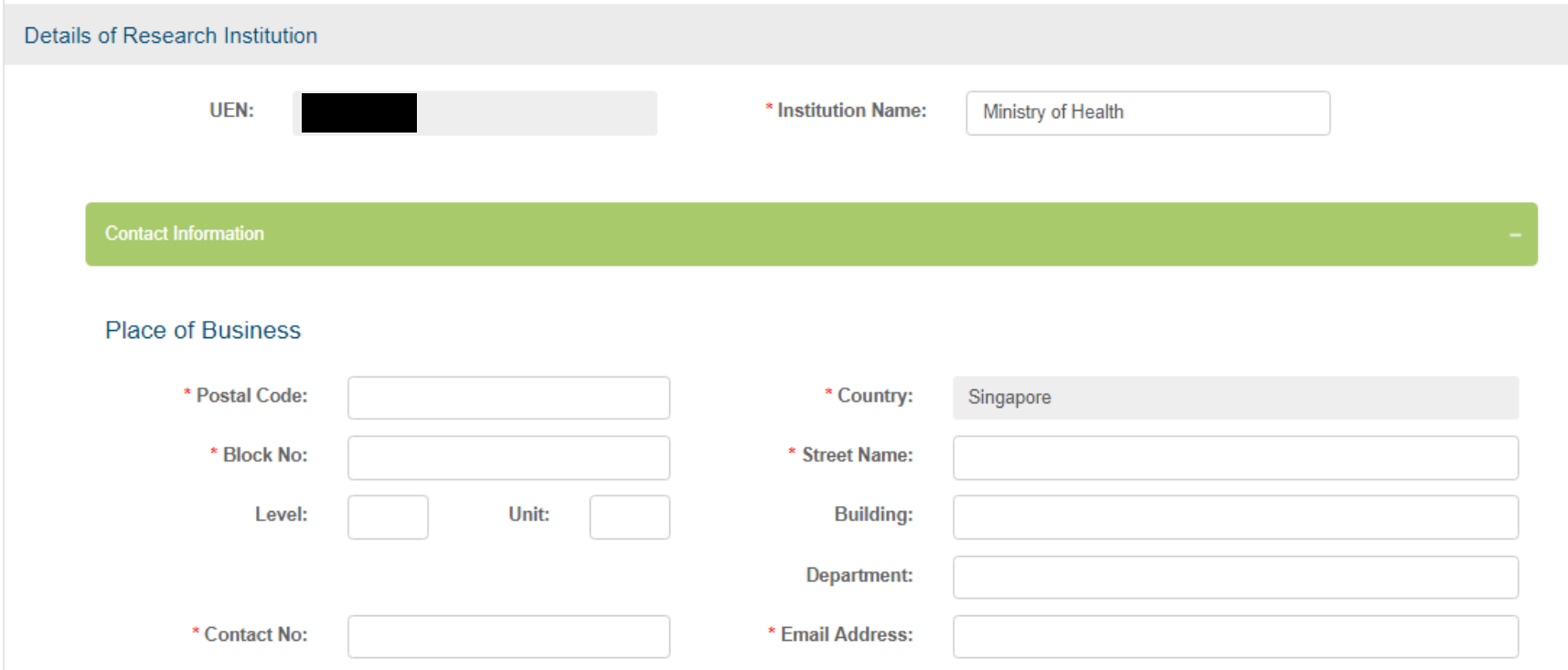

### **Step 5: Create Notification of Operation**

As a new research institution (selected in Step 2)

- Enter the date of commencement of the research institution's first human biomedical research
- If the research institution is late in its notification, reasons must be provided

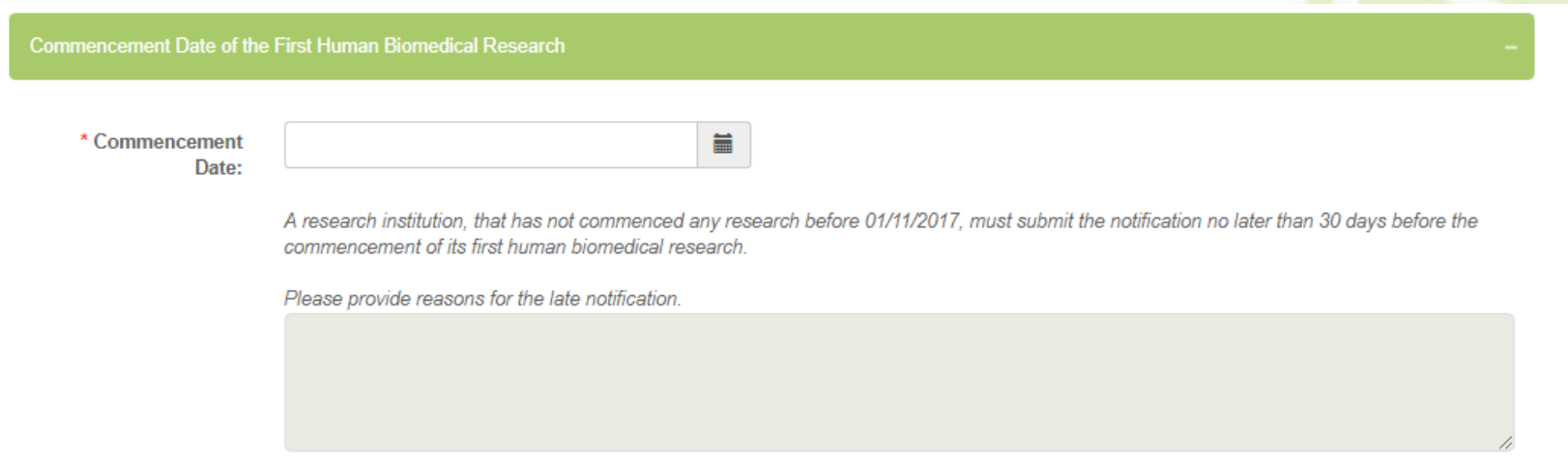

### **Step 5: Create Notification of Operation**

- Enter the ID number, name and designation of the principal person in charge, the address, telephone number and email address at which he/she may be contacted
- Tick "Same as research institution" if the principal person in charge has the same contact address
- User can enter "Action Remarks" as, for e.g. a note to the next user
- Click "Save & Next" to continue

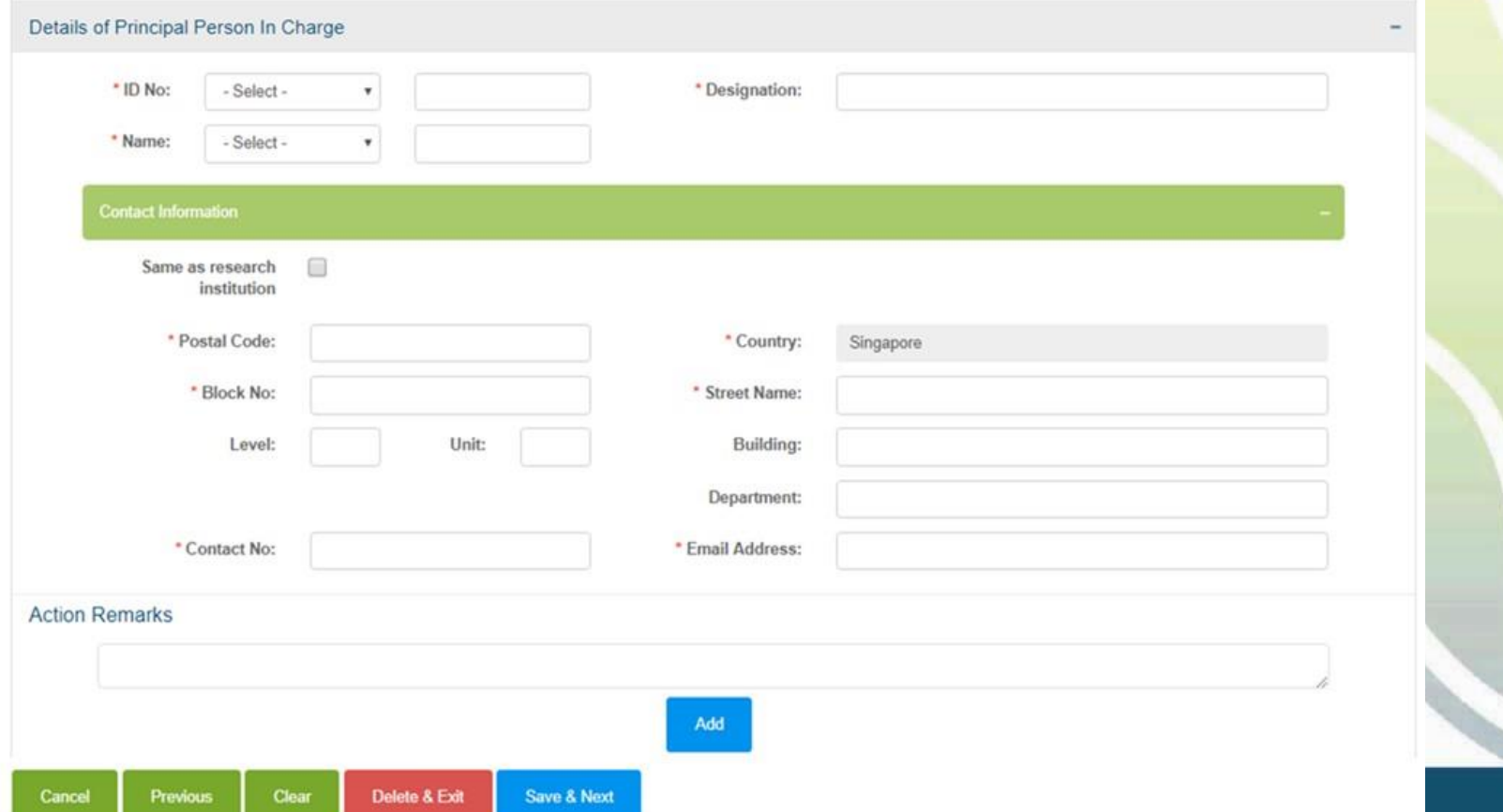

### **Step 5: Create Notification of Operation**

- Preview the notification
- Click "Proceed to Submit"
- The notification will be submitted to the Primary OE
- An email will be sent to inform the all OEs (Primary and Covering), and all OAs

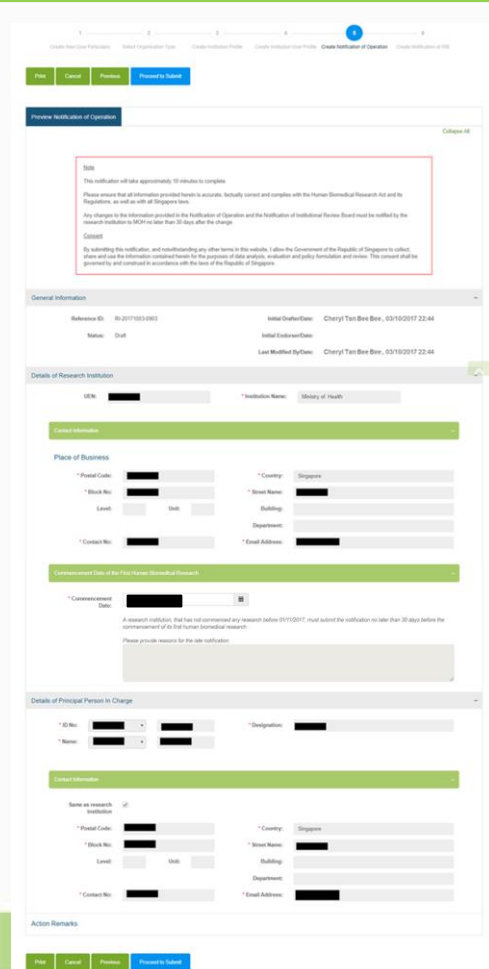

### **Step 5: Create Notification of Operation**

- Primary OE logs in to TIARAS
- The notification with status "Pending Review by OE" can be viewed in his dashboard
- Click "Pending Review by OE" to access the notification

Note: Primary OE and Covering OE are able to review the notification

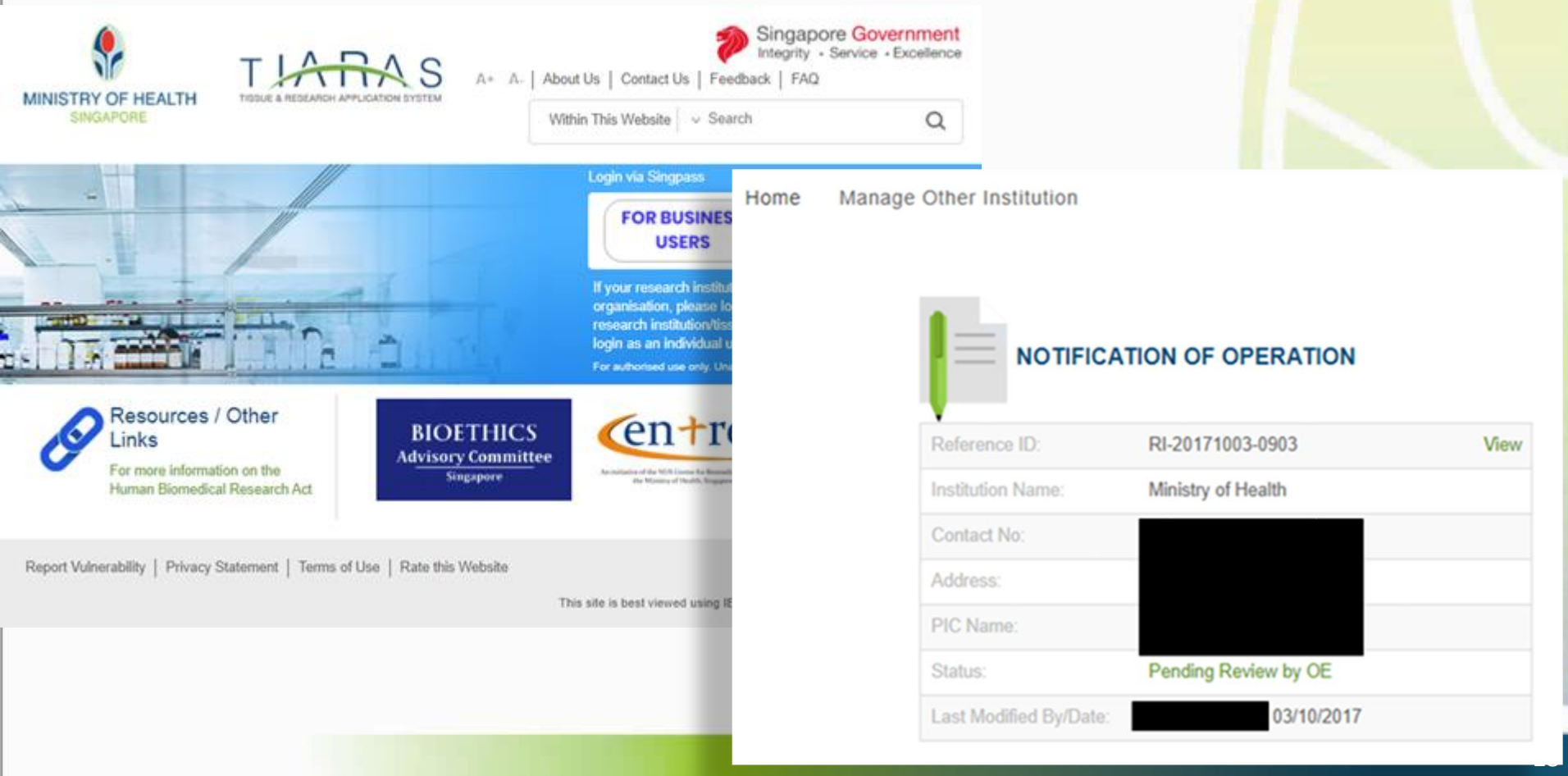

### **Step 5: Create Notification of Operation**

- Primary OE is brought to Step 5
- Review the notification
- Click "Save & Next"

Note: Primary OE can click other buttons, for e.g.:

• Return to OA: To route the notification back to the OA

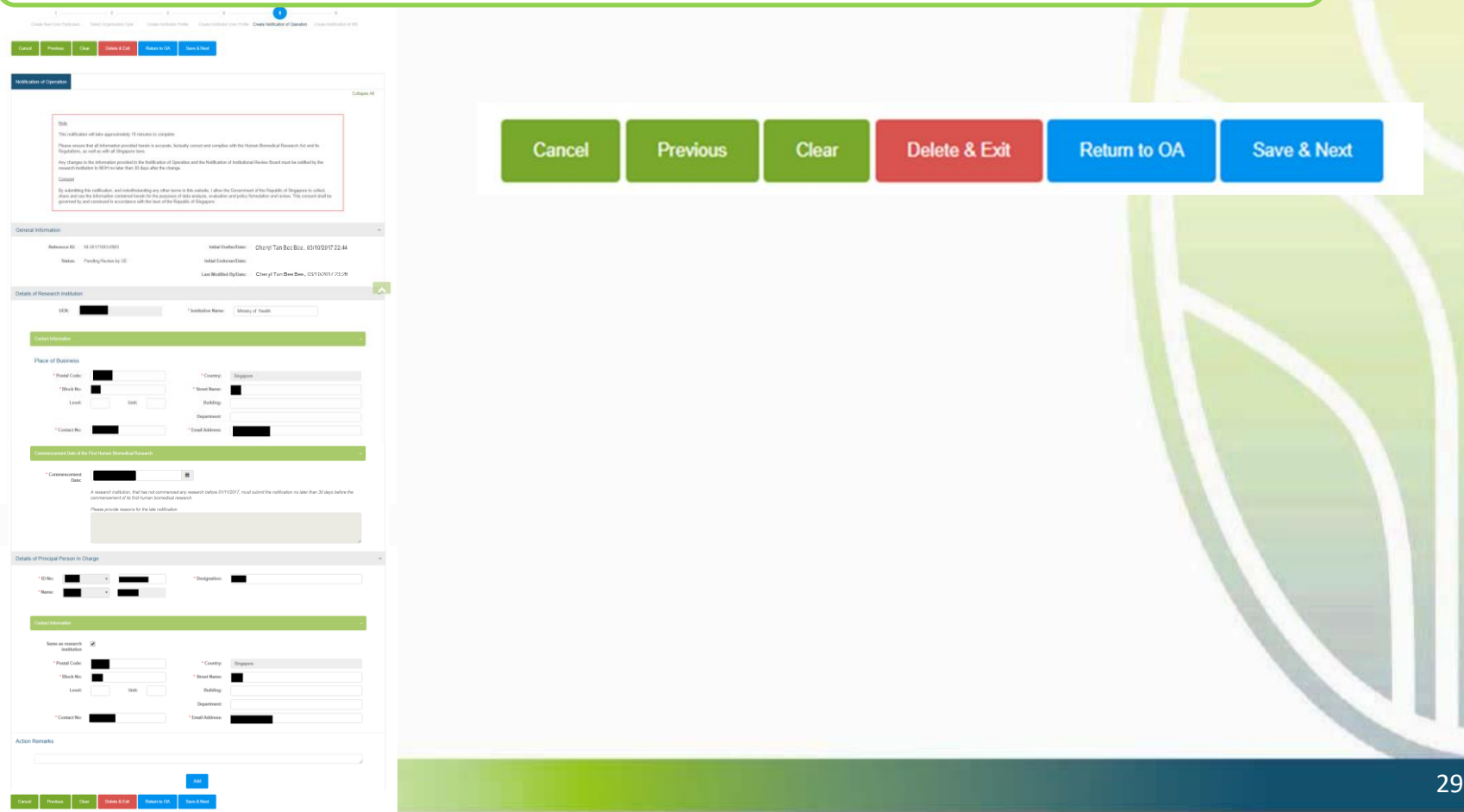

### **Step 5: Create Notification of Operation**

- Primary OE previews the notification
- Click "Proceed to Submit"

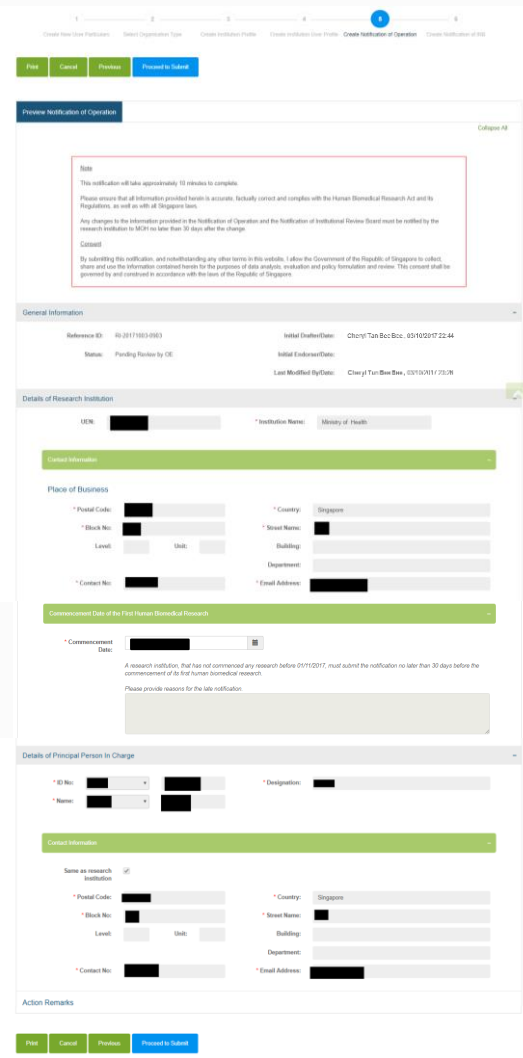

### **Payment Selection**

- Primary OE selects the preferred mode of payment
- Click "Confirm Payment"

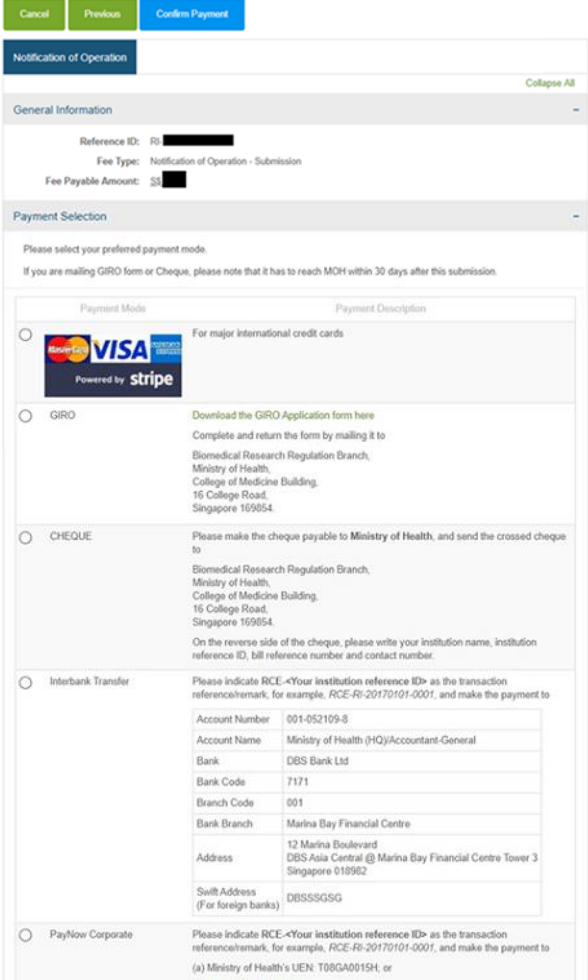

#### For payment by GIRO:

- Download the GIRO Application Form
- Complete and return the form to MOH
- Note: If the form was submitted previously for a tissue bank and the research institution would like to use the same bank account, please email [hbr\\_enquiries@moh.gov.sg.](mailto:hbr_enquiries@moh.gov.sg)

#### For payment by cheque:

- Make the cheque payable to **Ministry of Health**
- On the reverse side of the cheque, please write your reference ID, bill reference number and contact number.
- Send the crossed cheque to MOH

#### Address:

Biomedical Research Regulation Branch,

Ministry of Health,

- College of Medicine Building,
- 16 College Road,

Singapore 169854.

*Note: MOH will not be accepting cheque payment from 1 September 2021*.

For payment by Interbank Transfer and PayNow Corporate:

- Indicate **RCE-<Your institution reference ID>** as the transaction reference/remark, for e.g., *RCE-RI-20170101-0001*
- institution name, institution Follow the crediting details on the screen

31

### **Payment Page**

- Primary OE enters payment details
- Click "Pay"

□ Ministry of Health - TIARAS  $\leftarrow$ 

#### **TIARAS PAYMENT**

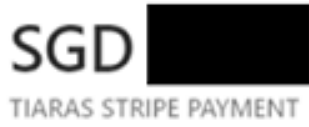

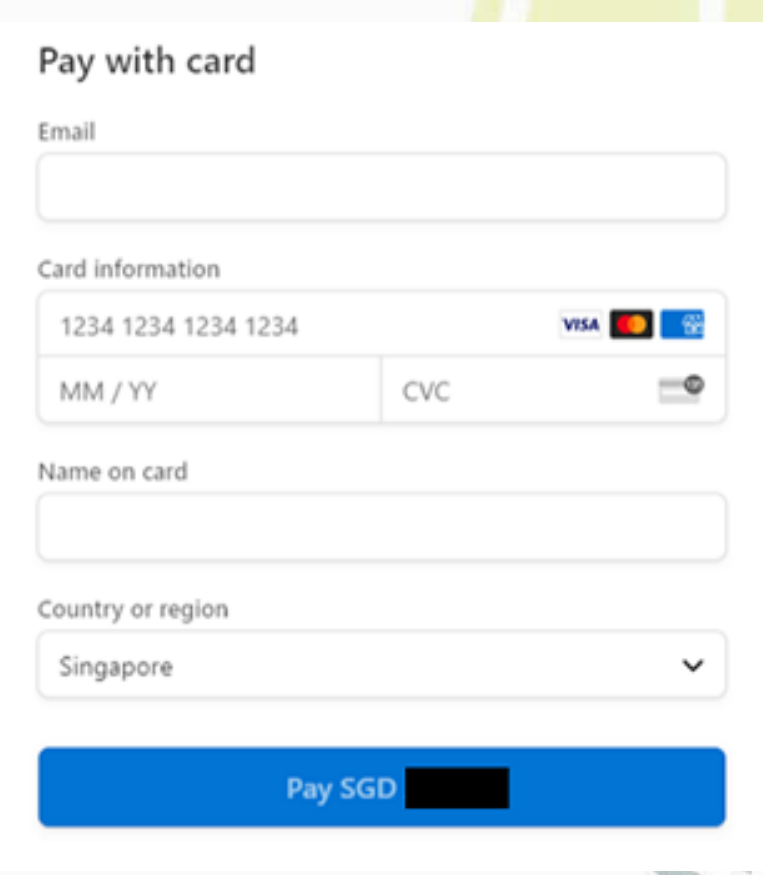

#### **Payment Acknowledgement**

- Primary OE is brought to the payment acknowledgement page
- Notification of Operation has been submitted to MOH
- Note: This page may be printed for reference
- An email acknowledgement will be sent to the principal person in charge, all OEs, and all OAs
- The status of the research institution is now "Incomplete (Pending Notification of IRB)"
- The icon  $\triangle$  serves to remind research institutions that selected GIRO, Cheque, Interbank Transfer or PayNow Corporate to submit payment. The icon will be removed after MOH receives the payment.
- Note: The GIRO form, Cheque or Interbank Transfer, or PayNow payment has to reach MOH within 30 days after this submission
- Note: Please check the fee payable before making payment. For refund of fees paid in excess, please email [hbr\\_enquiries@moh.gov.sg](mailto:hbr_enquiries@moh.gov.sg) with the institution name, institution reference ID and reasons for refund.

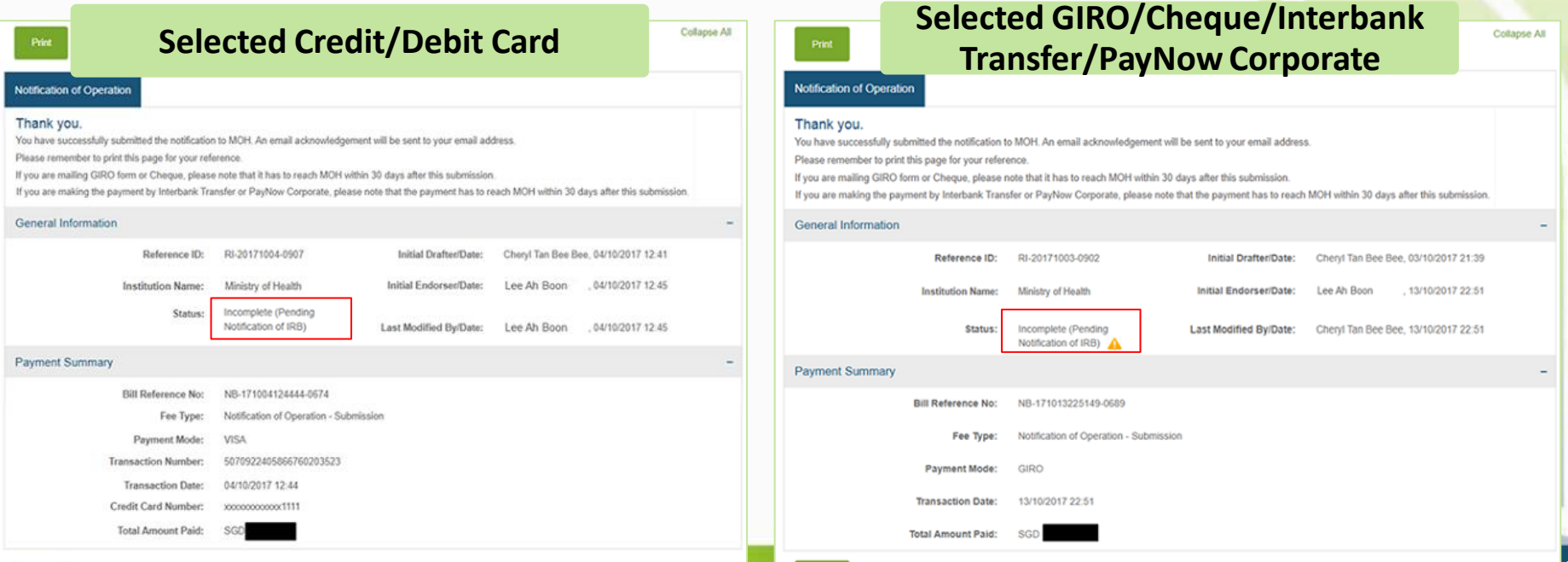

33

### **Dashboard**

- Primary OE may click "Home" to access his dashboard
- The status of the research institution is now "Incomplete (Pending Notification of IRB)"

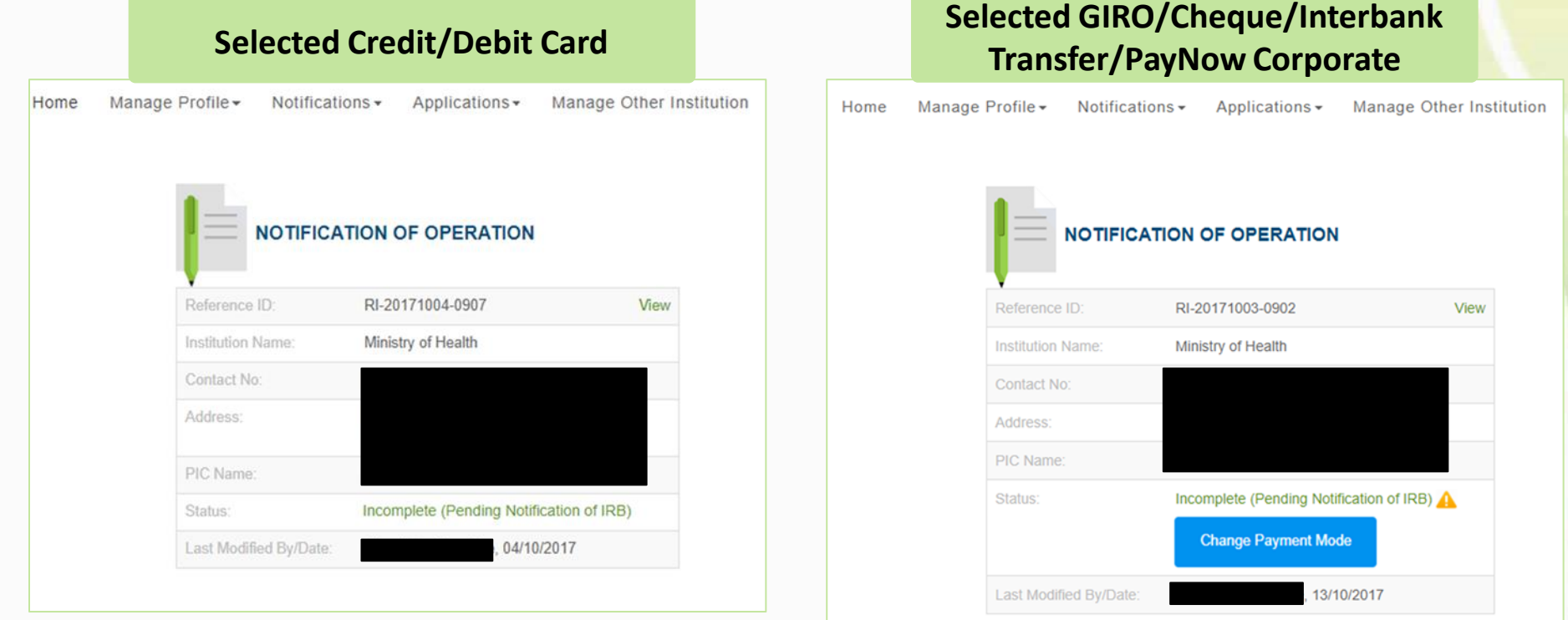

# **Outline**

#### **1. Getting Started**

- Logging in to TIARAS
- Setting up your profile in TIARAS
- Setting up research institution's profile in TIARAS
- Creating other users in TIARAS

#### **2. Notifications**

- Submitting notification of operation
- Submitting notification of institutional review board

#### **3. Other Functions**

TLAR

TISSUE & RESEARCH APPLICATION SYSTEM

- Changing payment mode to credit/debit card
- Amending profile of research institution
- Amending notification of operation
- Amending notification of institutional review board
- Adding new user/Editing user profile/Changing user roles
- Deactivating TIARAS users who left institution
- Submitting notification of cessation of operation

# **Submitting Notification of IRB**

### **Step 6: Create Notification of IRB**

- Login to TIARAS
- Under "Notifications", select "Submit Notification of IRB"

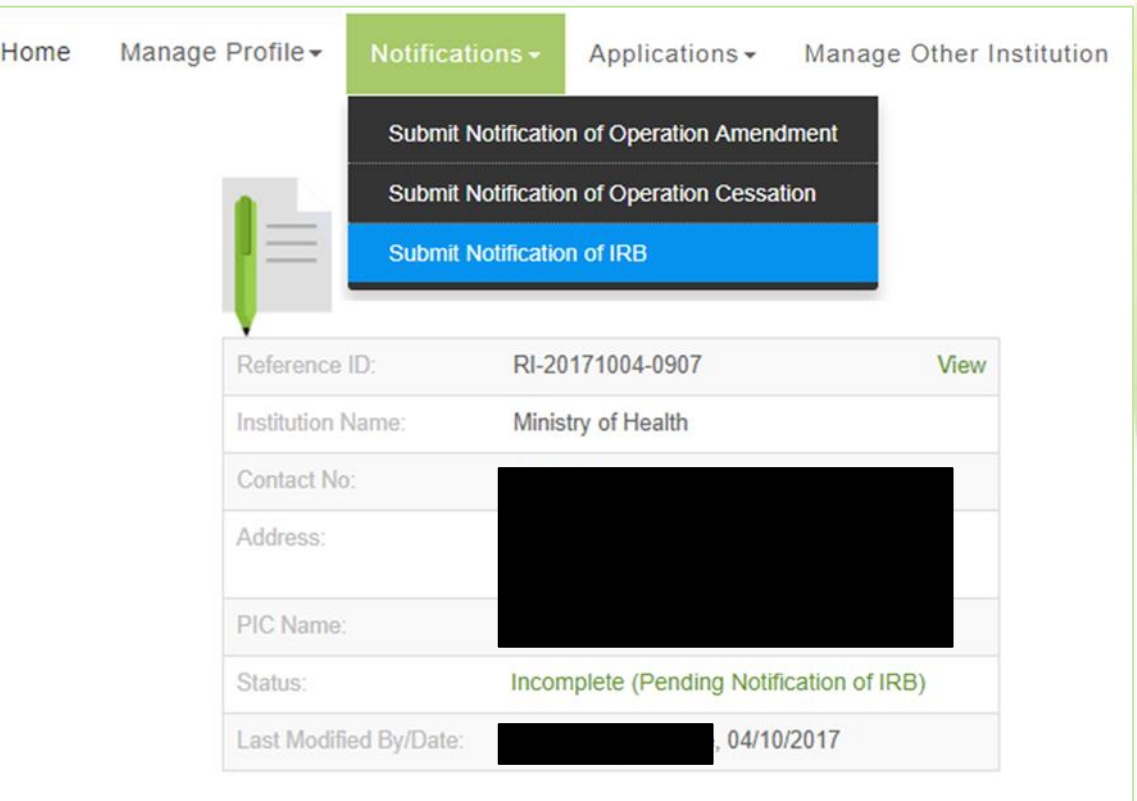
### **Step 6: Create Notification of IRB**

• Overview

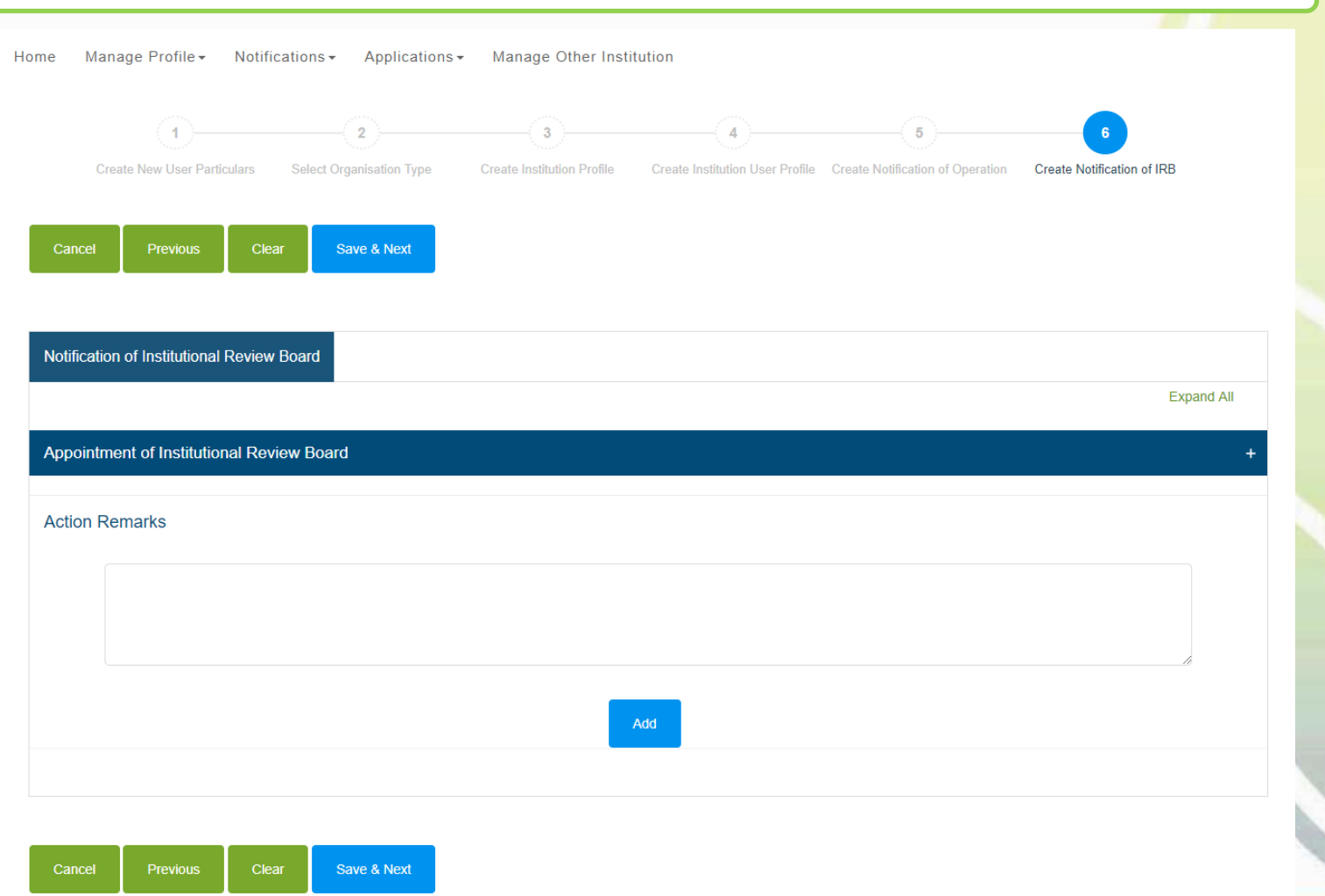

#### **Step 6: Create Notification of IRB**

• Enter the name of the IRB and its area of research

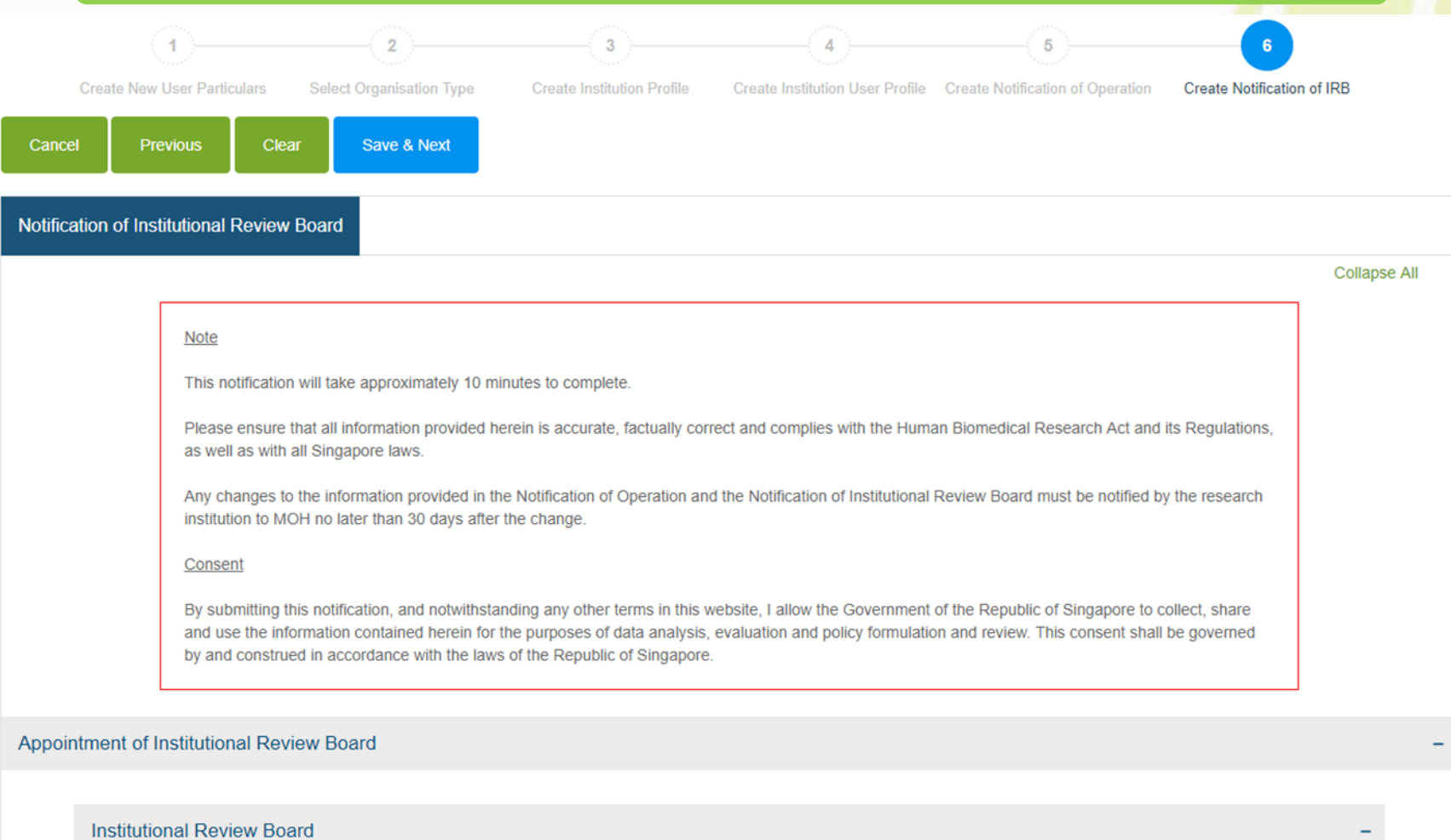

**Name of Institutional Review Board:** 

- Enter the MCR number and other particulars of the chairperson
- Enter the period of appointment of the chairperson (optional)
- Enter the address, telephone number and email address at which the chairperson may be contacted

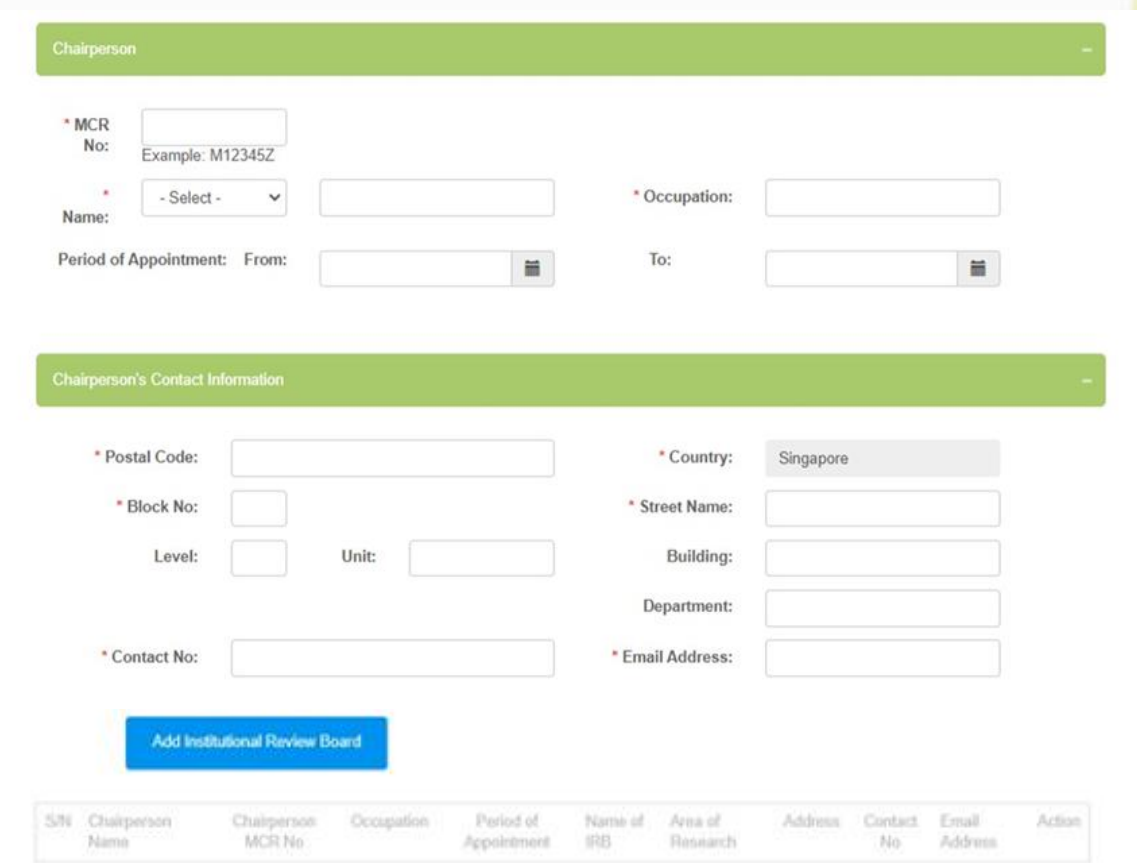

- Click "Add Institutional Review Board"
- The chairperson's details will be populated in the table
- If there is more than one IRB, enter the details of the next chairperson

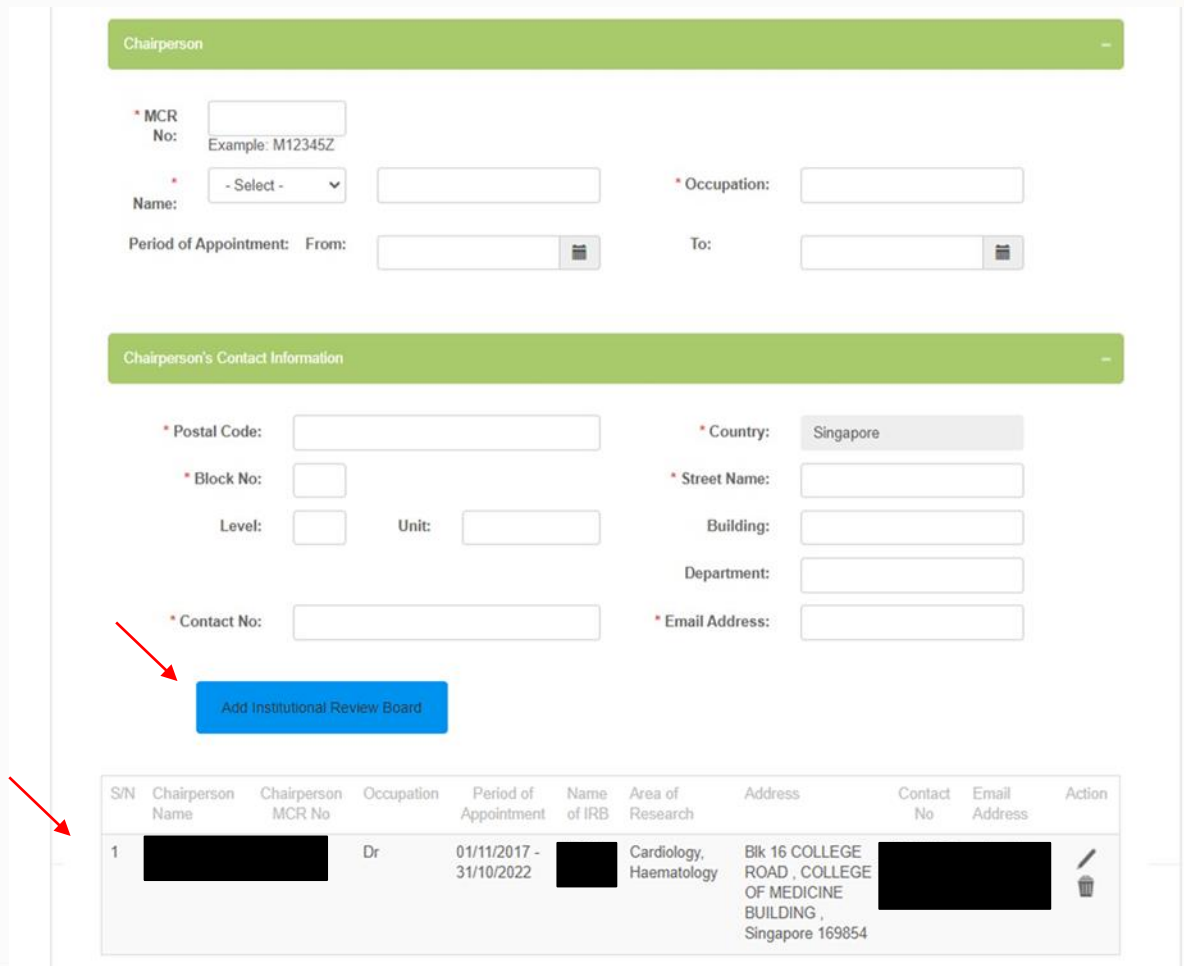

- User can enter "Action Remarks" as, for e.g. a note to the next user
- Click "Save & Next" to continue

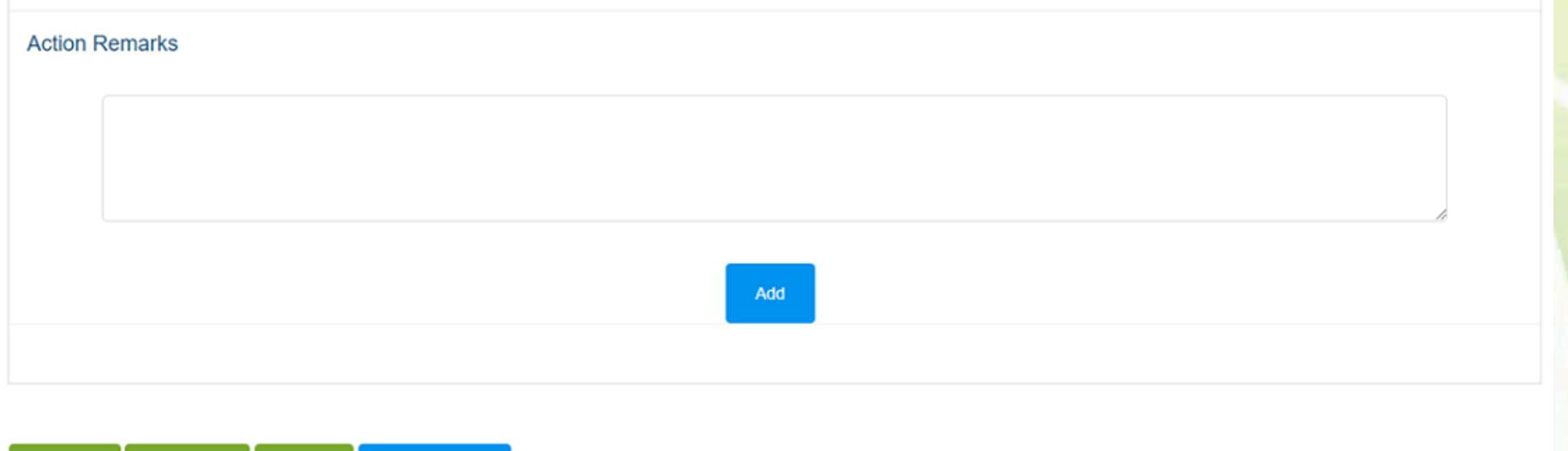

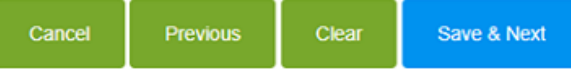

- Preview the notification
- Click "Proceed to Submit"
- The notification will be submitted to the Primary OE
- An email will be sent to inform the all OEs (Primary and Covering), and all OAs

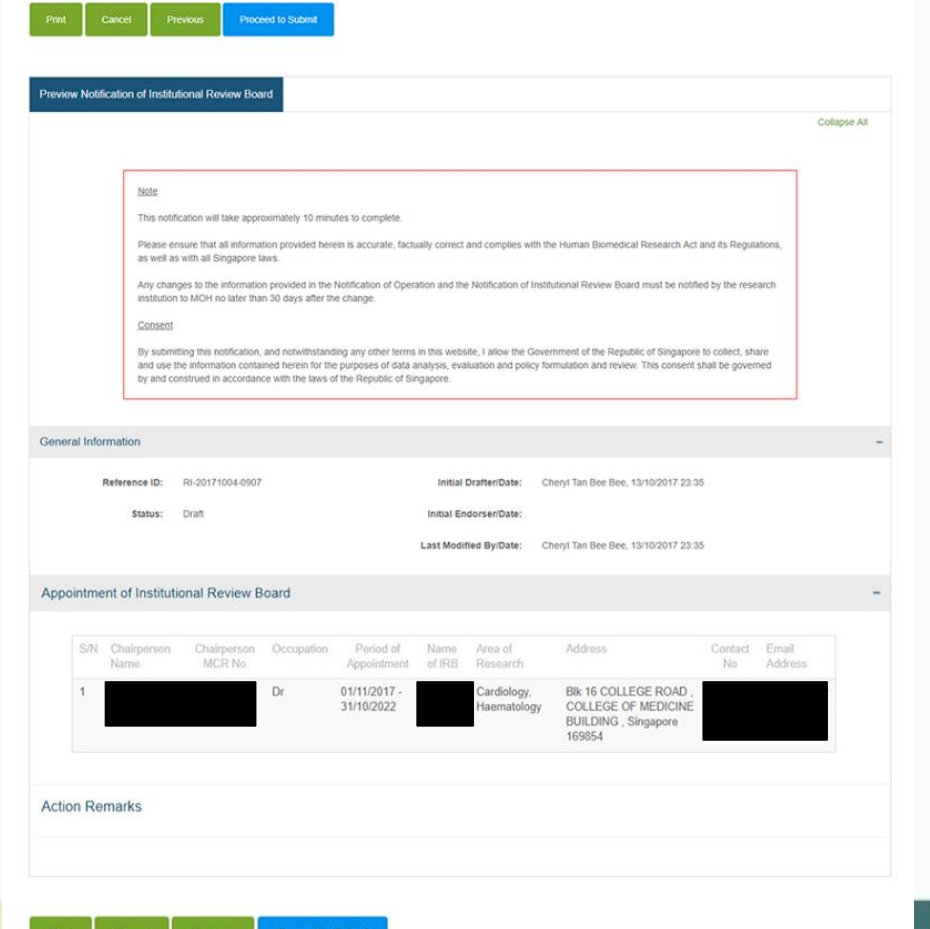

### **Step 6: Create Notification of IRB**

- Primary OE logs in to TIARAS
- The notification with status "Pending Review by OE" can be viewed in his dashboard
- Click "Pending Review by OE" to access the notification

Note: Primary OE and Covering OE are able to review the notification

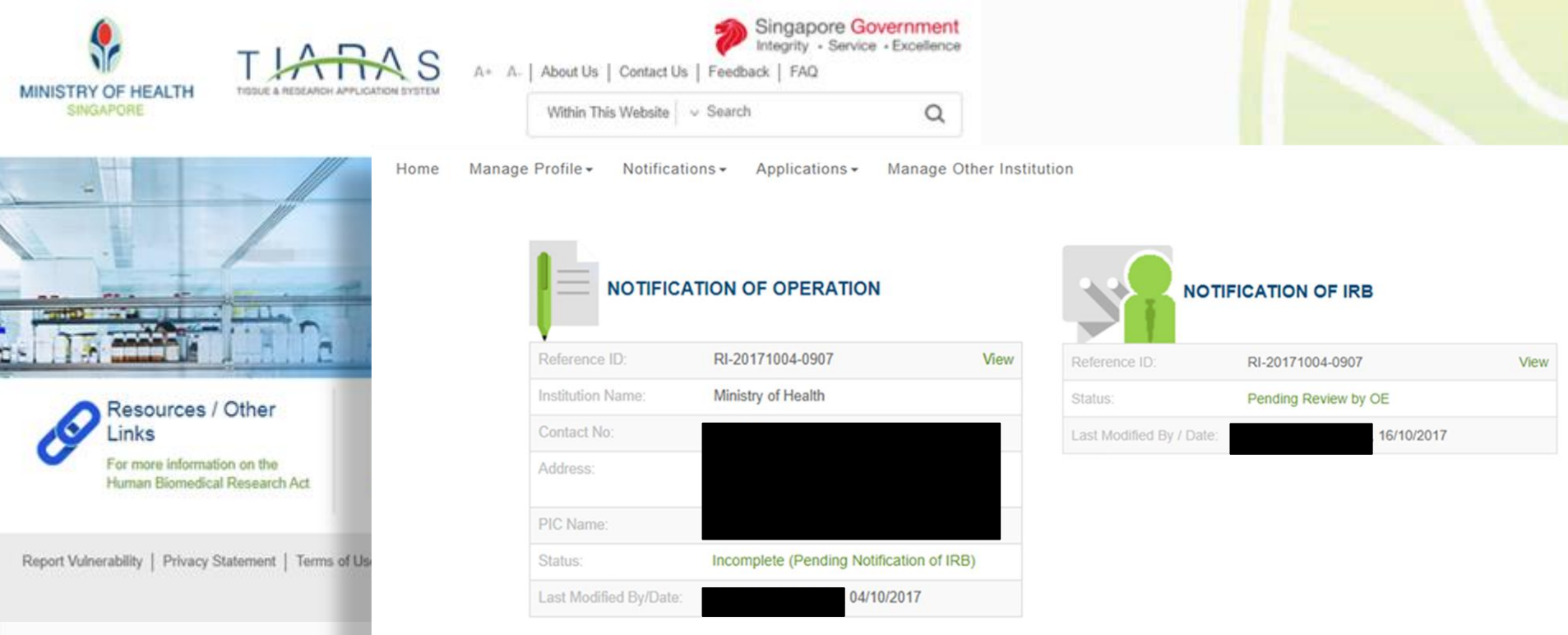

### **Step 6: Create Notification of IRB**

- Primary OE is brought to Step 6
- Review the notification
- Click "Save & Next"

Note: Primary OE can click other buttons, for e.g.:

• Return to OA: To route the notification back to the OA

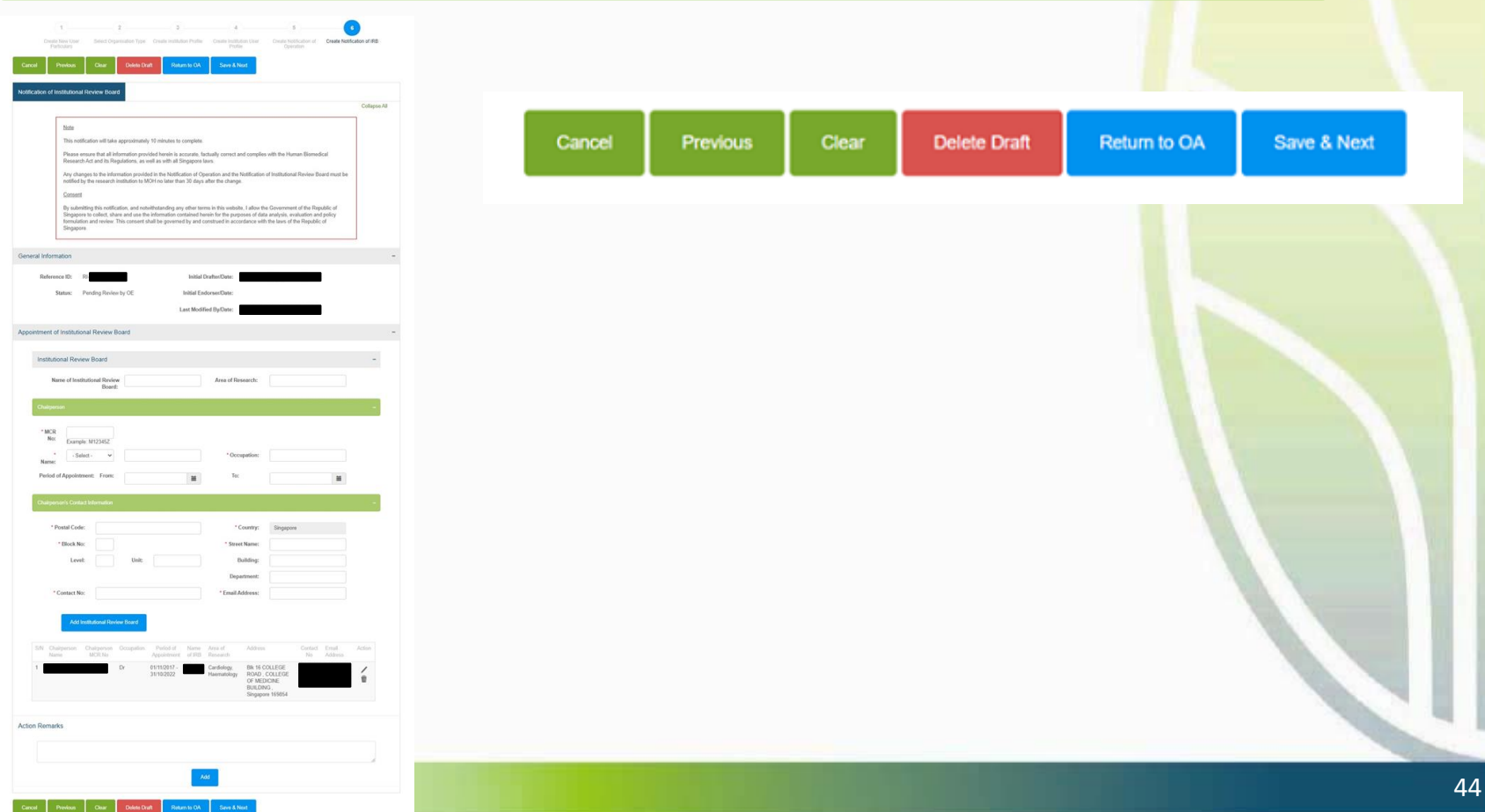

- Primary OE preview the notification
- Click "Proceed to Submit"

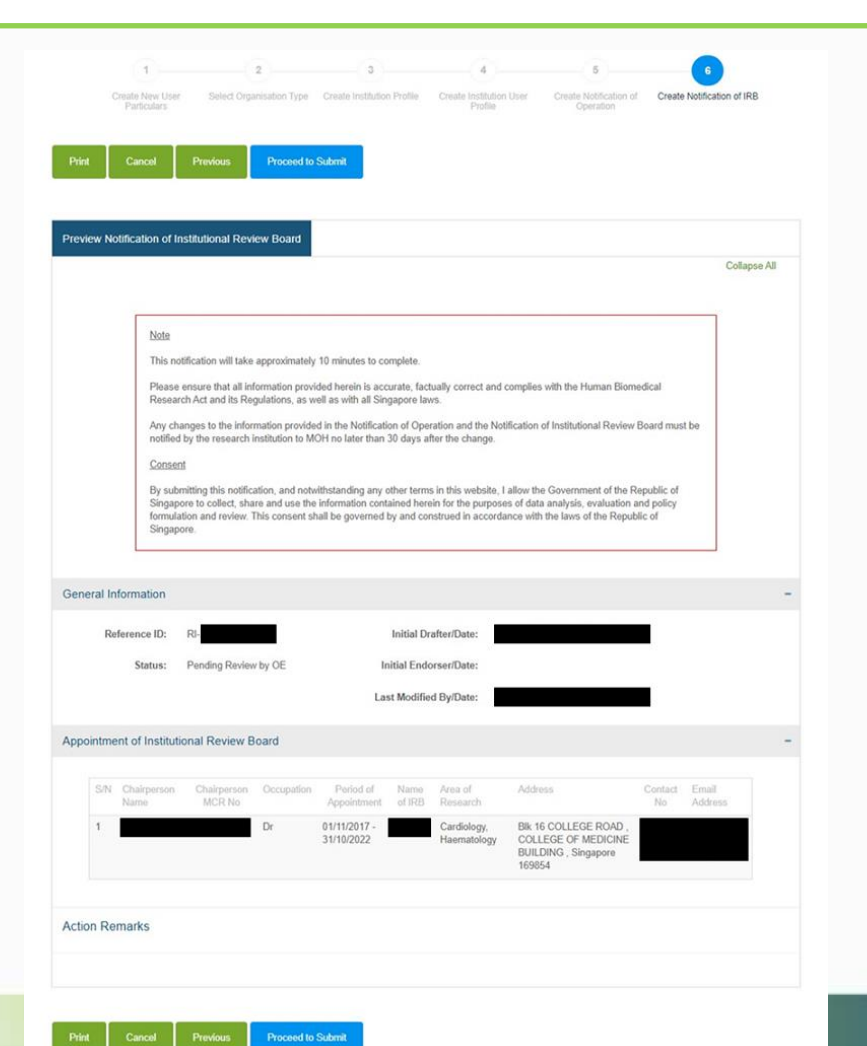

### **Acknowledgement**

- Primary OE is brought to the acknowledgement page
- Notification of IRB has been submitted to MOH
- This page may be printed for reference
- An email acknowledgement will be sent to the principal person in charge, all OEs, and all OAs as well
- The status of the research institution is now "Active"

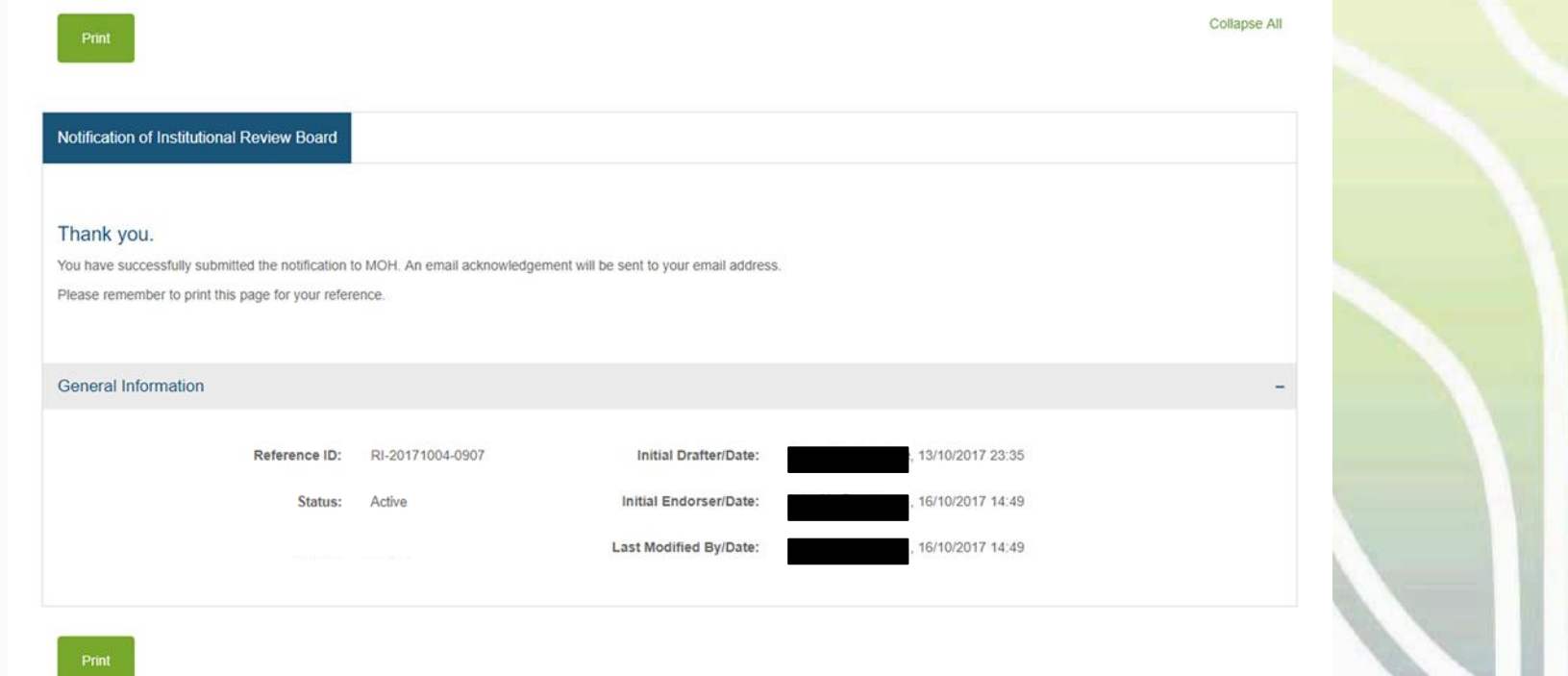

#### **Dashboard**

- Primary OE may click "Home" to access his dashboard
- The status of the research institution is now "Active"

Manage Profile -Applications -Manage Other Institution Home Notifications $\sim$ 

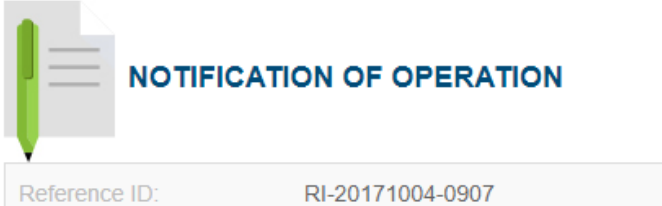

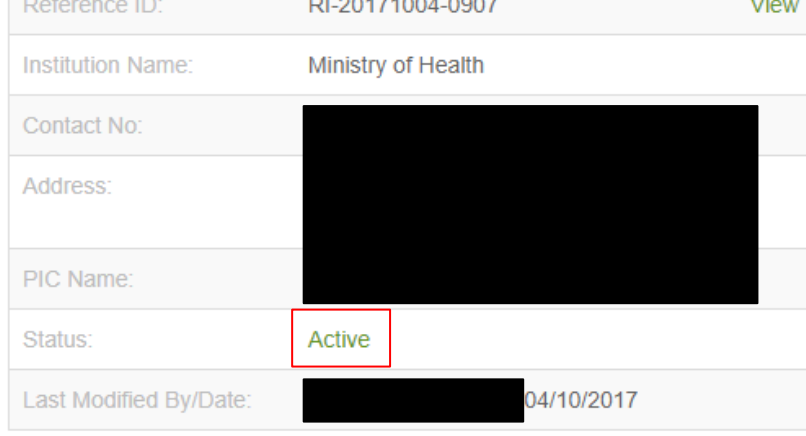

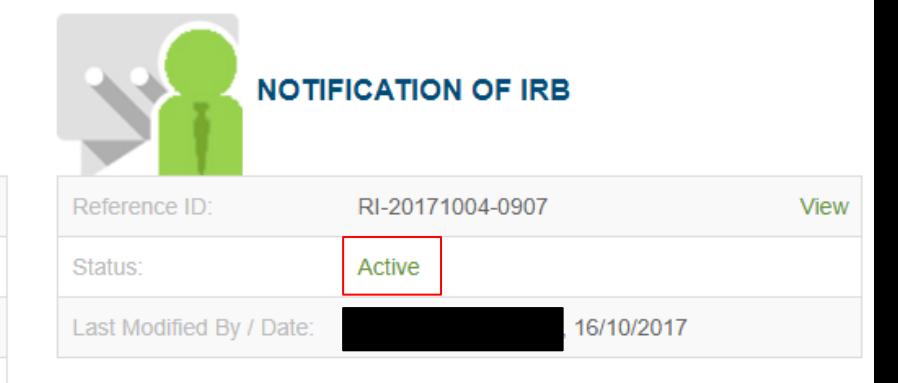

# **Outline**

#### **1. Getting Started**

- Logging in to TIARAS
- Setting up your profile in TIARAS
- Setting up research institution's profile in TIARAS
- Creating other users in TIARAS

#### **2. Notifications**

- Submitting notification of operation
- Submitting notification of institutional review board

#### **3. Other Functions**

T LATIN

- Changing payment mode to credit/debit card
- Amending profile of research institution
- Amending notification of operation
- Amending notification of institutional review board
- Adding new user/Editing user profile/Changing user roles
- Deactivating TIARAS users who left institution
- Submitting notification of cessation of operation

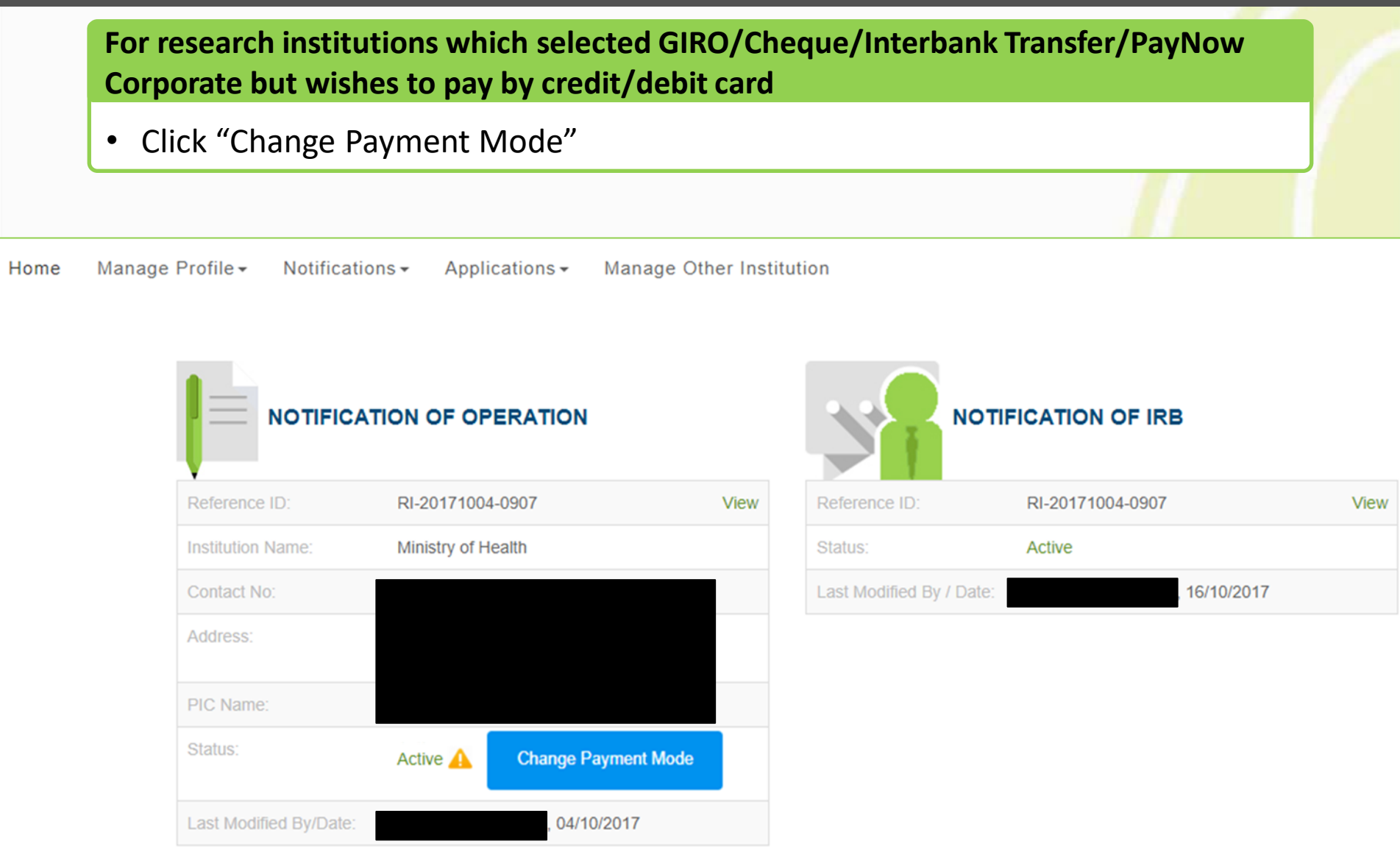

**For research institutions which selected GIRO/Cheque/Interbank Transfer/PayNow Corporate but wishes to pay by credit/debit card**

- Select the credit/debit card option
- Click "Confirm Payment"

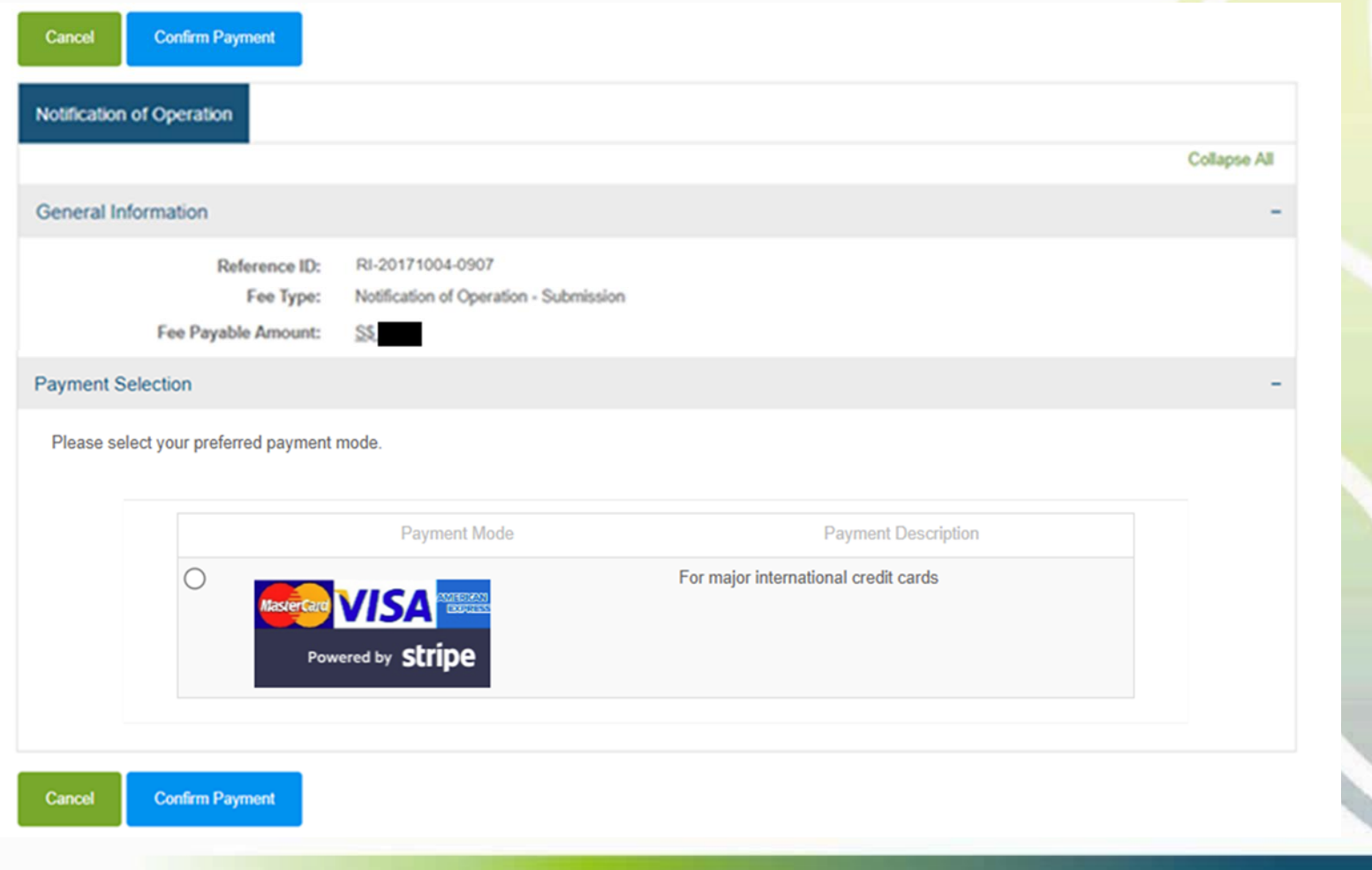

#### **Payment Page**

- Enter payment details
- Click "Pay"

Ministry of Health - TIARAS  $\leftarrow$ 

#### **TIARAS PAYMENT**

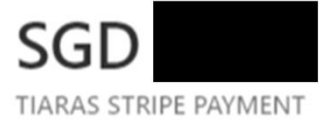

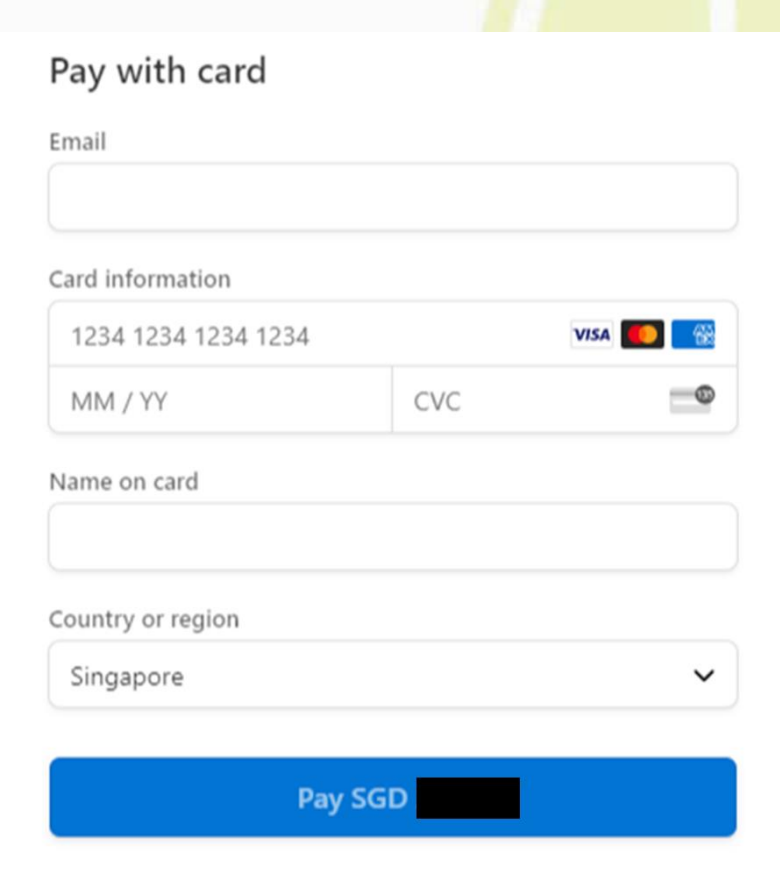

#### **Payment Acknowledgement**

- User is brought to the payment acknowledgement page
- Payment has been made
- Note: This page may be printed as proof of payment.
- The icon  $\triangle$  has disappeared

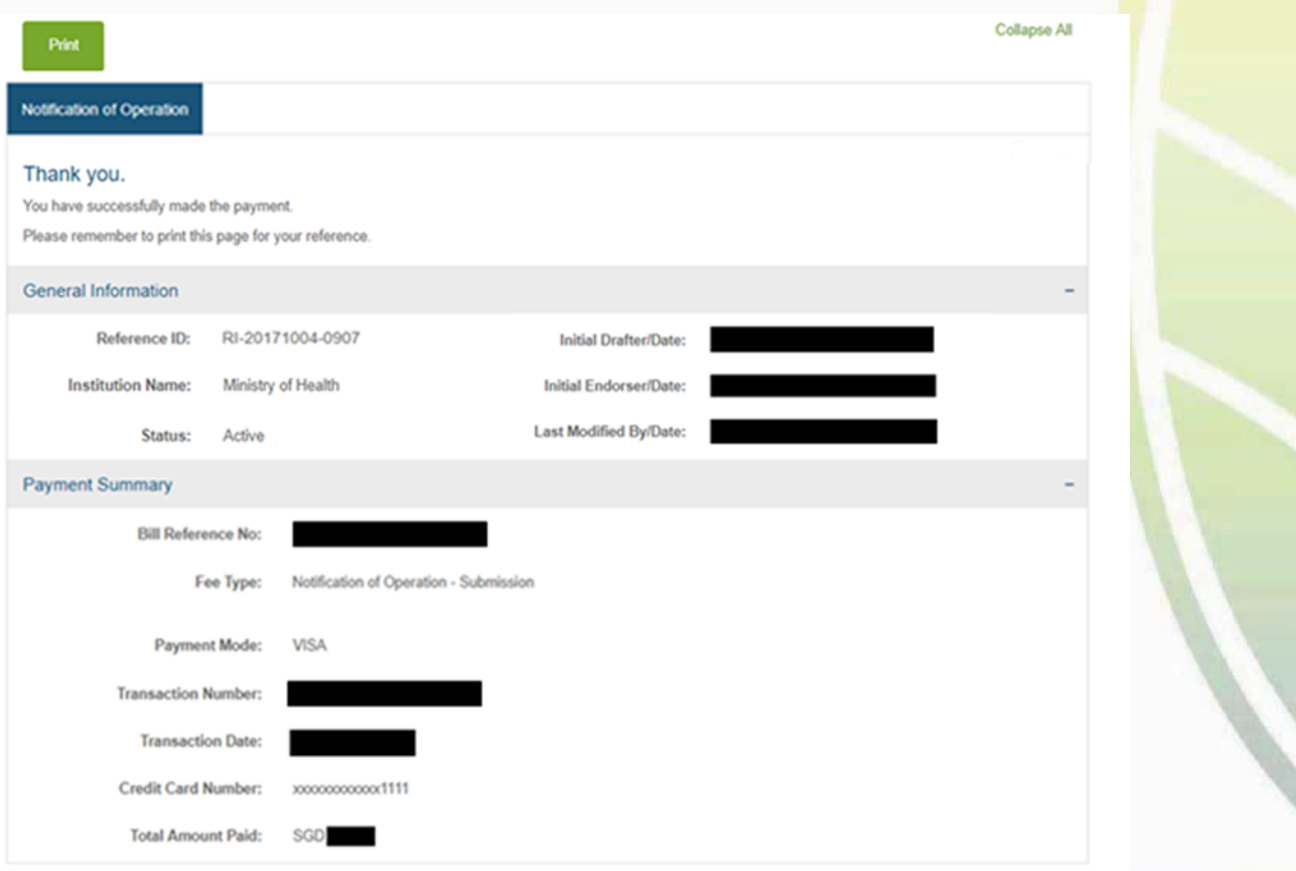

# **Amending profile of research institution**

### **Amend profile**

- Login to TIARAS
- Under "Manage Profile", select "Manage Institution Profile"

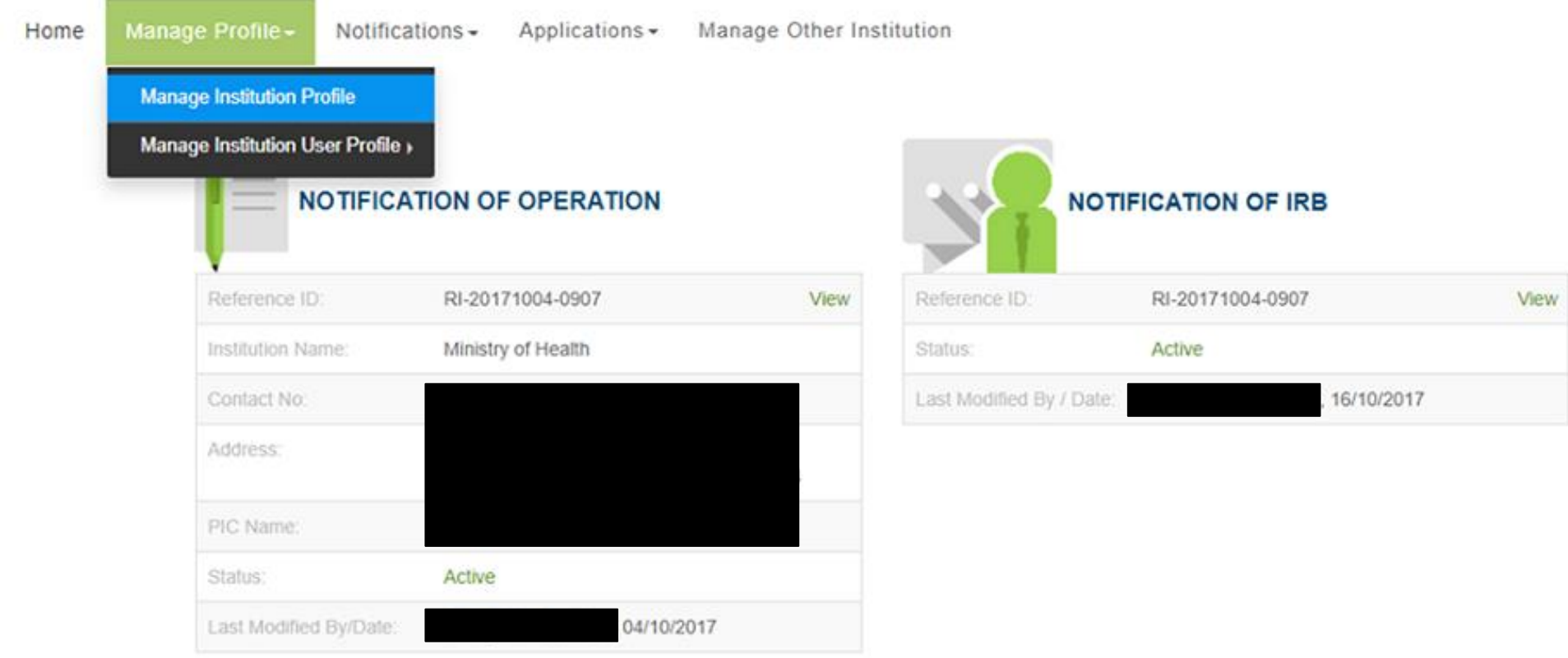

### **Amending profile of research institution**

#### **Amend profile**

- The information previously entered will be displayed.
- Make changes where necessary
- Click "Save", "Yes"

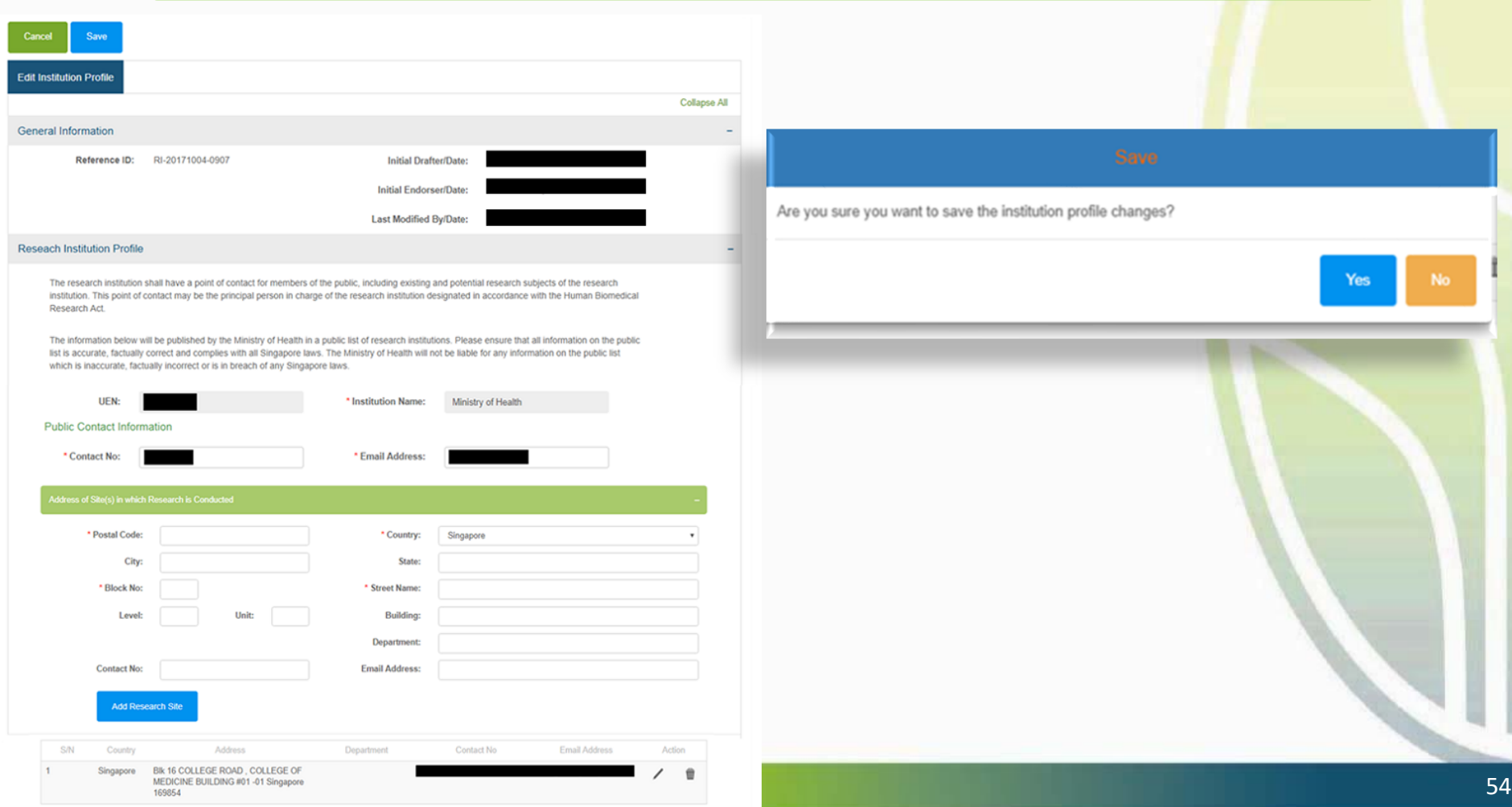

# **Amending notification of operation**

### **Amend notification**

- Login to TIARAS
- Under "Notifications", select "Submit Notification of Operation Amendment"

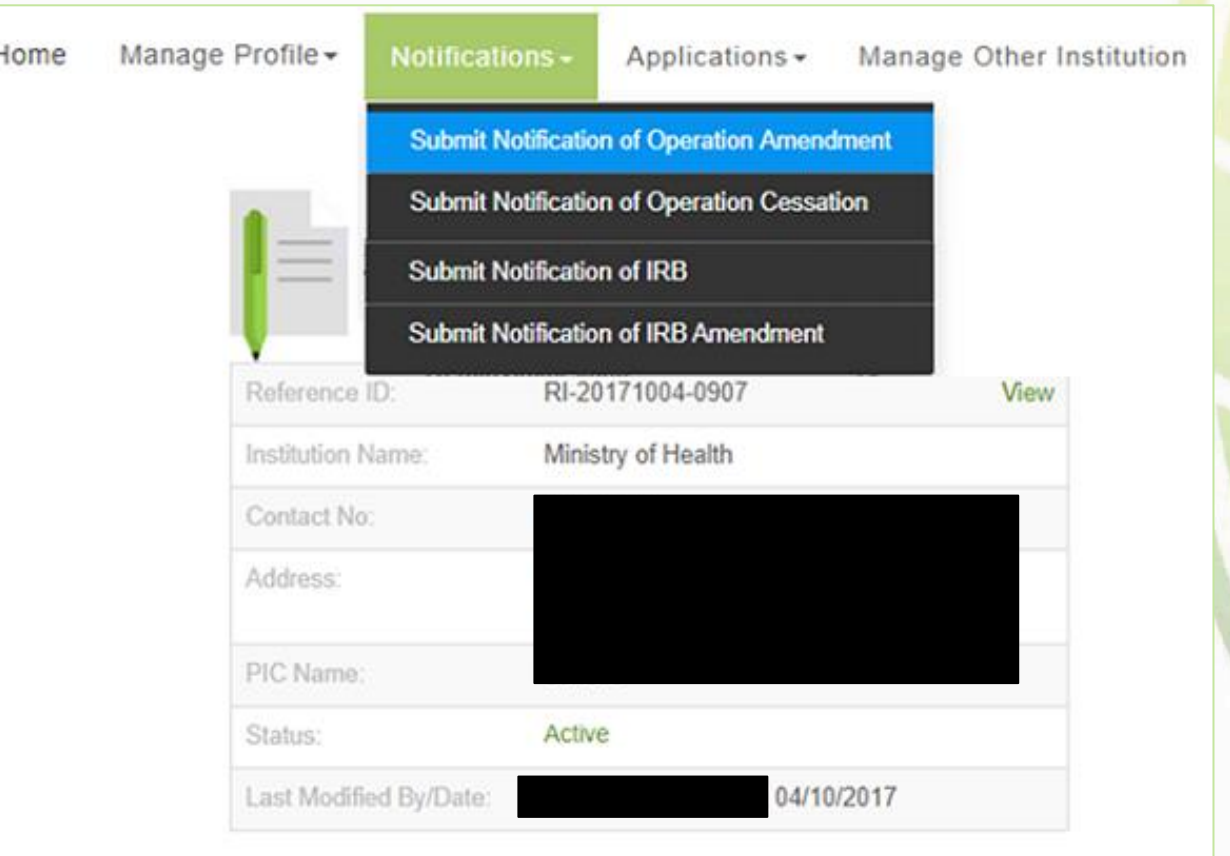

# **Amending notification of operation**

#### **Amend notification**

- The information previously entered will be displayed.
- Make changes where necessary
- Click "Preview"
- Preview the amendment
- Click "Proceed to Submit"
- The amendment will be submitted to the Primary OE
- An email will be sent to inform the all OEs (Primary and Covering), and all OAs

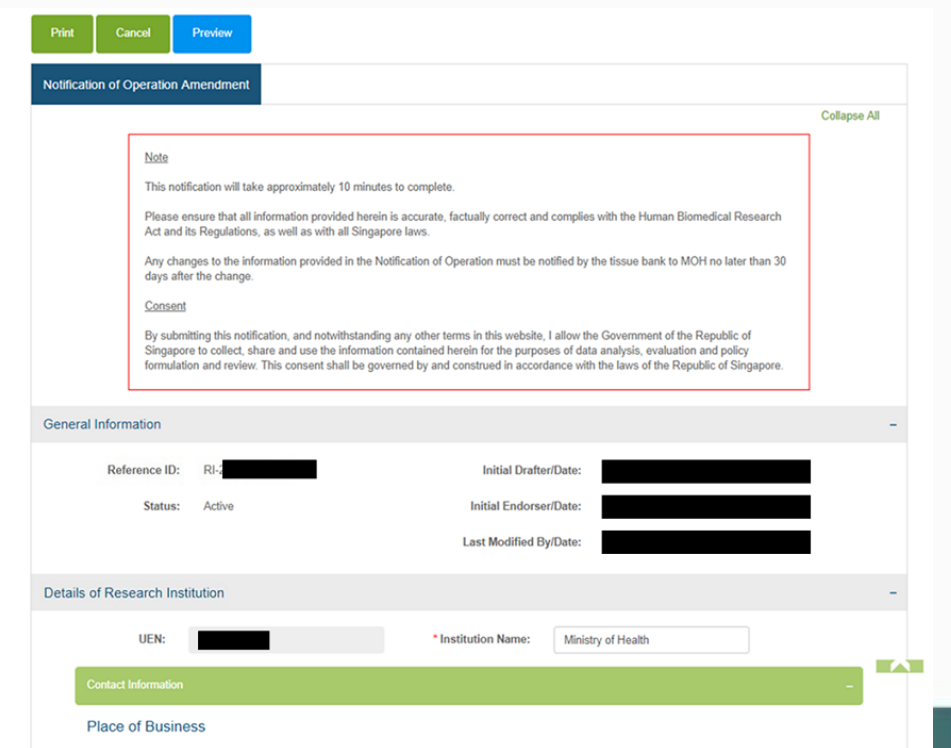

# **Amending notification of operation**

#### **Amend notification**

- Primary OE logs in to TIARAS
- Click "Amendment Pending Review by OE" to access the amendment
- Review the amendment
- Click "Preview"
- Preview the amendment
- Click "Proceed to Submit"
- The amendment will be submitted to MOH
- An email acknowledgement will be sent to the principal person in charge, all OEs, and all OAs
- The status of the research institution is now "Active"

Note: Primary OE and Covering OE are able to review the amendment

Note: The amendment must be submitted to MOH no later than 30 days after the change

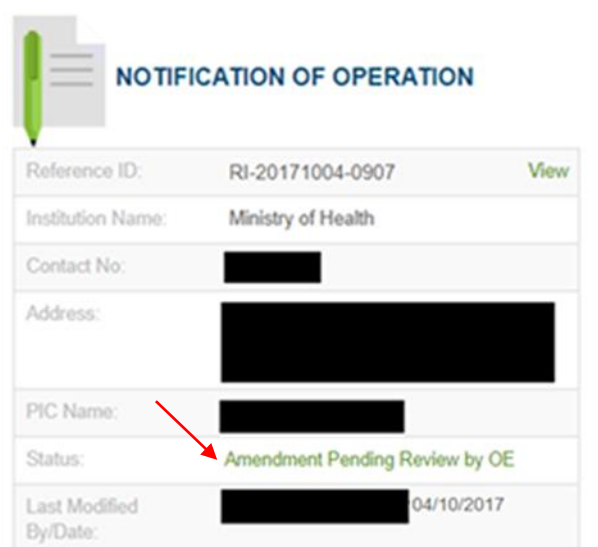

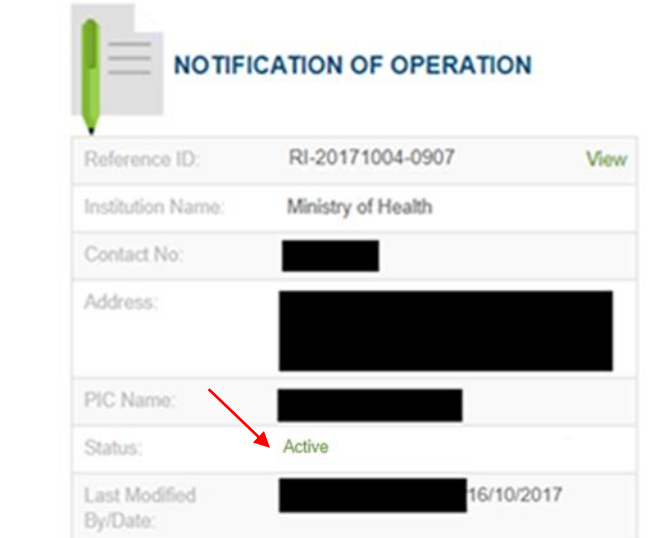

#### **Amend notification**

- Login to TIARAS
- Under "Notifications", select "Submit Notification of IRB Amendment"

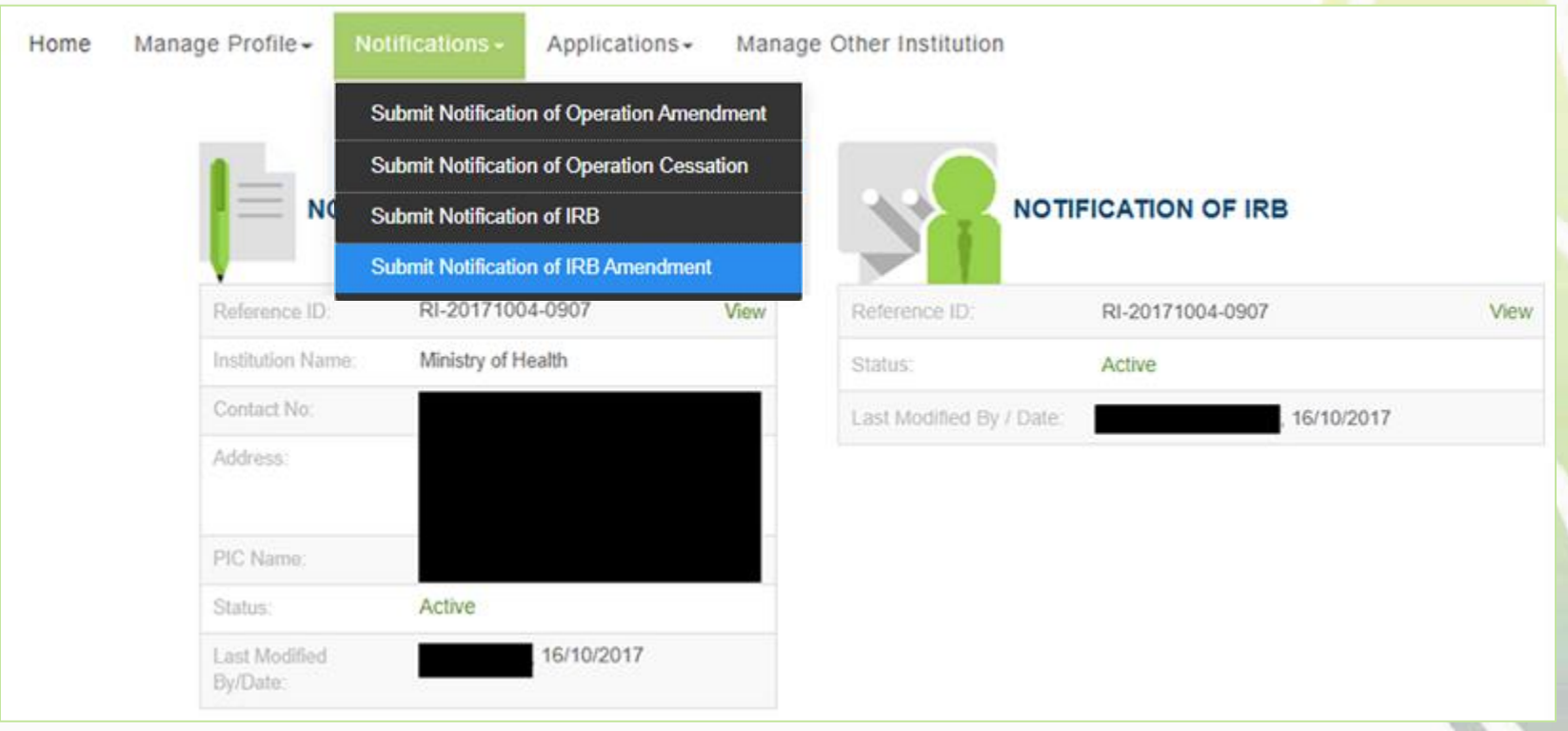

#### **Amend notification**

• The information previously entered will be displayed. Click the interty icon to edit the information. Enter the reason for change. Click "Save"

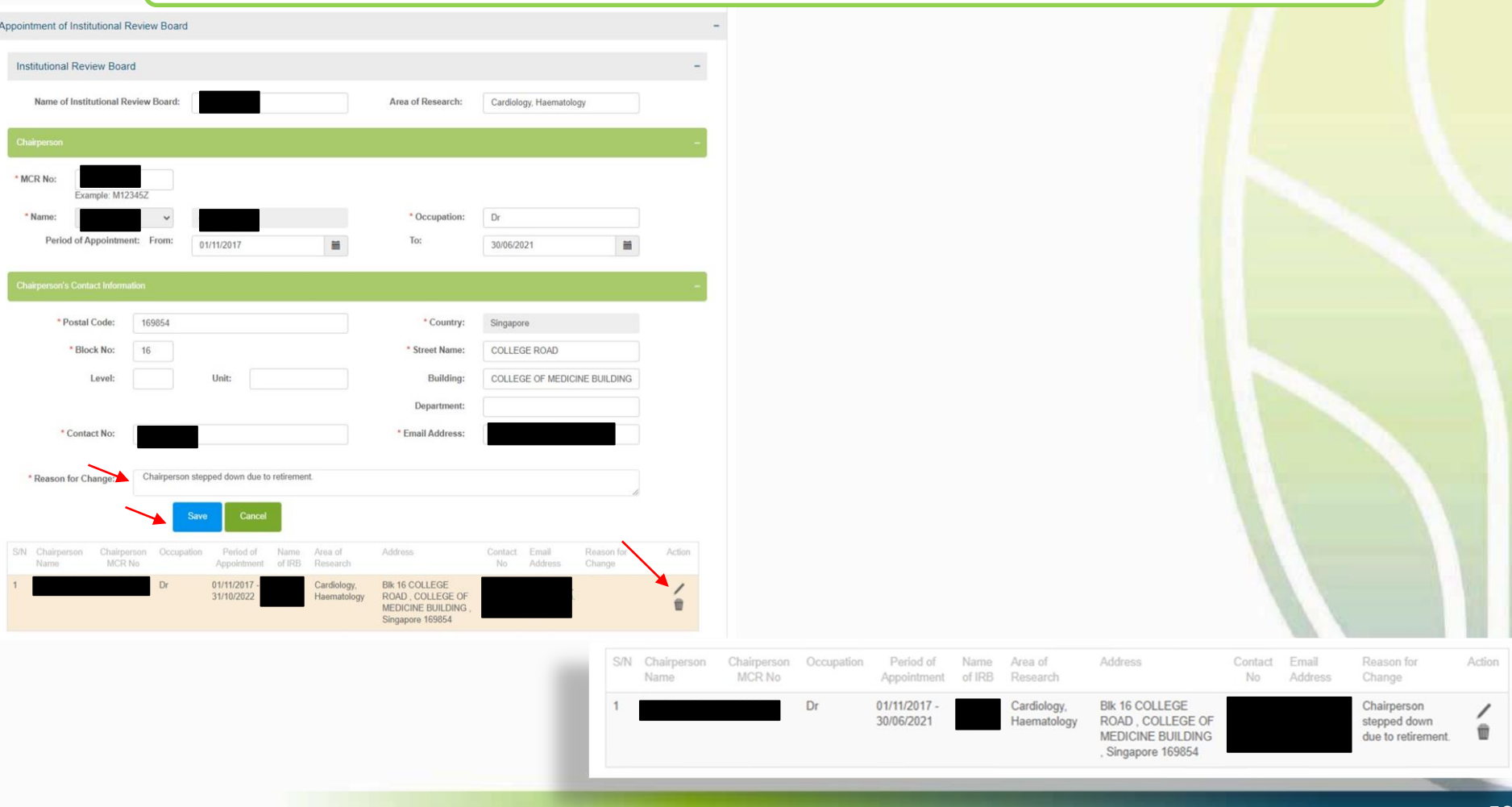

### **Amend notification**

• To add IRB, enter the information and click "Add Institutional Review Board". The details will be populated in the table.

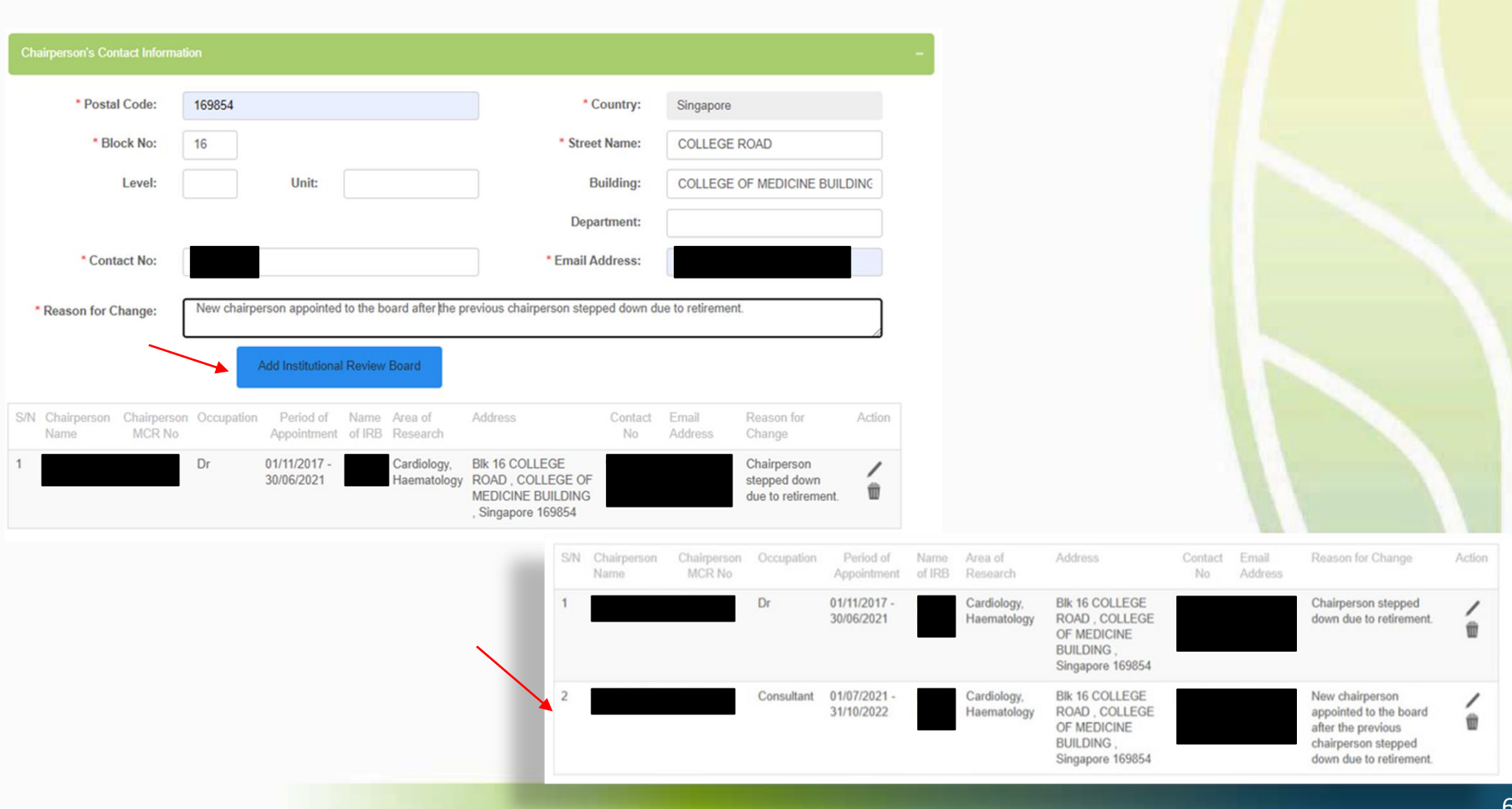

#### **Amend notification**

- Preview the amendment
- Click "Proceed to Submit"
- The amendment will be submitted to the Primary OE
- An email will be sent to inform the all OEs (Primary and Covering), and all OAs

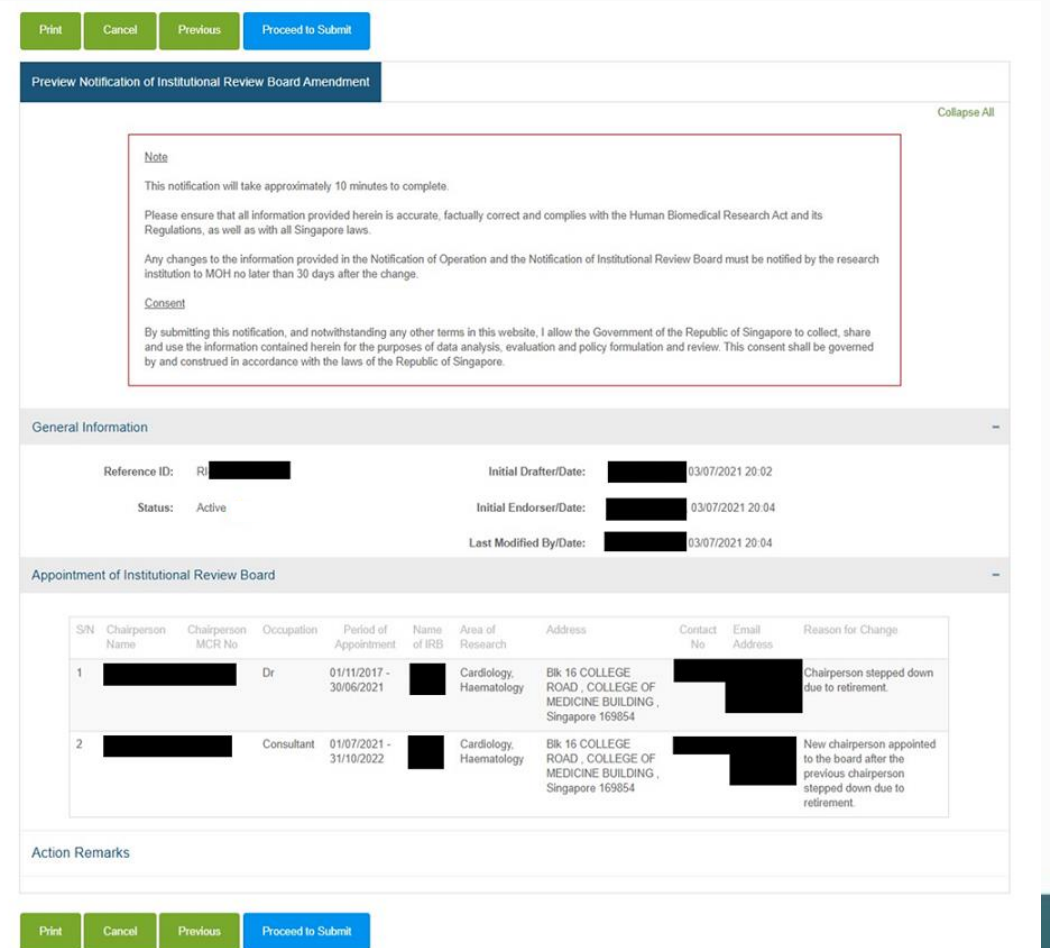

#### **Amend notification**

- Primary OE logs in to TIARAS
- Click "Amendment Pending Review by OE" to access the amendment
- Review the amendment
- Click "Preview"
- Preview the amendment
- Click "Proceed to Submit"
- The amendment will be submitted to MOH
- An email acknowledgement will be sent to the principal person in charge, all OEs, and all OAs

Note: Primary OE and Covering OE are able to review the amendment Note: Any change in the chairperson must be submitted to MOH no later than 30 days after the change

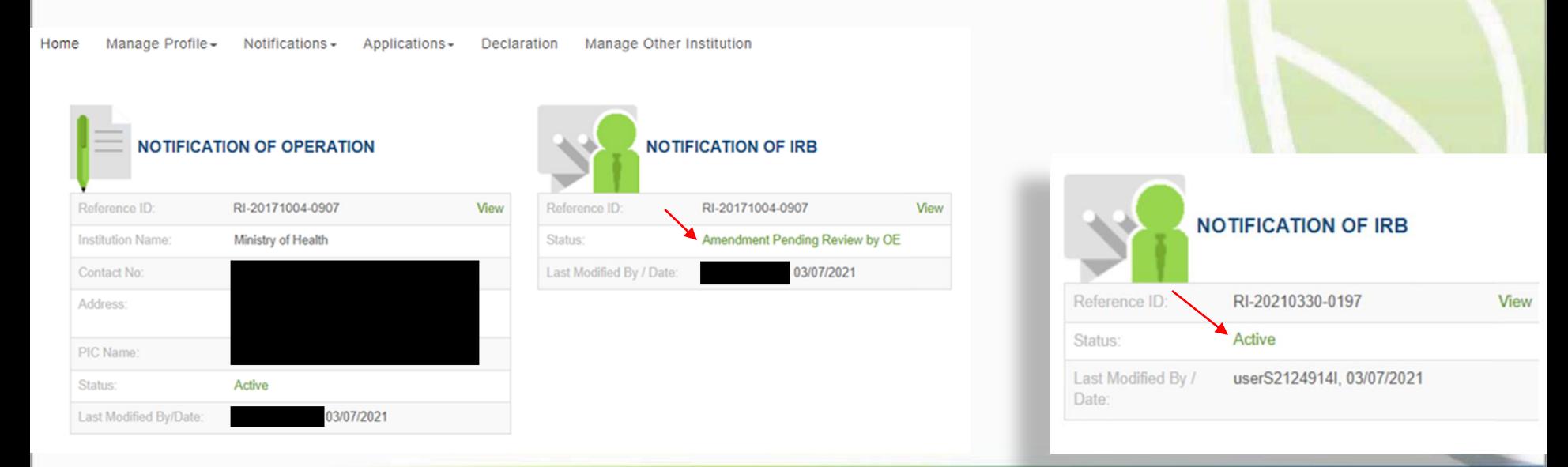

#### **Add new user**

- Login to TIARAS
- Under "Manage Profile", select "Add User Profile"

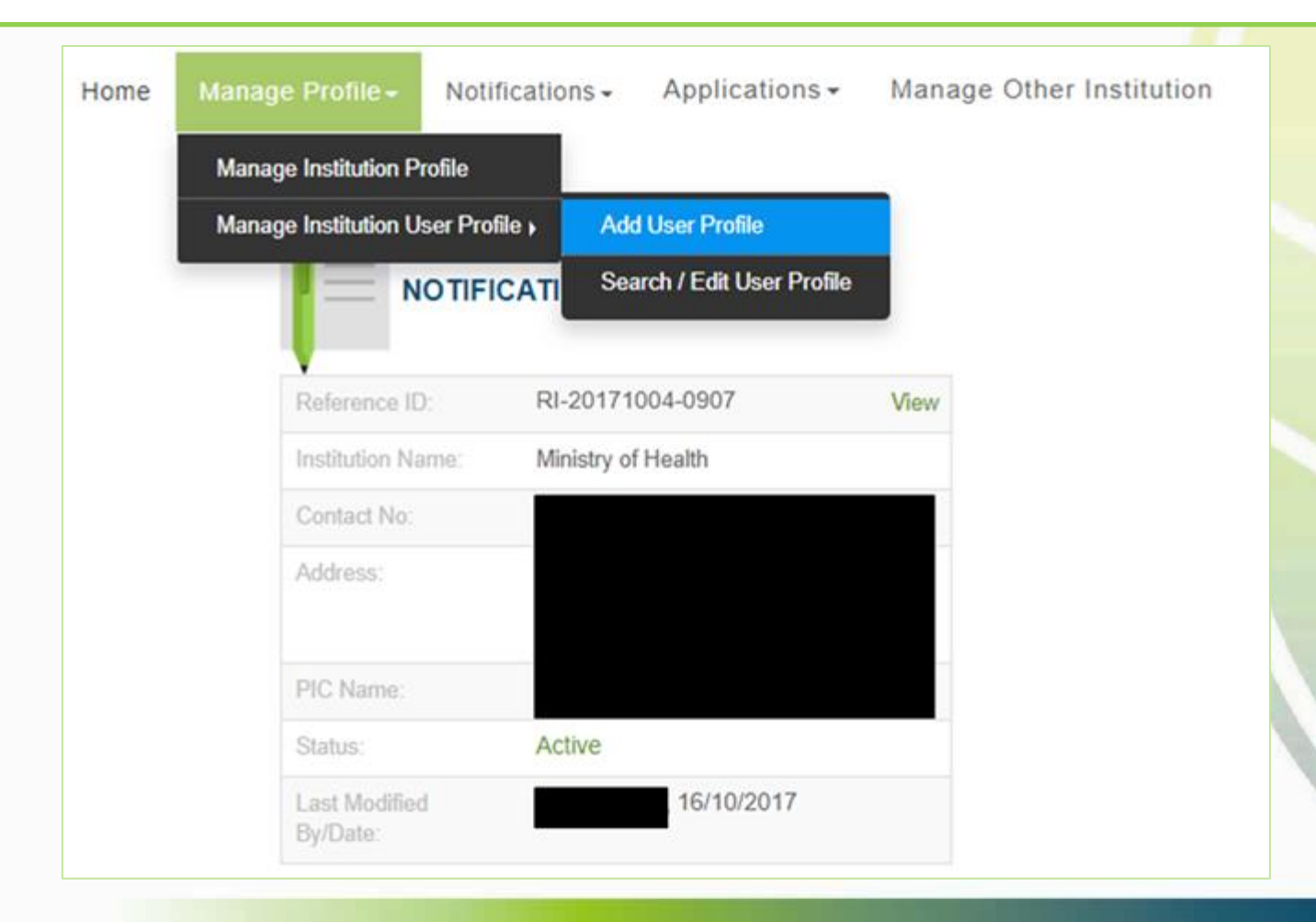

#### **Add new user**

- Enter the details of the new user. Note that the ID number has to be the number used when creating his/her Corppass account.
- Click "Save"
- An email will be sent to the new user. The new user would be able to access the research institution's TIARAS account after entering his/her Corppass credentials.

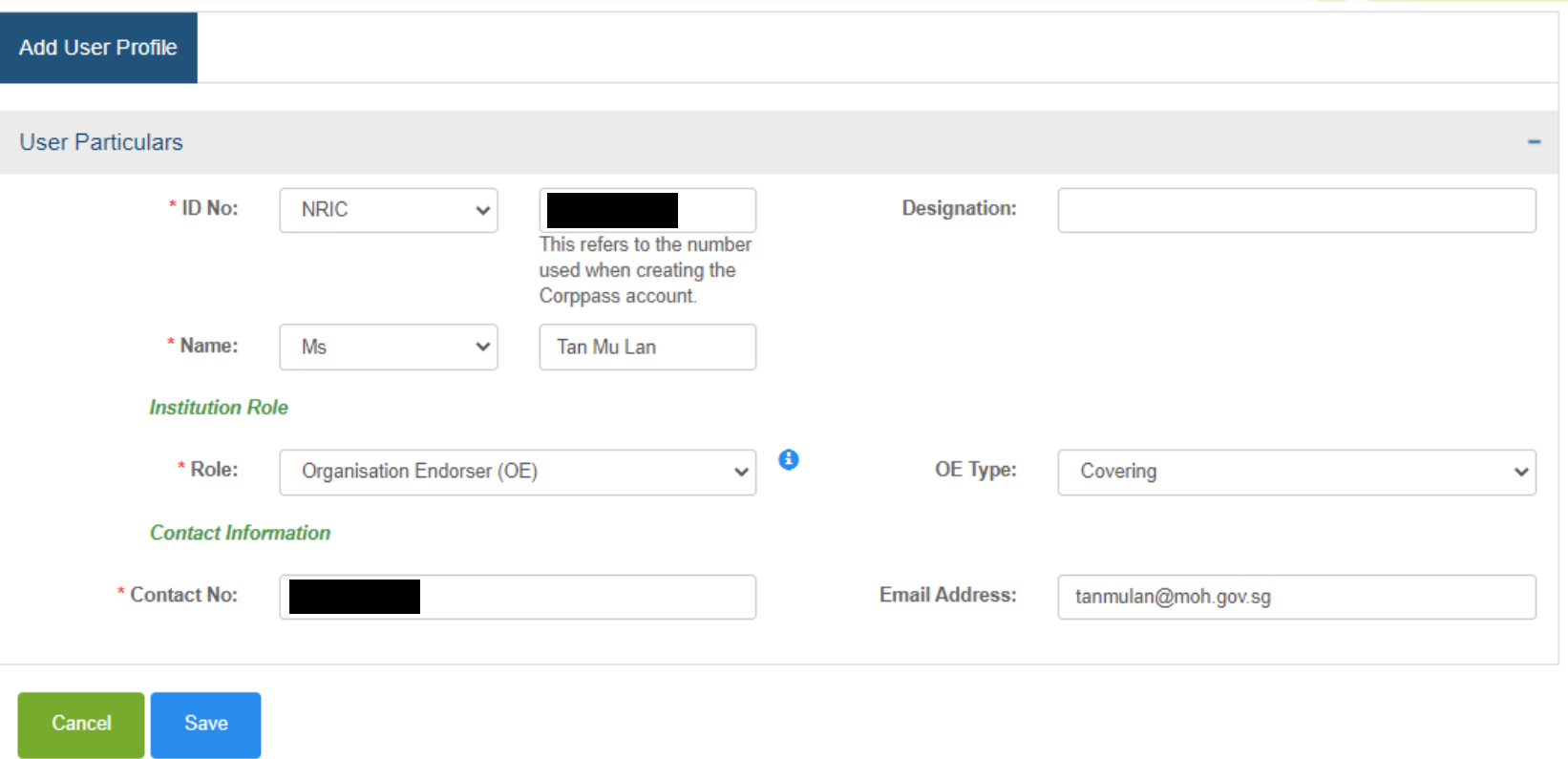

#### **Edit user profile**

- Login to TIARAS
- Under "Manage Profile", select "Search/Edit User Profile"

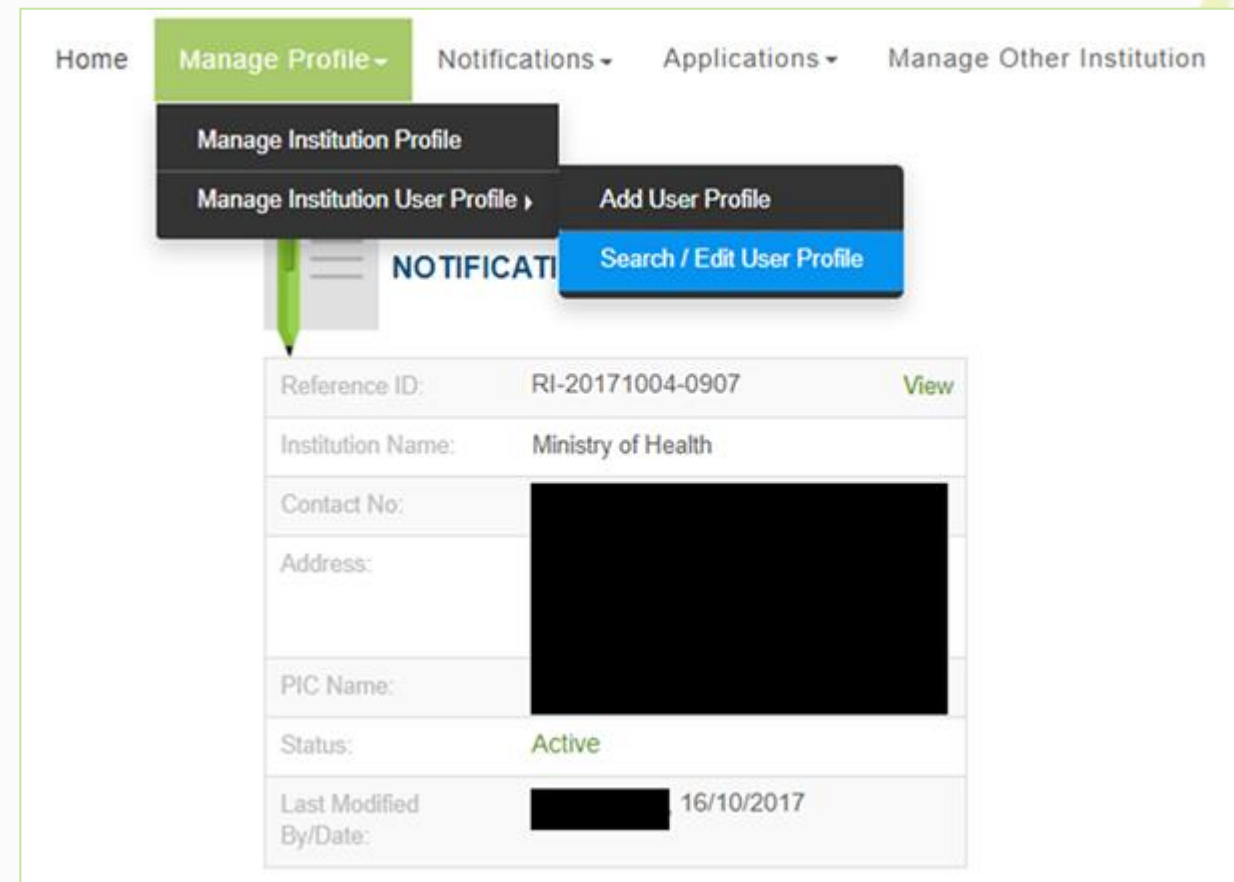

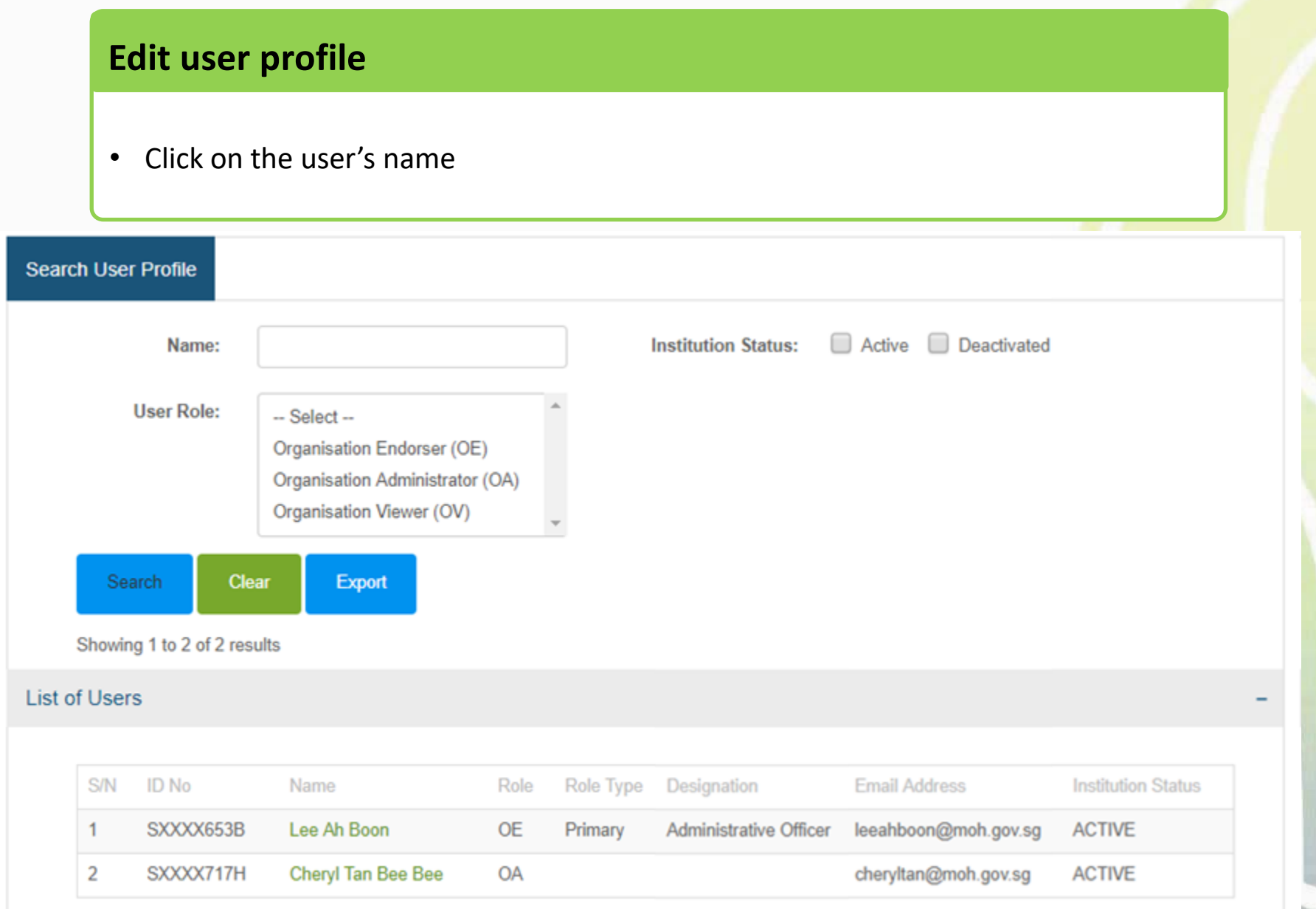

#### **Edit user profile**

- Make changes where necessary
- Click "Save", "Yes"

Cancel

Save

• An email will be sent to the user

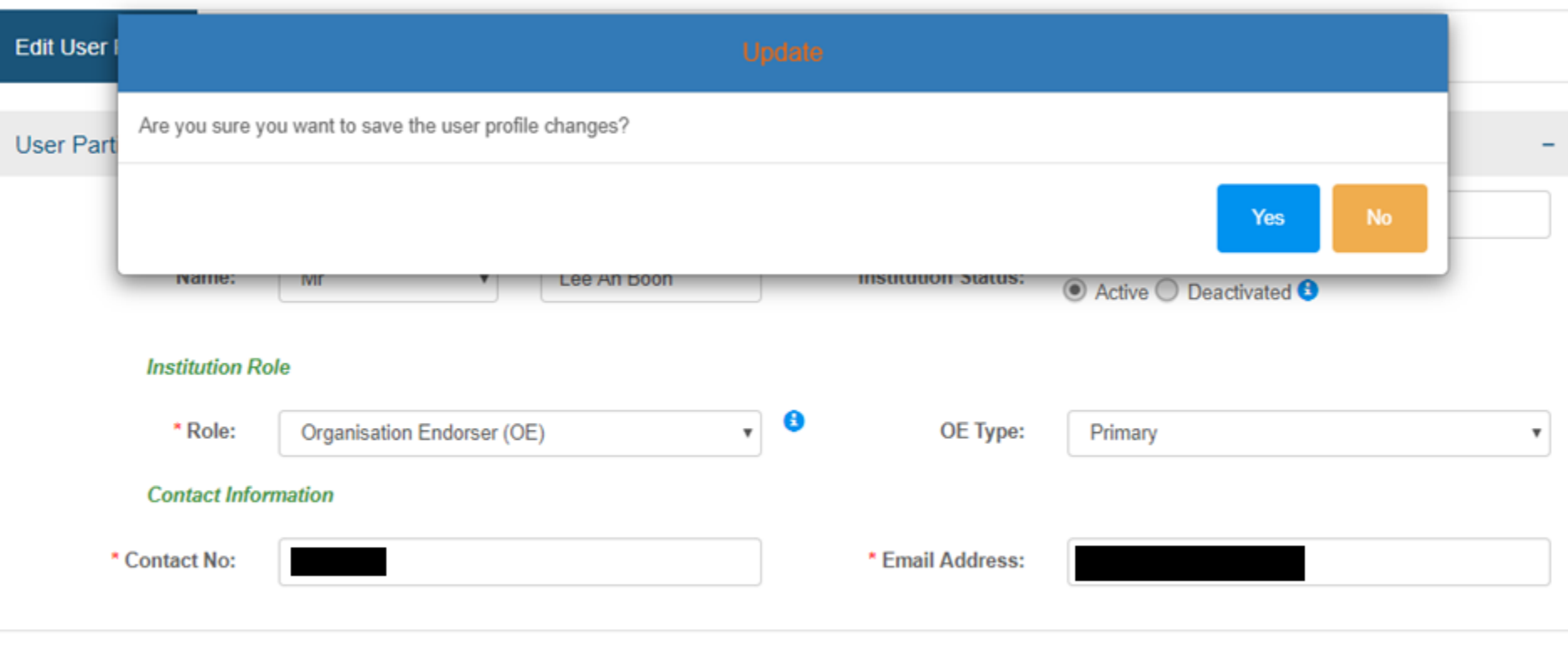

#### **Change user role**

- Select the new user role
- If the user is the new Primary OE, the current Primary OE will be changed to a Covering OE

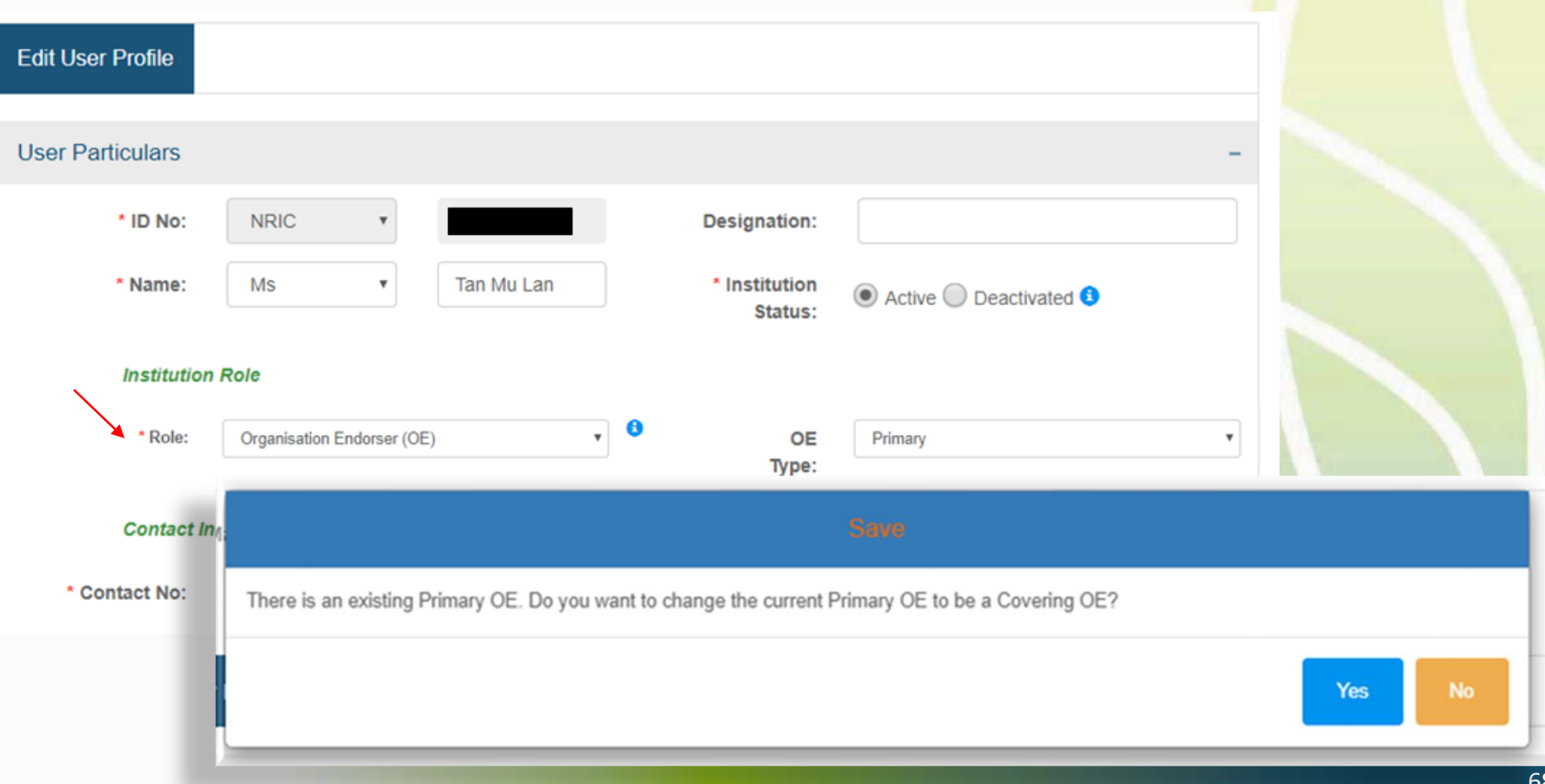

### **Deactivating TIARAS users who left institution**

#### **Search and edit user profile**

• Enter the user's profile page

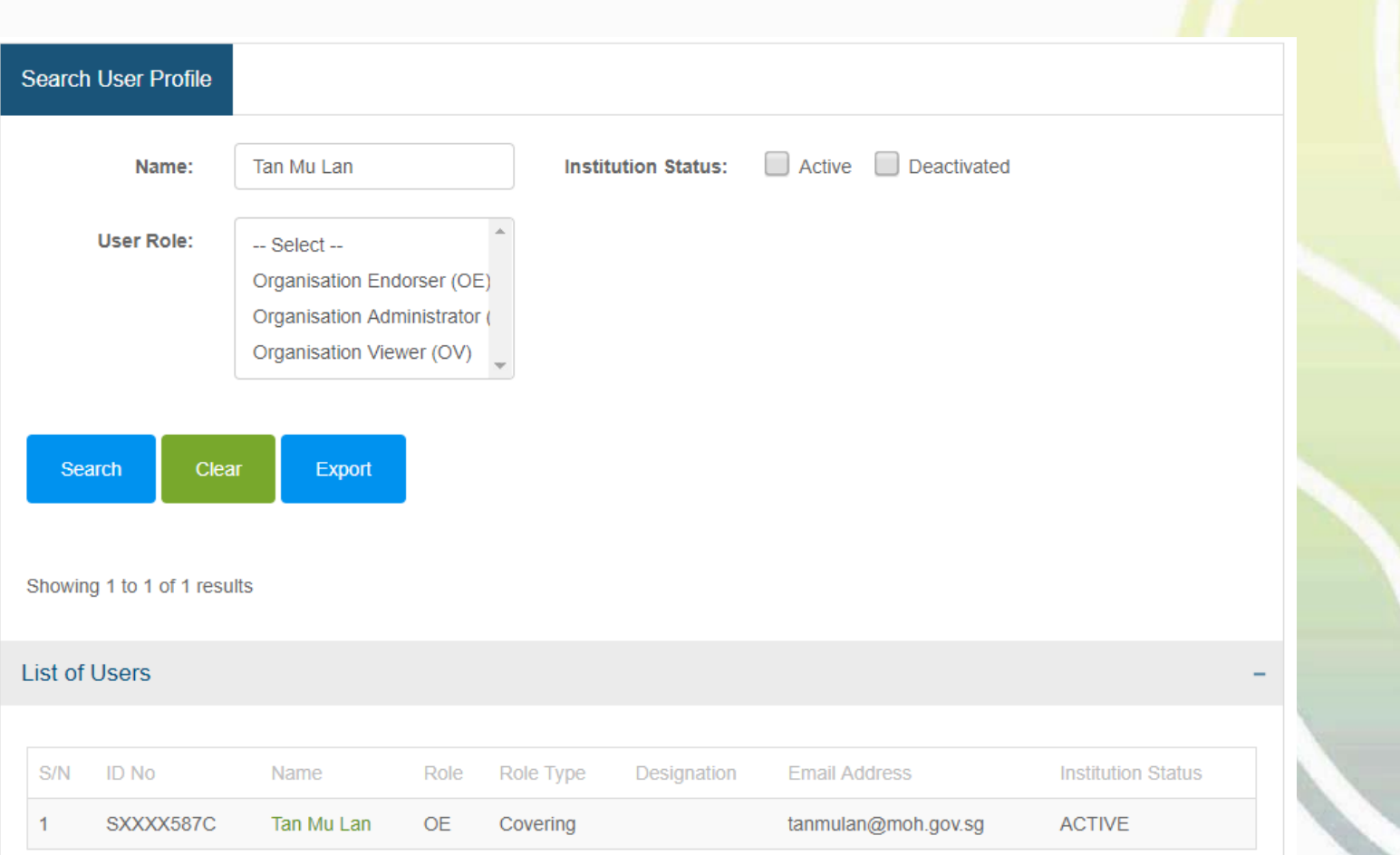

### **Deactivating TIARAS users who left institution**

#### **Search and edit user profile**

- Click "Deactivated", "Save", "Yes"
- Deactivated users would stop receiving automated emails from TIARAS

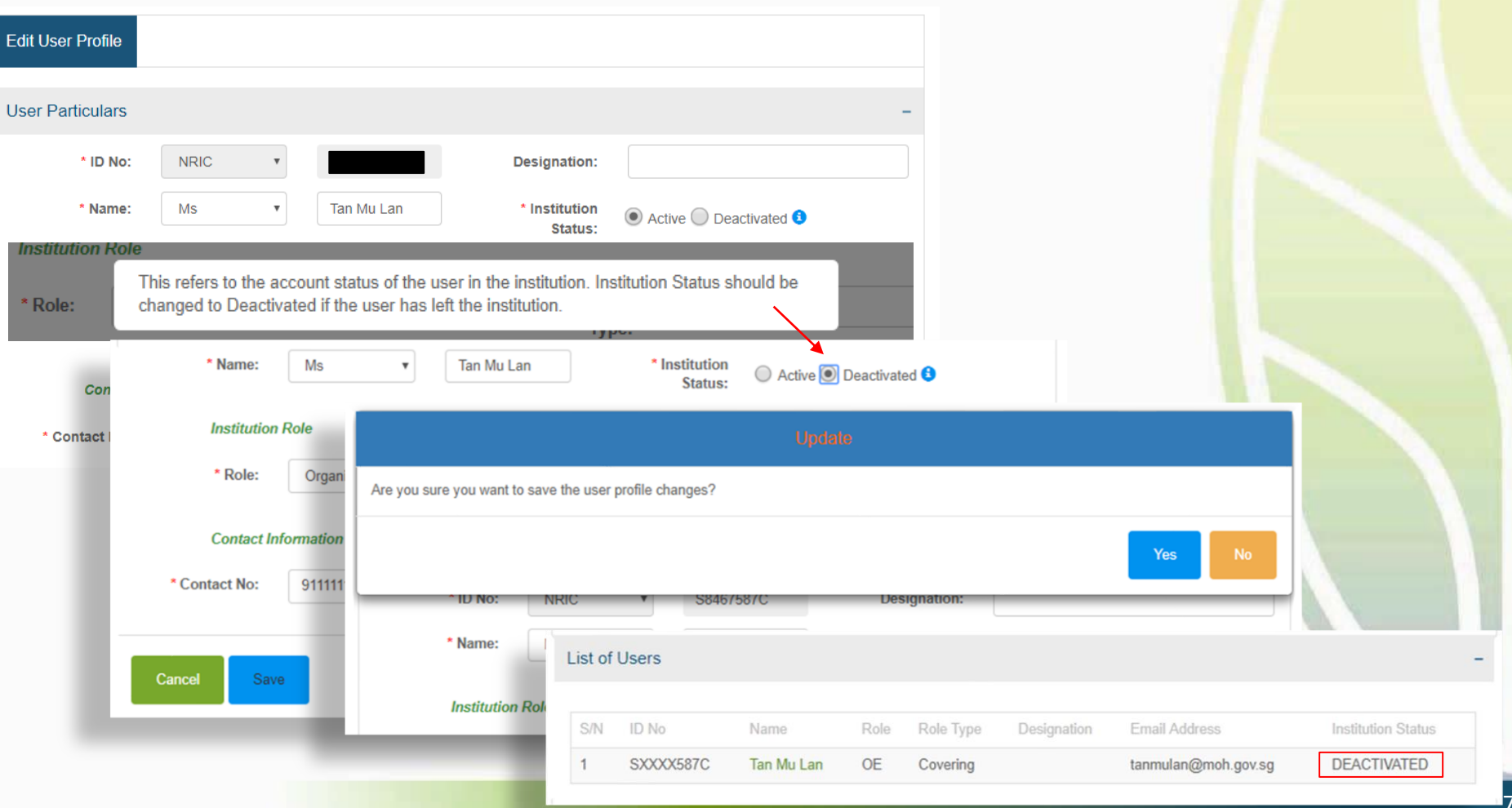

# **Submitting notification of cessation of operation**

#### **Submitting notification of cessation**

- Login to TIARAS
- Under "Notifications", select "Submit Notification of Operation Cessation"

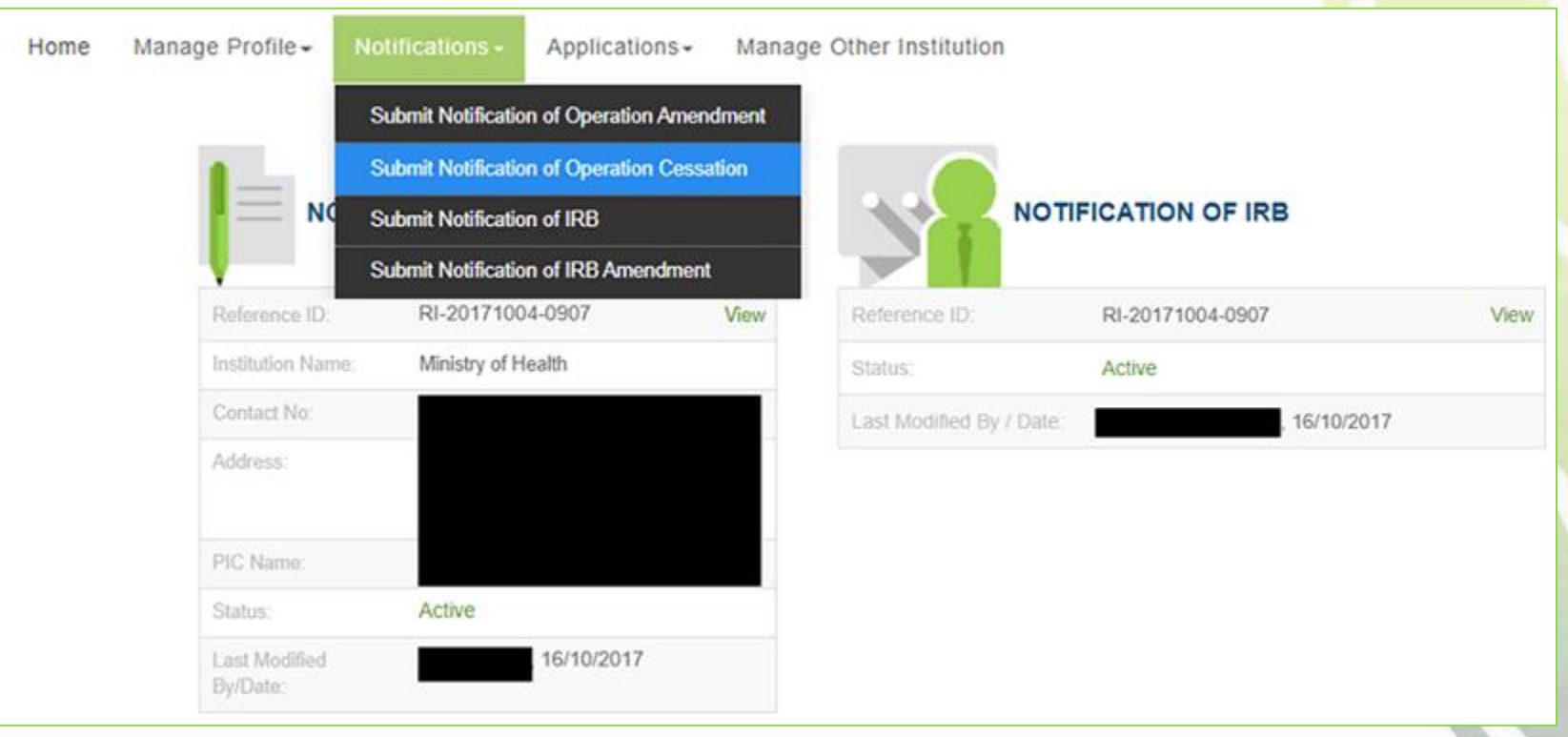

# **Submitting notification of cessation of operation**

### **Submitting notification of cessation**

• Click "Preview"

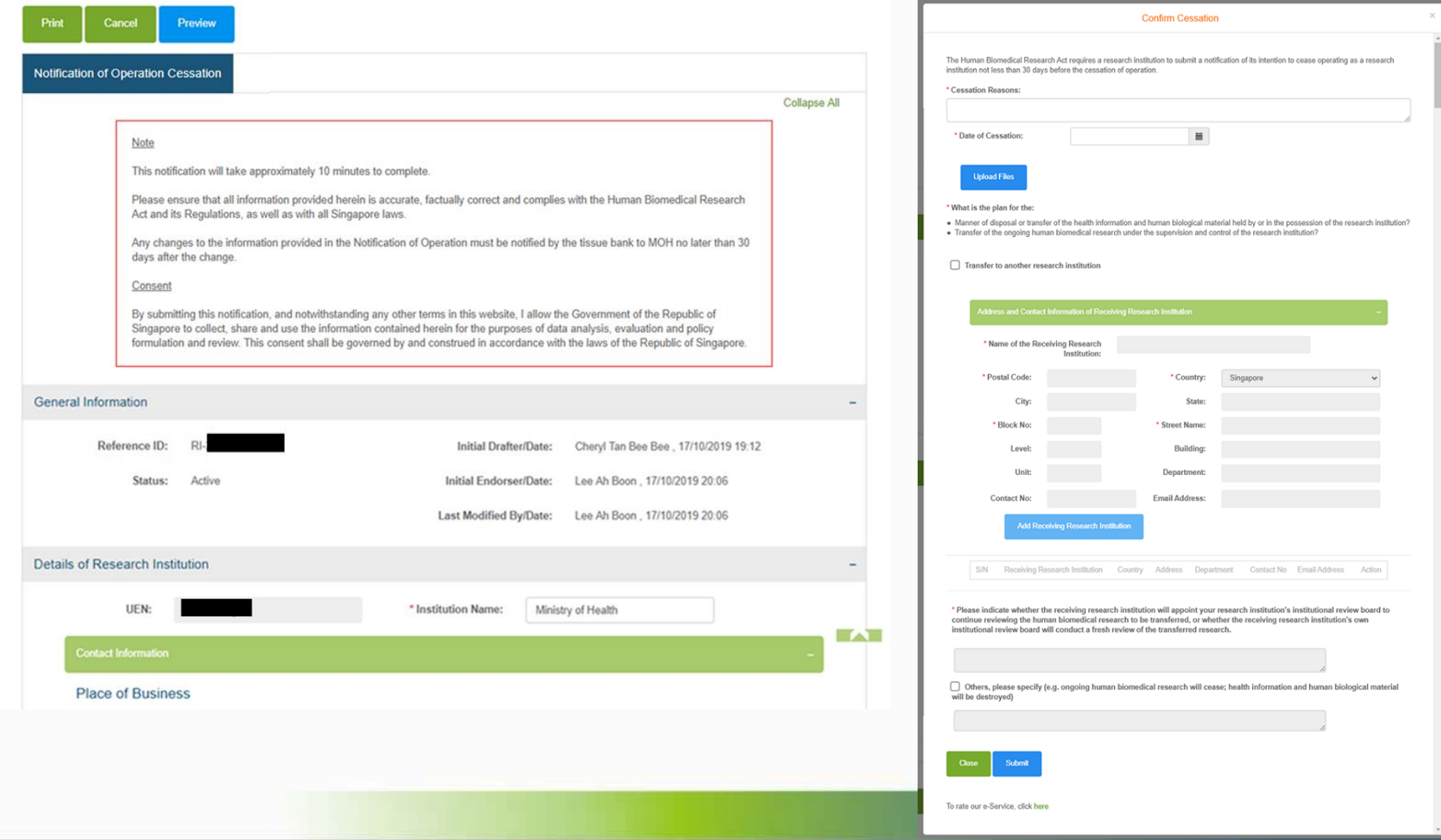

72
- Enter the reason(s) for ceasing the operation of the research institution and the date of cessation.
- Note: The notification of cessation must be submitted to MOH at least 30 days before the date of cessation.

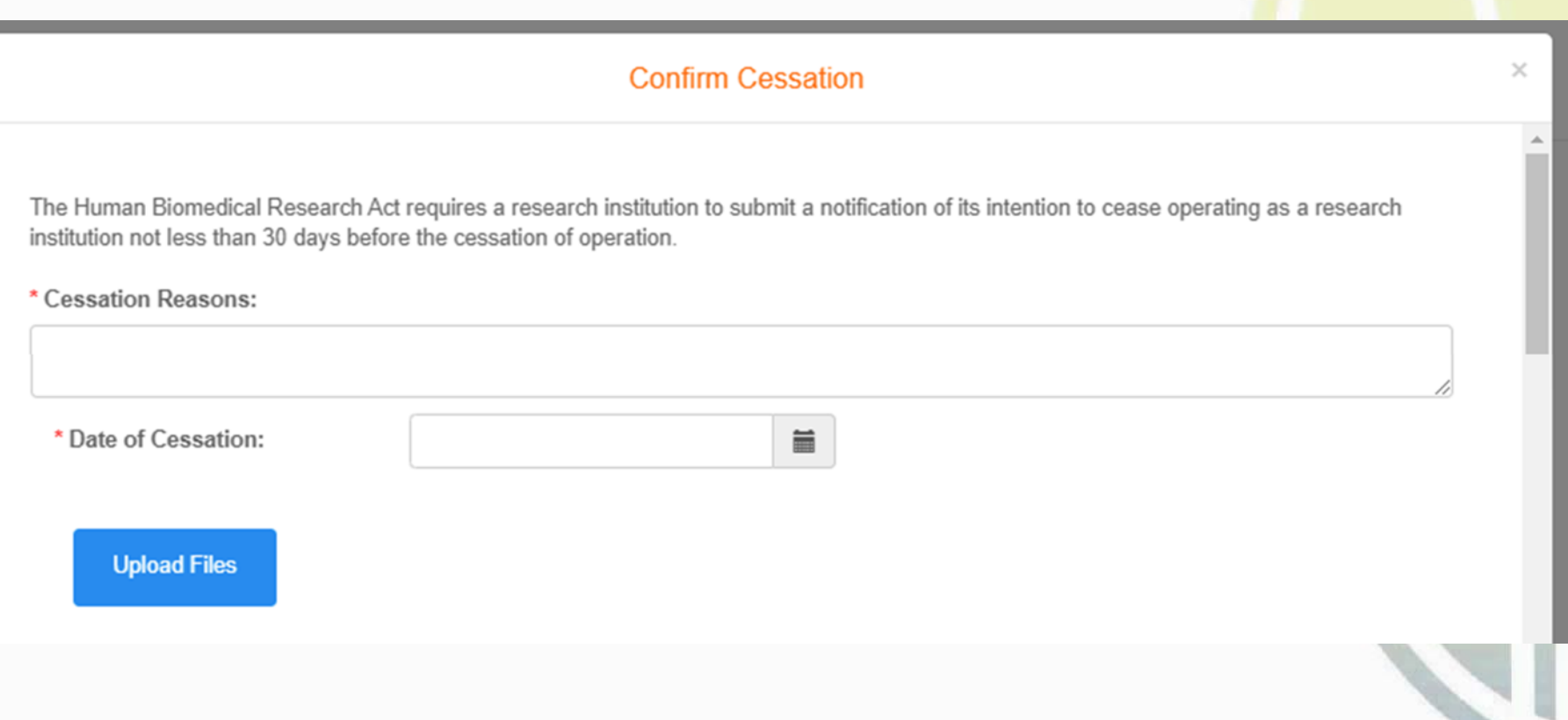

#### **Entering plan of cessation of the research institution**

• Plan for the manner of disposal or transfer of the health information and human biological material held by or in the possession of the research institution and transfer of the ongoing human biomedical research

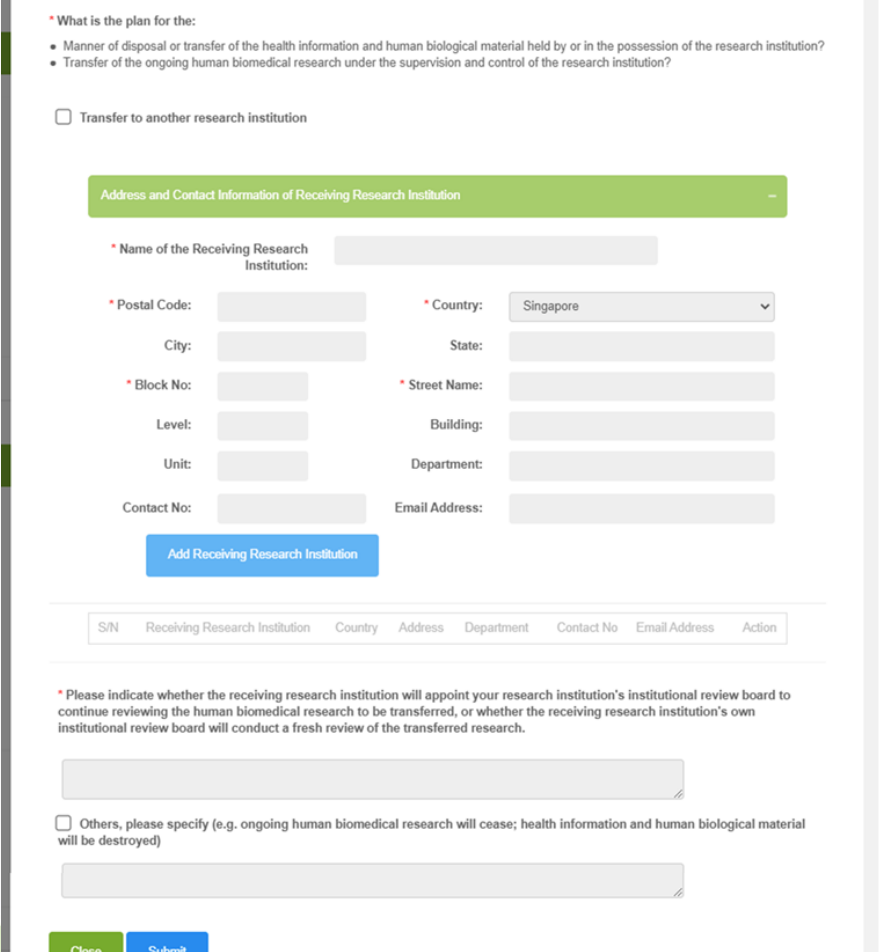

#### **Entering plan of cessation of the research institution**

- If there is transfer of any health information, human biological material or ongoing human biomedical research to another research institution, enter the name, address and contact particulars of the receiving research institution.
- Enter the postal code
- Block number, street name and building (if applicable) will be populated

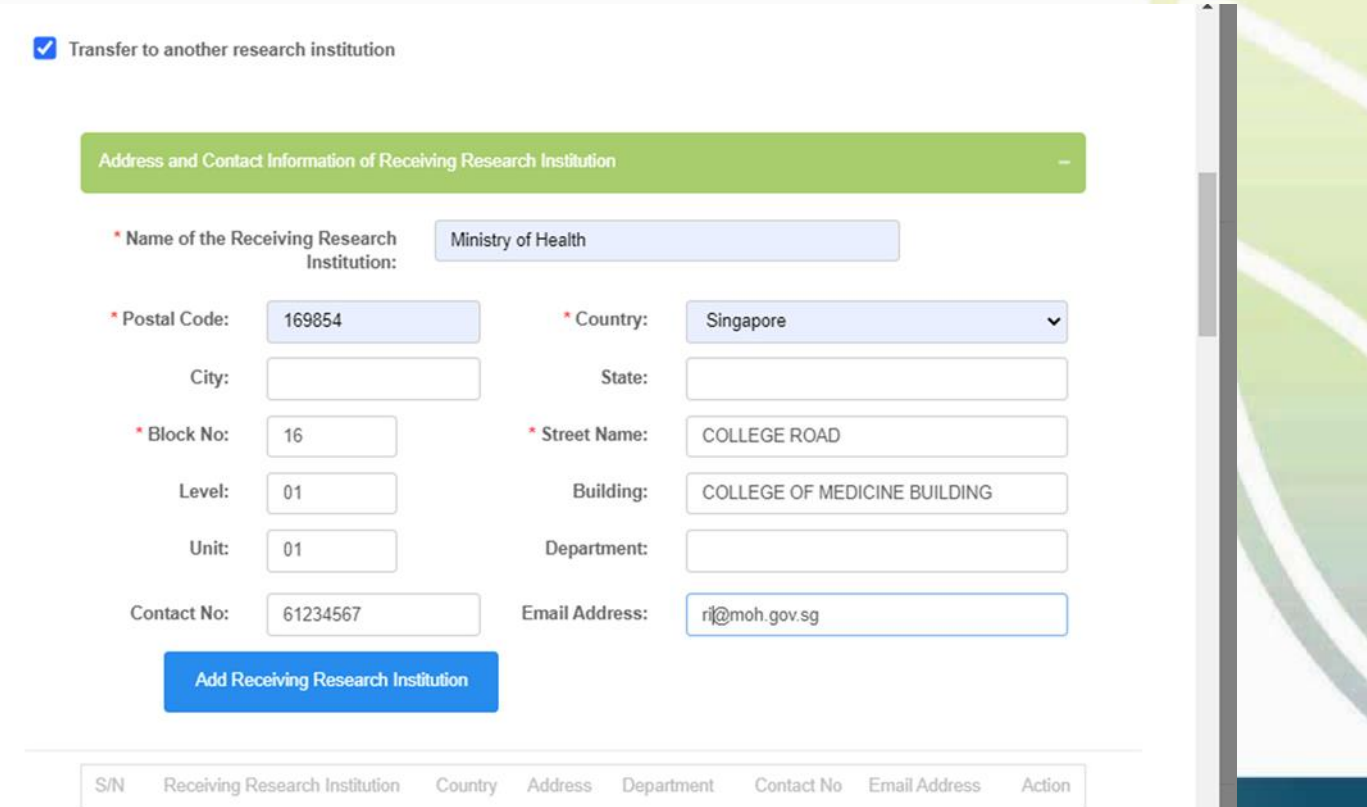

#### **Entering plan of cessation of the research institution**

- Click "Add Receiving Research Institution"
- Address of receiving research institution will be populated in the table
- Continue to add the receiving research institutions
- Complete the cessation plan

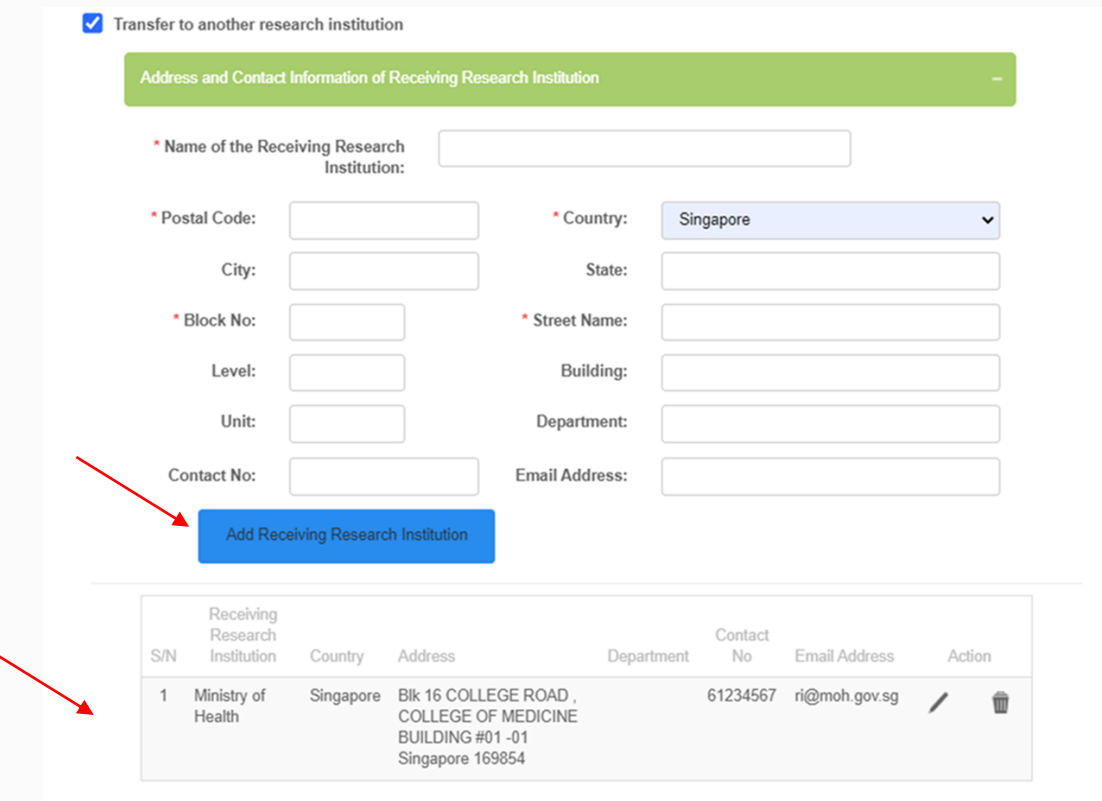

\* Please indicate whether the receiving research institution will appoint your research institution's institutional review board to continue reviewing the human biomedical research to be transferred, or whether the receiving research institution's own institutional review board will conduct a fresh review of the transferred research.

#### **Entering plan of cessation of the research institution**

- Select "Others" if any health information, human biological material or ongoing human biomedical research is not transferred
- Click "Submit"

Others, please specify (e.g. ongoing human biomedical research will cease; health information and human biological material will be destroyed)

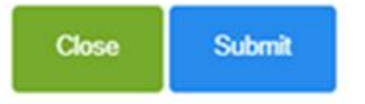

#### **Submitting notification of cessation**

- The details of cessation will be populated in the table
- Click "Proceed to Submit"

#### **ACTION REMARKS**

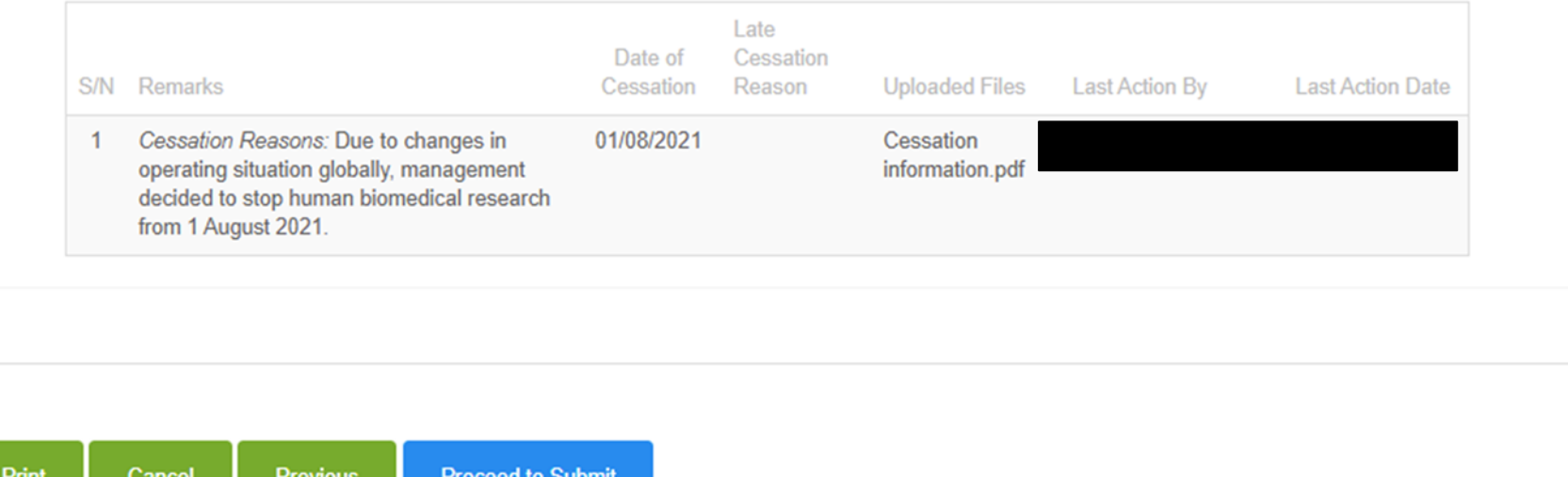

- You will be prompted if you wish to proceed with the cessation notification
- After selecting to proceed, the cessation notification will be submitted to the Primary OE
- An email will be sent to inform all OEs (Primary and Covering), and all OAs

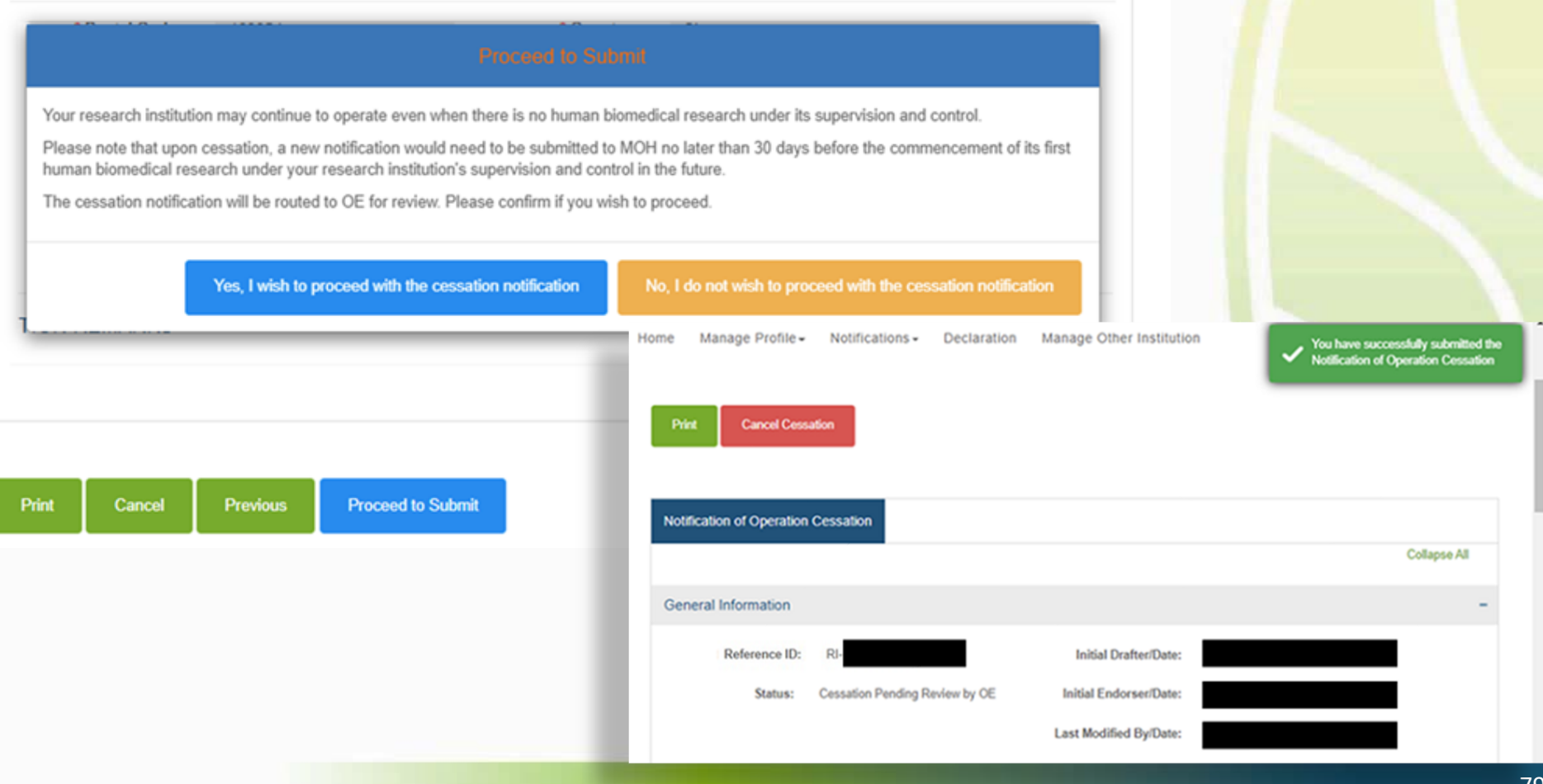

- Primary OE logs in to TIARAS
- The notification with status "Cessation Pending Review by OE" can be viewed in his dashboard
- Click "Cessation Pending Review by OE" to access the notification Note: Primary OE and Covering OE are able to review the notification

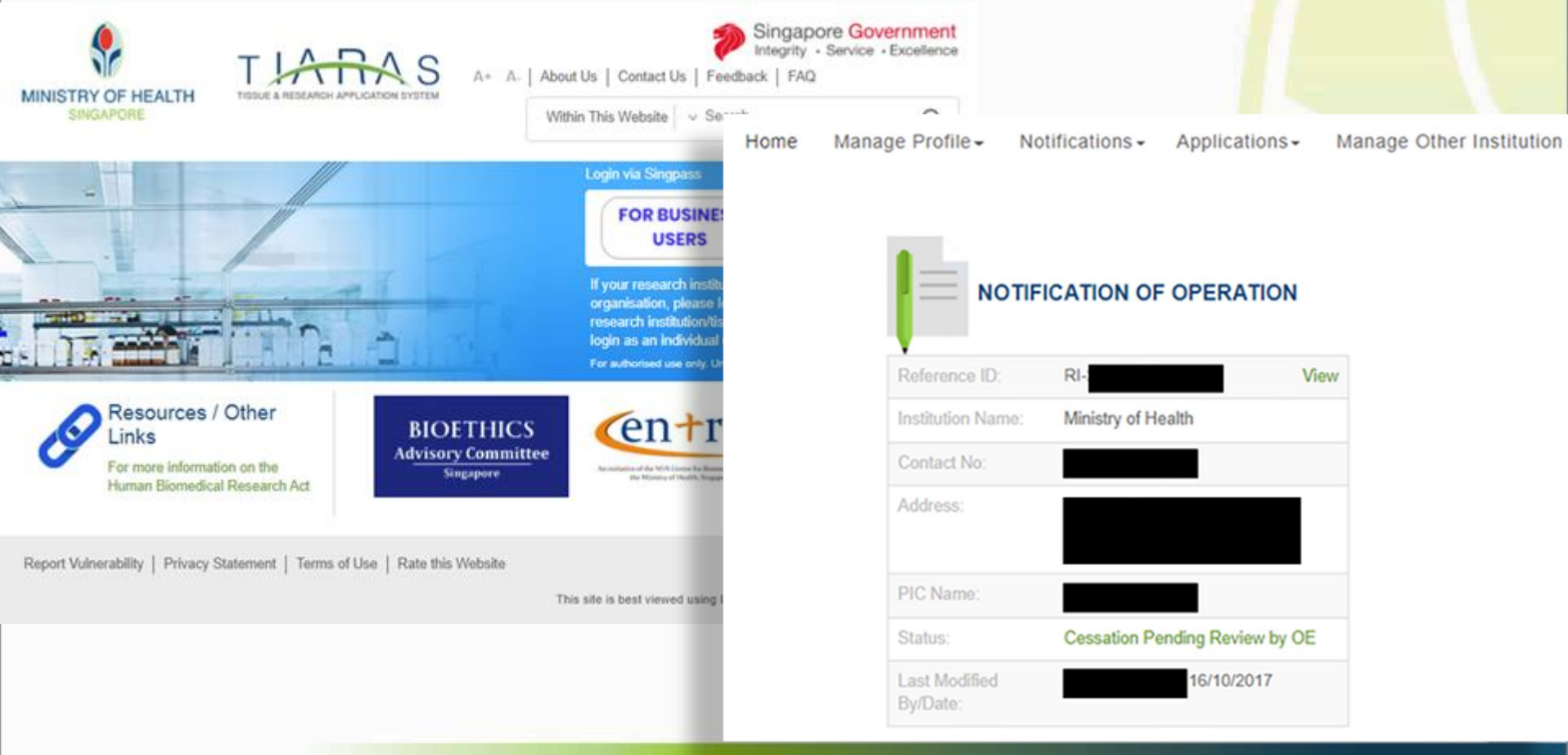

### **Submitting notification of cessation**

- Click the icon to review the notification
- Click "Preview"

Note: Primary OE can click other buttons, for e.g.:

• Return to OA: To route the notification back to the OA

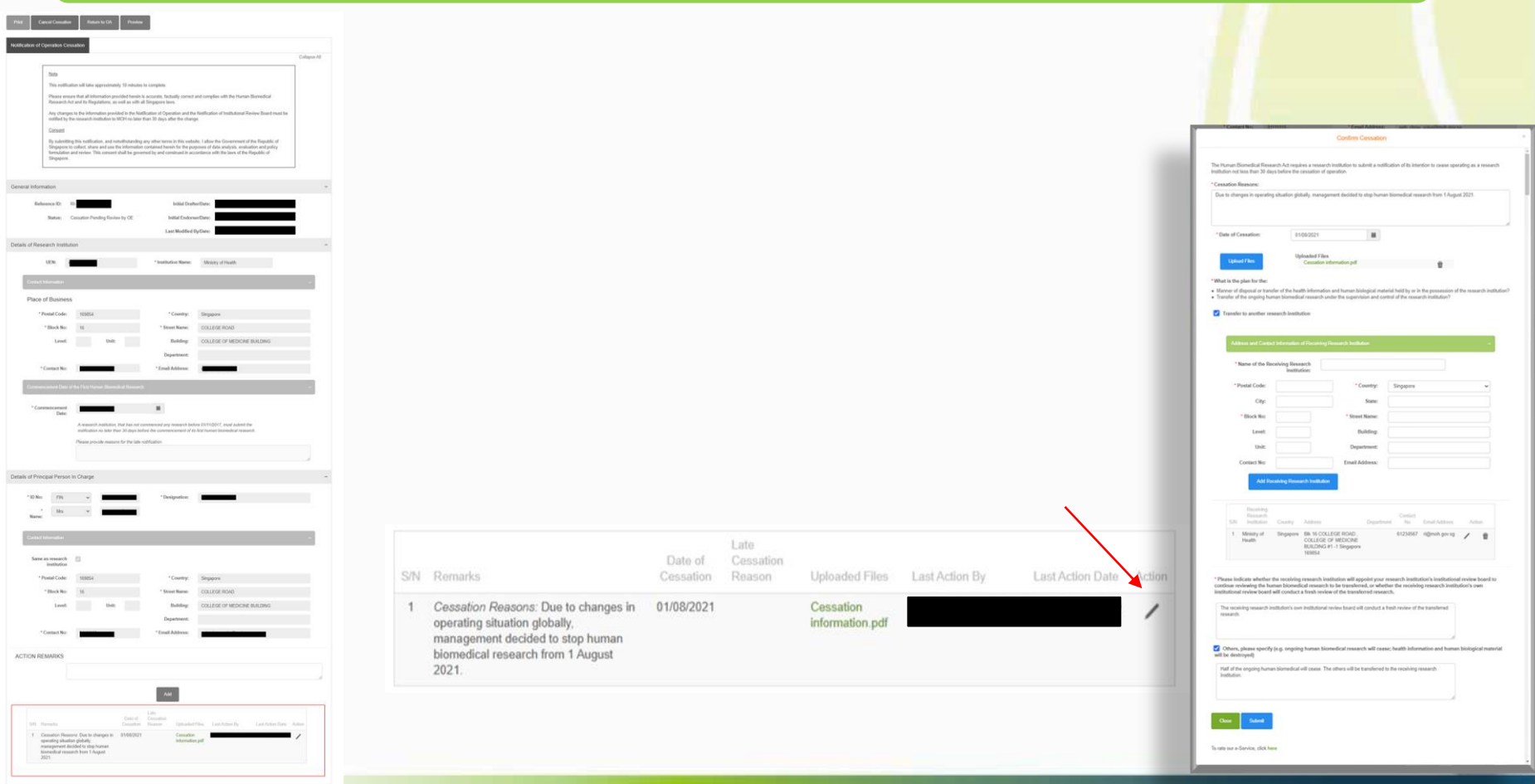

- Primary OE previews the notification
- Click "Proceed to Submit"

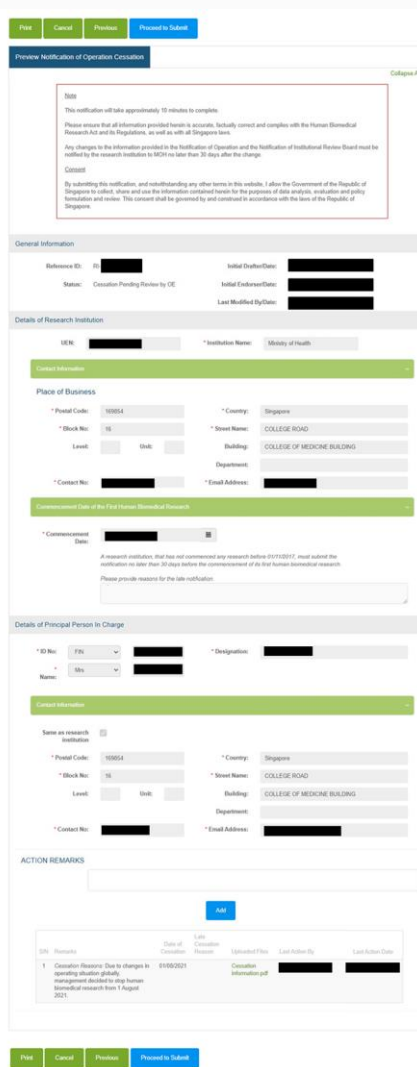

- You will be prompted if you wish to proceed with the cessation notification
- After selecting to proceed, the cessation notification will be submitted to MOH
- Note: This page may be printed as reference.
- An email acknowledgement will be sent to the principal person in charge, all OEs, and all OAs

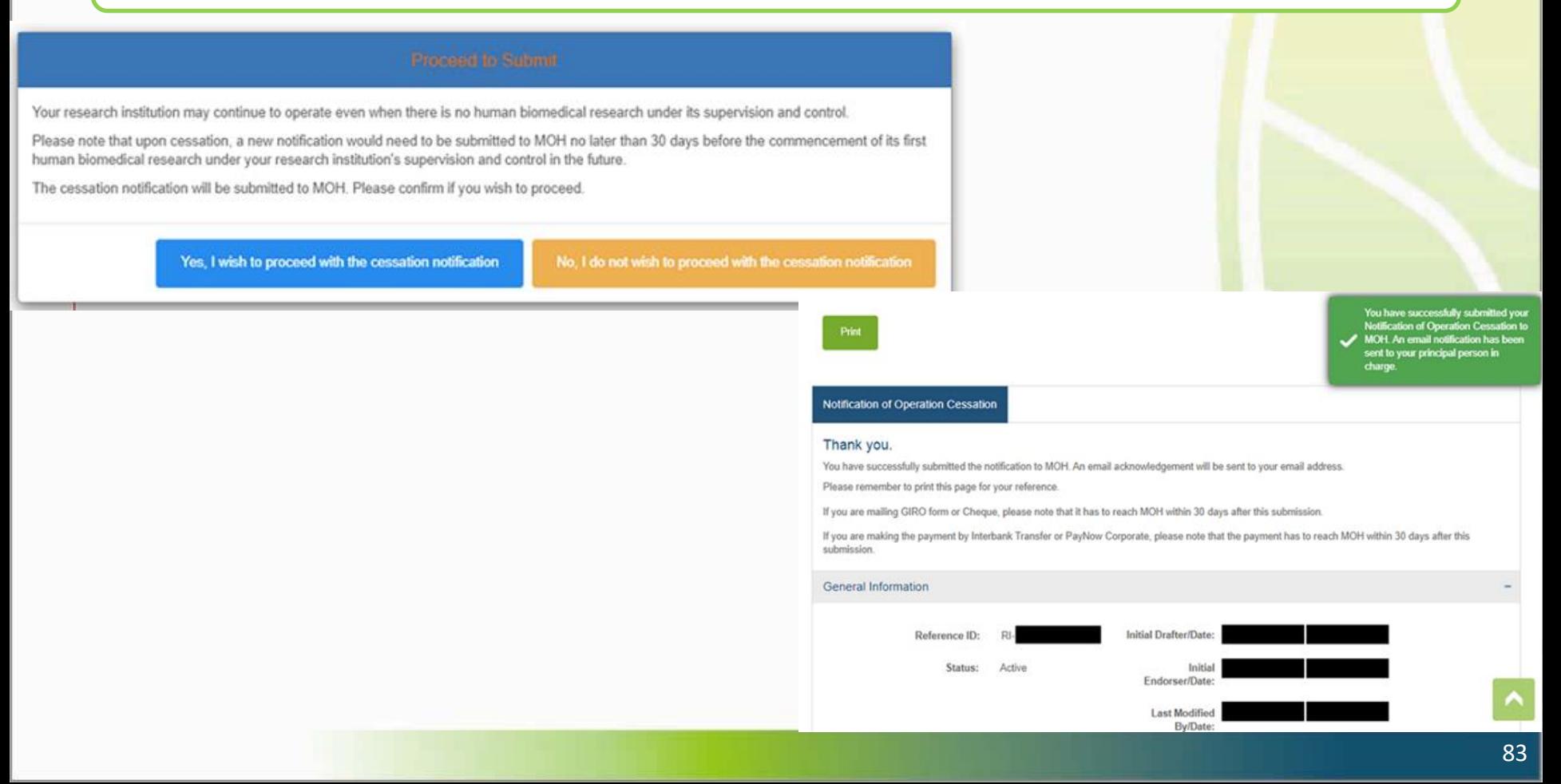

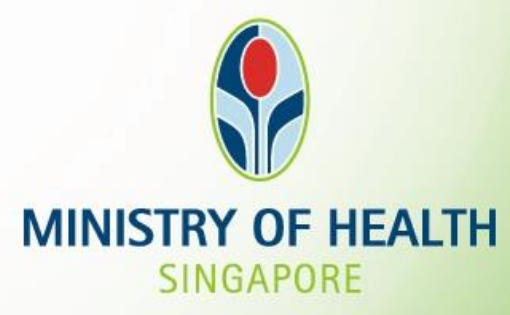

### **For further enquiries, you may email hbr\_enquiries@moh.gov.sg**